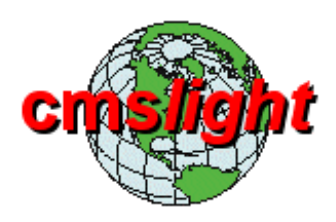

# **cmslight ONLINE-HANDBUCH**

**- gedruckte Version -** 

#### **Copyright 2007, 2008 by Emmerich Softwarevertrieb**

Die Texte einschließlich aller seiner Teile sind urheberrechtlich geschützt. Alle Rechte an Inhalt, Gestaltung und Fotos liegen somit bei Emmerich Softwarevertrieb. Jede weitere Verwertung in Form einer direkten oder indirekten Kopie, bzw. die Verwendung von Text und Bild, sei es ganz oder teilweise, auch in veränderter Form bedarf unserer schriftlichen Zustimmung.

Die Rechte an sonst genutzten Bildern (Screenshots) von speziell erklärten Programmen oder Programmteilen verbleiben bei den Entwicklern und Herstellern der jeweiligen Software.

Die Nennung von Firmen-, Gebrauchs- oder Handel- bzw. Markennamen erfolgt ohne Prüfung etwaiger Rechte Dritter. Aus einem fehlenden Markenschutz- oder Copyright-Hinweis kann insbesondere nicht der Schluss gezogen werden, diese Namen und/oder Bezeichnungen seinen frei von Rechten Dritter. Wurden Texte und Bilder von anderen Quellen übernommen, so sind sie als Zitat gekennzeichnet, oder es ist auf die Quelle verwiesen, denn nichts liegt uns ferner, als geistiges Eigentum zu stehlen. Der Ursprung und der Verfasser (soweit bekannt) sind angegeben.

#### **Haftungsausschluss**

Eine Haftung für die Richtigkeit der Veröffentlichungen kann nicht übernommen werden. Alle Angaben erfolgen nach bestem Wissen und Gewissen, sind jedoch ausdrücklich ohne Gewähr. Evtl. Haftungsansprüche auf Schäden materieller oder immaterieller Art, durch die Nutzung der Informationen dieser Dokumentation, sind grundsätzlich ausgeschlossen - sofern von unserer Seite kein nachweislich vorsätzliches oder grob fahrlässiges Verschulden vorliegt.

Alle Informationen sind freibleibend und unverbindlich. Wir behalten uns in diesem Zusammenhang ausdrücklich das Recht vor, Teile dieser Dokumentation oder das gesamte Informationsangebot ohne Vorankündigung zu ergänzen, zu verändern, zu löschen oder die Veröffentlichung zeitweise oder ganz und endgültig einzustellen.

> **Emmerich Softwarevertrieb Peter Emmerich Wittmoosstr. 8 D-78465 Konstanz Telefon: +49.7531.91291 Telefax: +49.7531.29845**

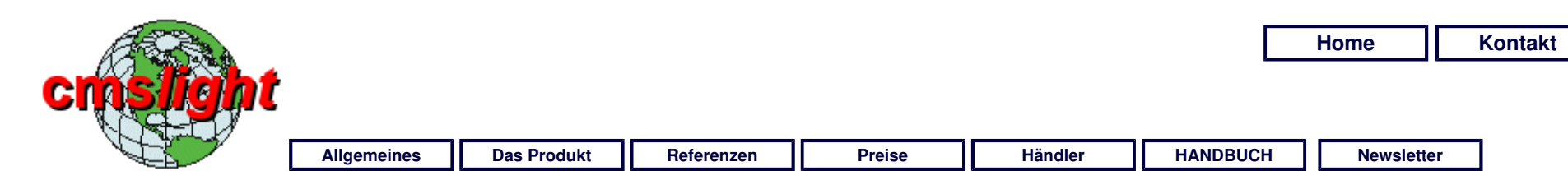

## **cmslight Editor**

### **Schritt für Schritt zur eigenen Webseite**

Dieses **cmslight-Onlinehandbuch** gibt Ihnen die Möglichkeit, das Programm Schritt für Schritt im **Selbststudium** zu erlernen. Es wird ebenfalls aufgerufen, wenn Sie im **Editormodus** die **Hilfe** oder **Info** anklicken.

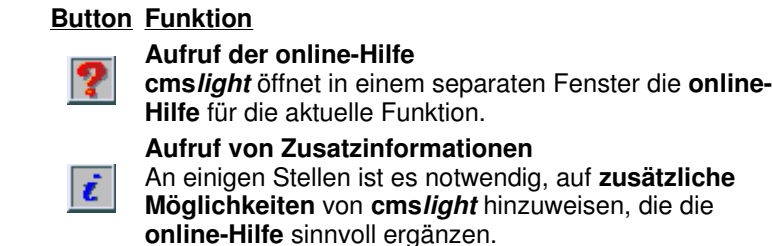

Für das **Selbststudium** empfehlen wir ihnen, daß Sie die **Topics** der Reihe nach abarbeiten. Diese sind in einer **logischen Reihenfolge** notiert, die es Ihnen ermöglicht, von der **Grundeinrichtung** bis hin zum **Expertenmodus** Ihre **Webseite aufzubauen** und das ganze **Programm zu erlernen**.

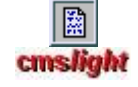

**EINLEITUNG cmslight-Login Editorfenster Adminbereich Dateien Menüverwaltung Zentraldokument Bildergalerie Bild bearbeiten Kontaktformular Veröffentlichung Für Experten FAQ** 

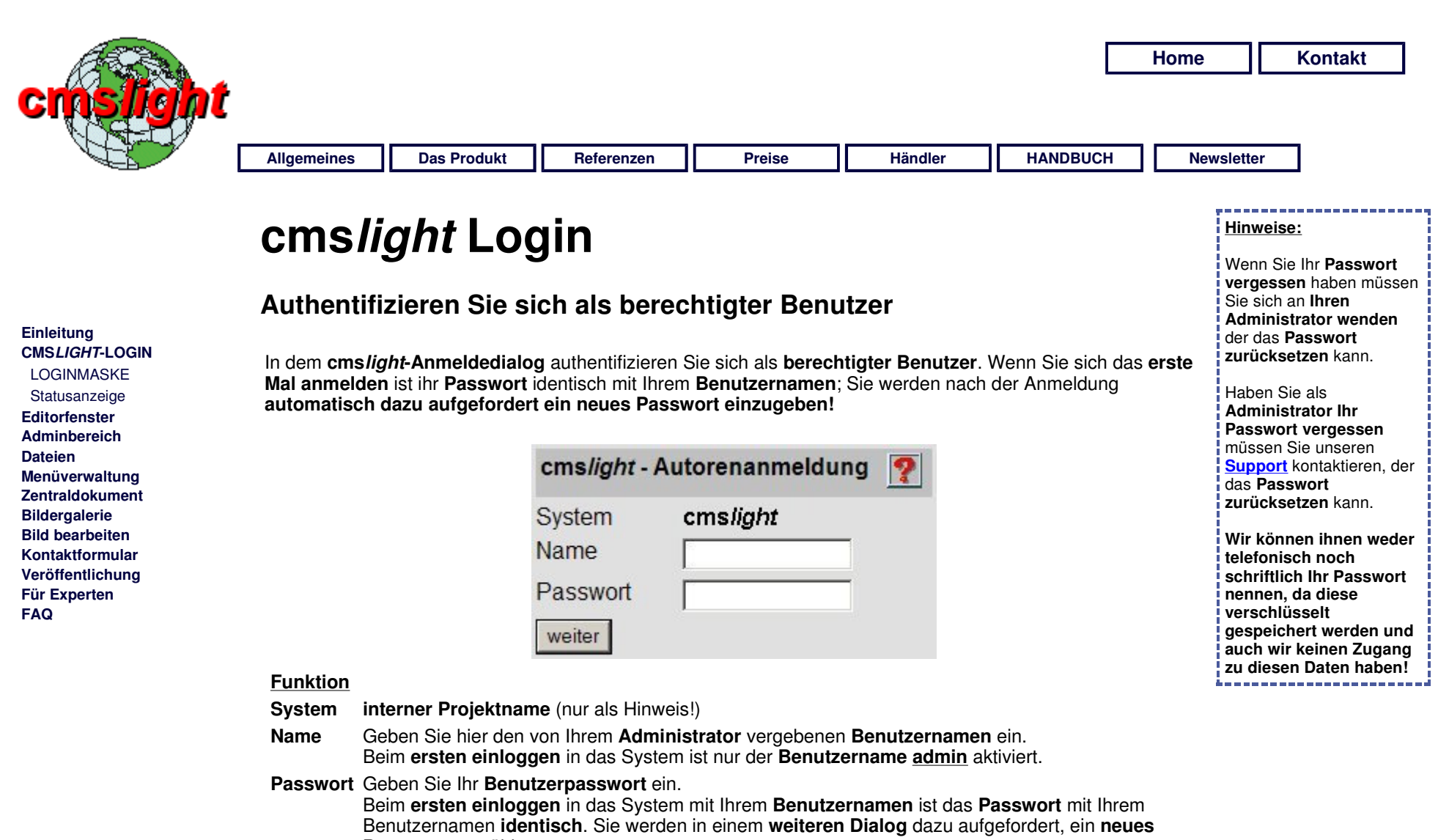

**Passwort** zu wählen.

**weiter** Sie gelangen entweder in den Dialog zur **Eingabe eines neuen Passworts** oder sofort in die **Statusübersicht Ihres Projektes**.

http://www.cmslight.eu/cmshtm/74\_de.html 20.11.2008

圜 cmslight

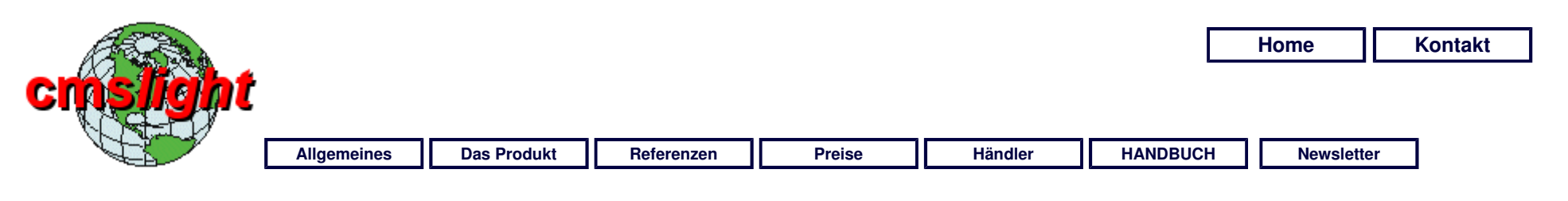

## **cmslight Status**

#### **Hinweis:** Die **Angaben zum RECHNUNGSSTATUS** erscheinen nur **bei Bedarf**, d.h. bei Versand von Rechnungen.

#### **Einleitung CMSLIGHT-LOGIN**

 Loginmaske STATUSANZEIGE **Editorfenster Adminbereich Dateien Menüverwaltung Zentraldokument Bildergalerie Bild bearbeiten Kontaktformular Veröffentlichung Für Experten FAQ** 

### **Wichtige Informationen zum Betrieb von cmslight**

Nach dem **login** in **cmslight** wird Ihnen eine **Statusseite** angezeigt, die für Sie **wichtige Informationen** über den Betriebszustand **Ihrer gebuchten cmslight-Nutzung** enthält. Aufgrund **vertraglicher** Gründe sind wir dazu verpflichtet, Ihnen diese Informationen zu geben und zu kontrollieren, daß diese auch von Ihnen gelesen werden.

Des weiteren erhalten Sie an dieser Stelle die Möglichkeit, den **cmslight Nutzungsvertrag** zu erweitern bzw. **vor Ablauf den Vertrag zu verlängern**:

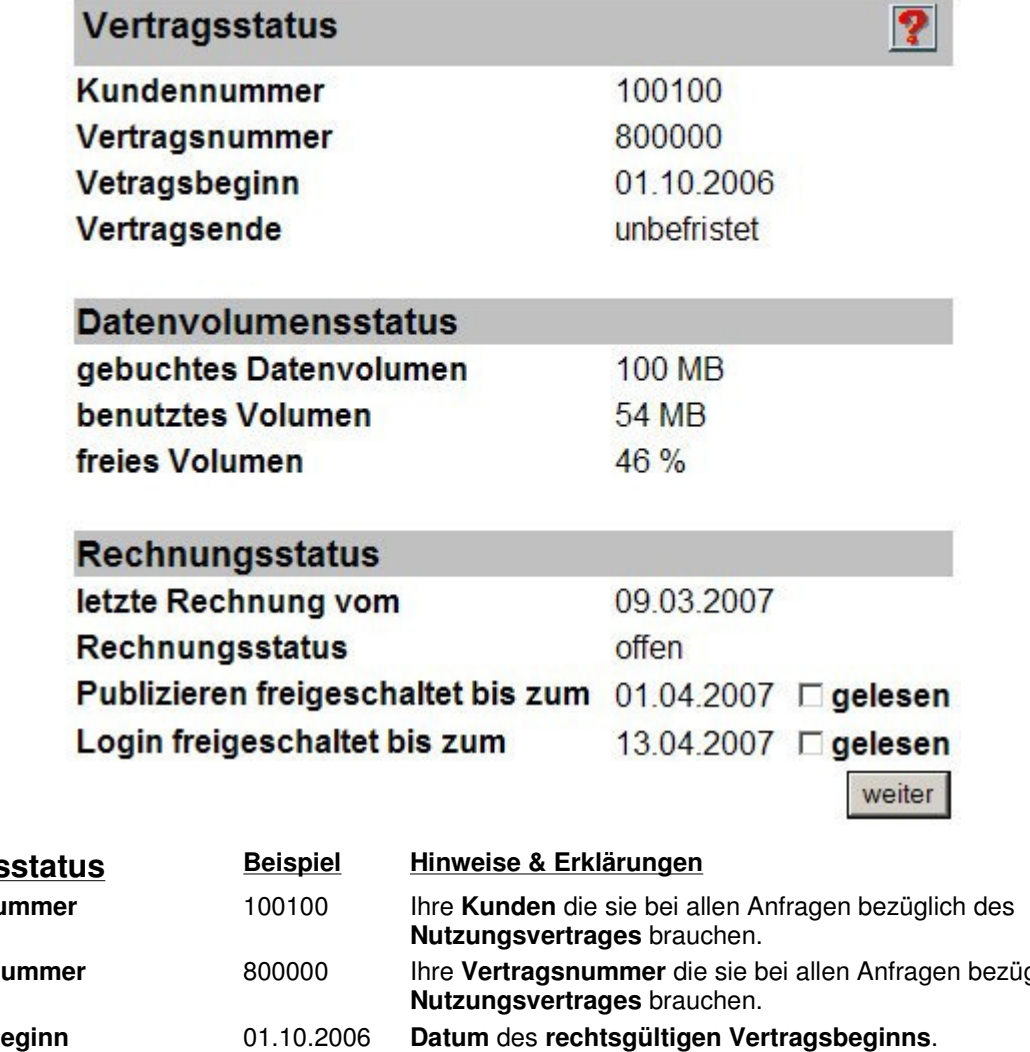

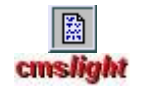

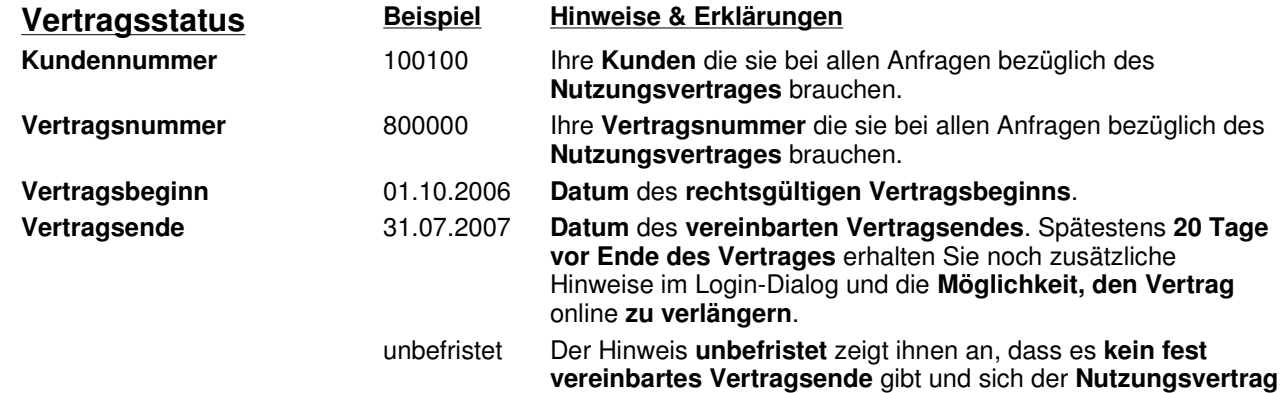

ohne fristgerechte Kündigung **automatisch verlängert**.

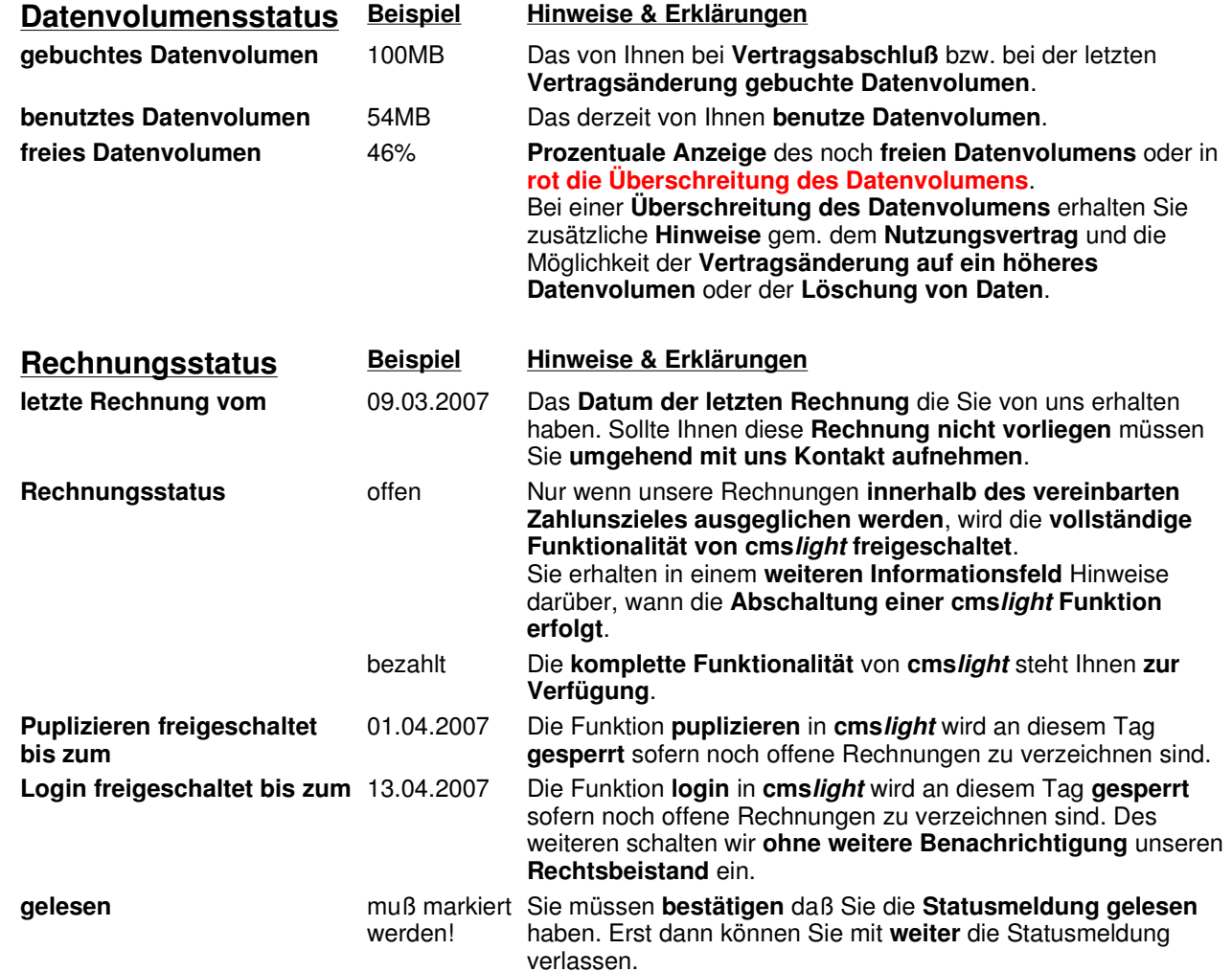

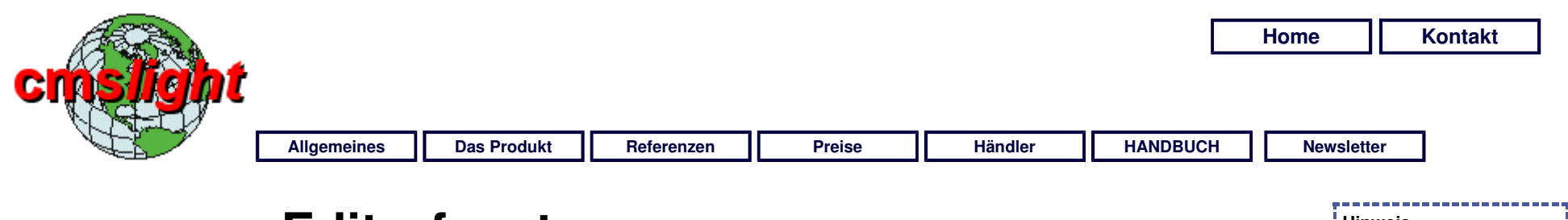

## **Editorfenster**

**von hier aus wird alles gesteuert** 

Der **Hauptbildschirm** von **cmslight** zeigt sich im **Layout 1** prinzipiell im nachfolgend dargestellten Aufbau. Alle **grün hinterlegten Buttons** sind **Funktionsbuttons des Editors**; die übrige Darstellung entspricht bereits der **Vorschau** auf die letztlich zu generierende Webseite.

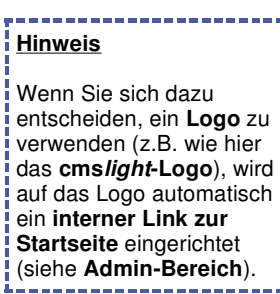

**Einleitung cmslight-Login EDITORFENSTER Adminbereich Dateien Menüverwaltung Zentraldokument Bildergalerie Bild bearbeiten Kontaktformular Veröffentlichung Für Experten FAQ** 

调固

**b** 

\* C Wechseln zu Linke \* Web-Assistent

Tissa Tricks

DIV Koratasız e.V.<br>Bahlmusey bi<br>D-1940' Koratası<br>Tel.Fax: -49-1516-821717

- 3回程5 (560)

Kantakt

Abbrelley

**Another Foreston Extreme** 

**Massa all'Attorni negotiame della contamenta di controllato del terri-**

 $Q$  axes  $\cdot$  ().

B 2 C Pader

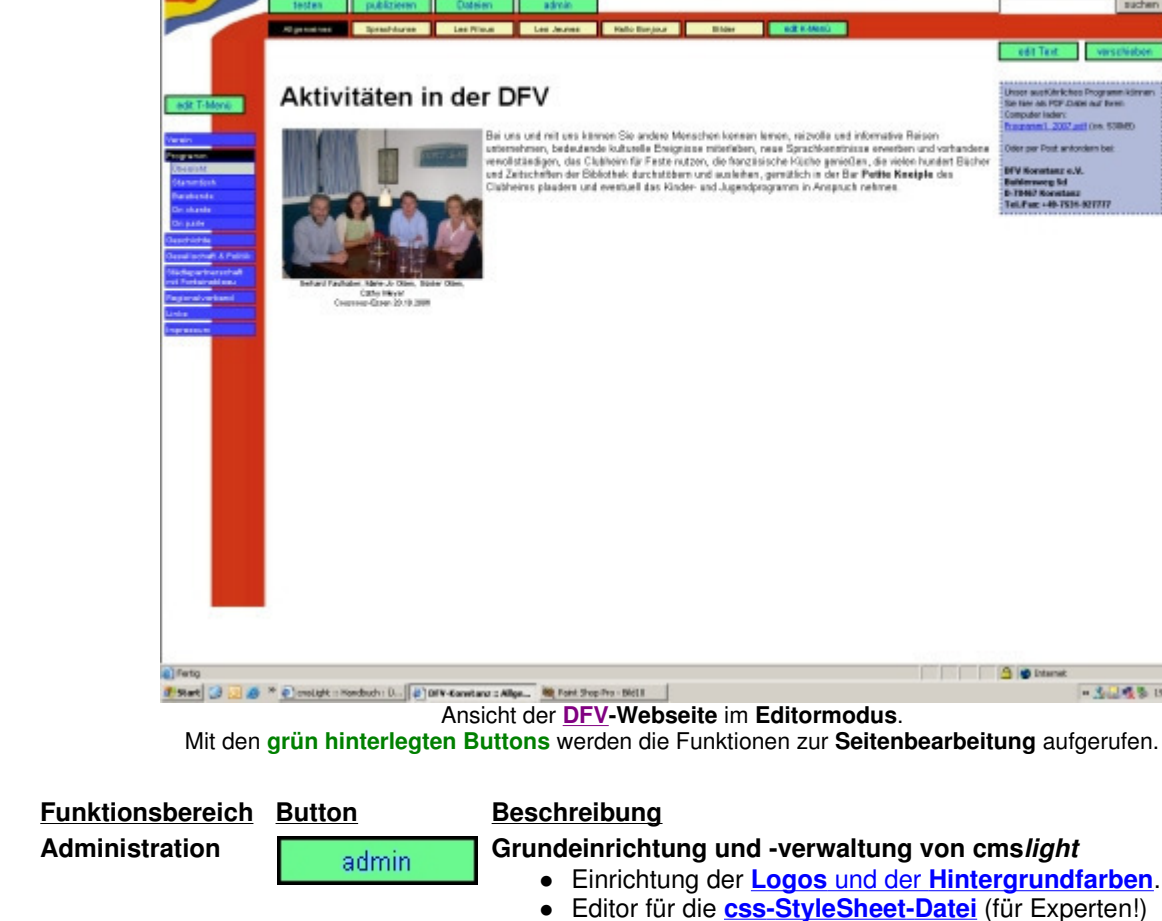

 $-100$ 

Travarten @

道路

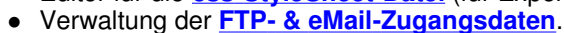

- **Benutzerverwaltung**
- **Verwaltung von Daten für die Web-Suchmaschinen**

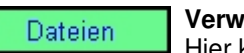

### **Verwaltung aller von extern benötigten Dateien**

Hier können Sie alle benötigen Dateien **(pdf, zip, jpg, etc.)**, auf welche Sie referenzieren **erstmalig auf den Server hochladen, aktualisieren oder löschen** (wenn diese nicht mehr gebraucht werden).

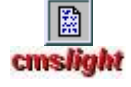

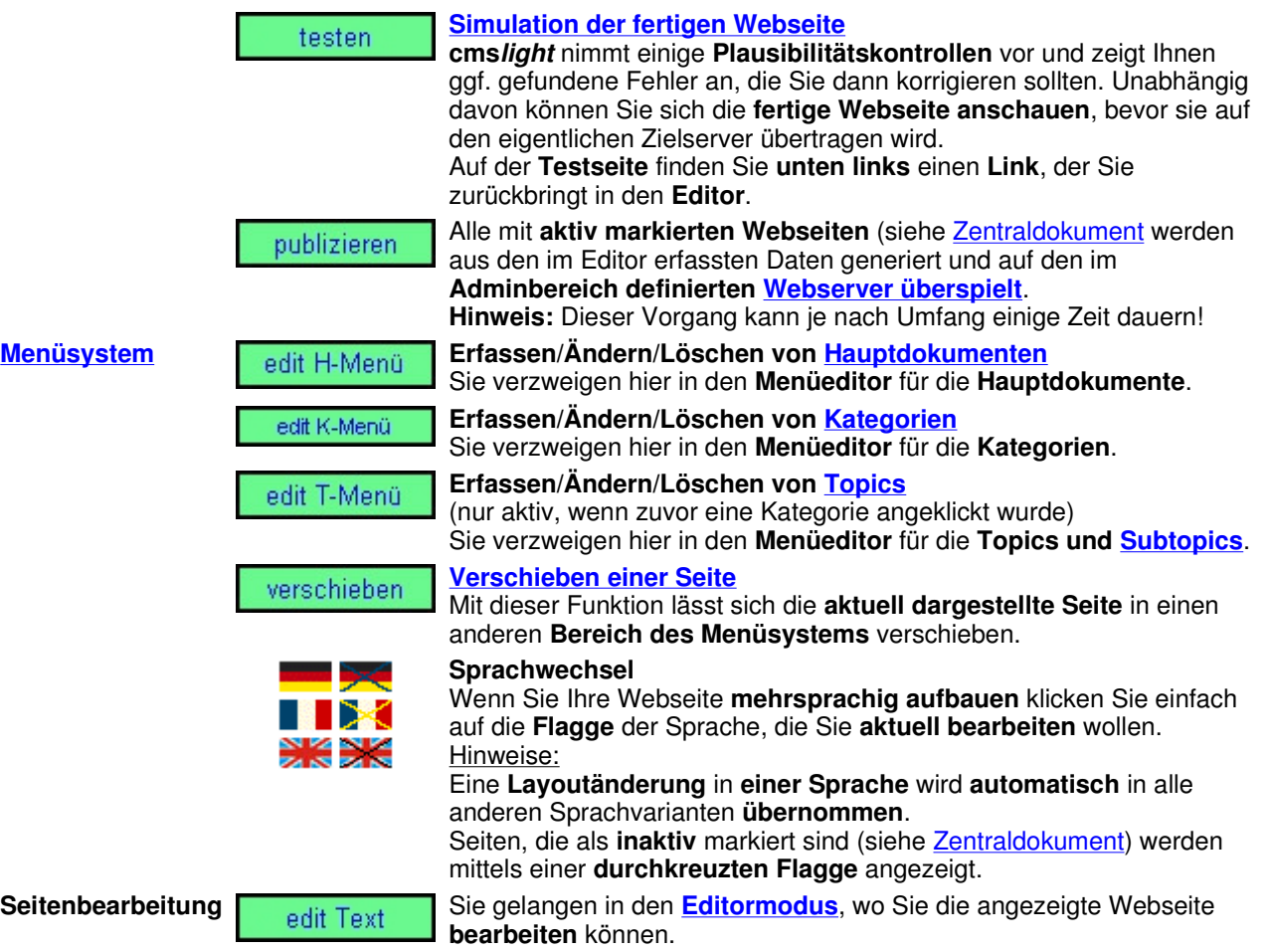

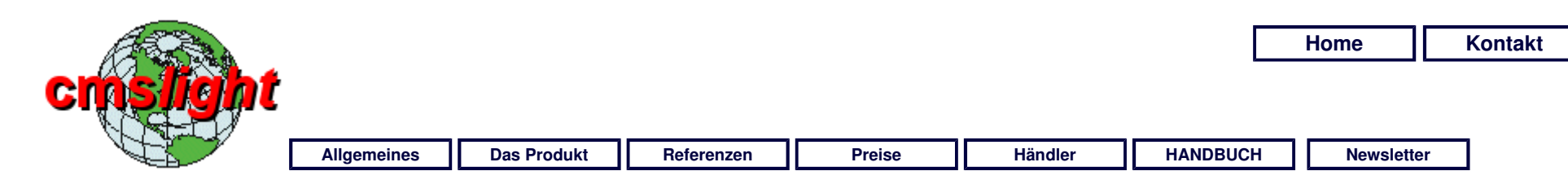

## **Administration**

### **Die Grundeinrichtung von cmslight**

#### **Einleitung cmslight-Login Editorfenster ADMINBEREICH**

**ÜBERSICHT**  Rahmen FTP & eMail Benutzer Suchmaschinen CSS-Datei **Dateien Menüverwaltung Zentraldokument Bildergalerie Bild bearbeiten Kontaktformular Veröffentlichung Für Experten FAQ** 

Im **Admindialog** nehmen Sie die wesentliche **Grundeinrichtung** von **cmslight** vor: Sie bestimmen das **Aussehen Ihrer Internetpräsentation** und bereiten **cmslight** darauf vor, Ihren Datenbestand **komplett** und **an den richtigen Ort zu puplizieren**!

Einige der **benötigten Daten** erhalten Sie von **Ihrem Internetprovider**, andere Bereiche, wie z.B. die **CSS-Datei** sollten Sie nur dann verändern, wenn Sie sich **entsprechend auskennen**.

Wenn Sie den **admin**-Button im **Editorfenster** angeklickt haben befinden Sie sich **automatisch** auf der Seite, die Sie bereits aus dem **login**-Dialog kennen: der **Statusinformation**. Diese wird hier nur wiederholt und hat keinerlei Einfluß auf Ihre weiteren Einstellungen.

### zurück

**Status** 

Rahmen

FTP & eMail

Benutzer

Suchmaschinen

CSS-Datei

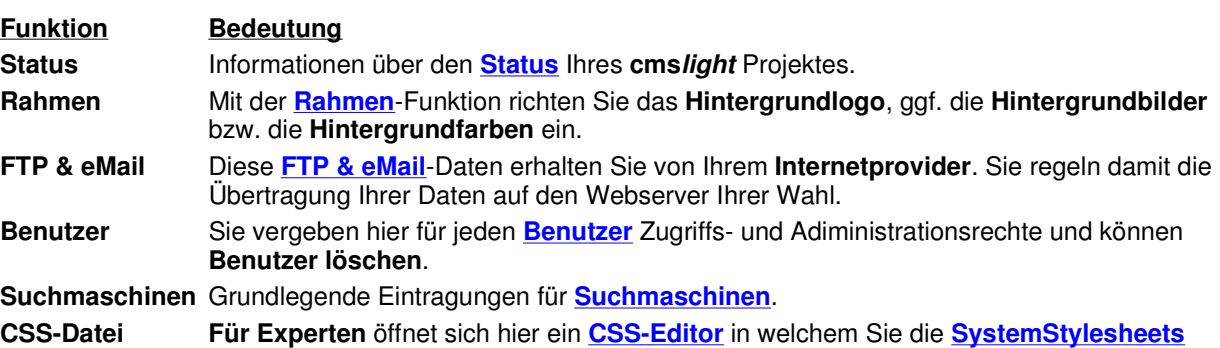

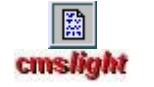

bearbeiten können. **zurück** Sie gelangen zurück in das **Editorfenster** aus welchem Sie die **admin**-Funktion aufgerufen haben.

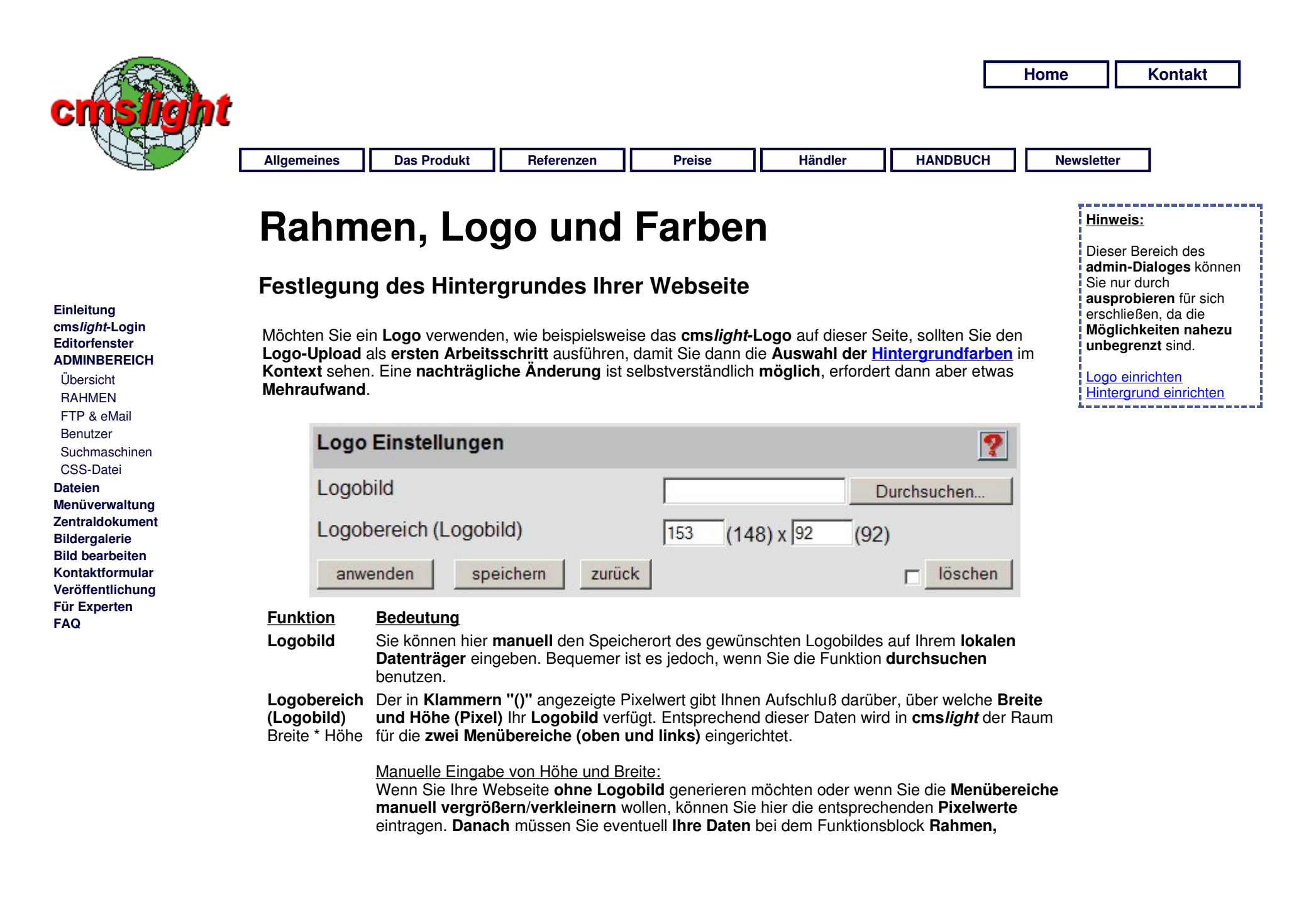

**Hintergrund und Farbverlauf** neu **konfigurieren**.

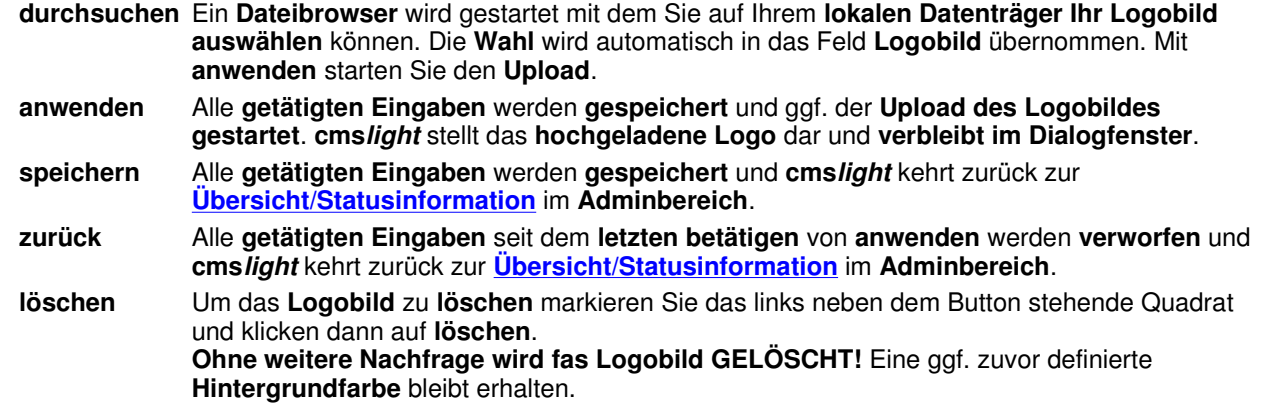

Mit **Rahmen, Hintergrund und Farbverlauf** nehmen Sie die **globale Ersteinrichtung** Ihres **Layouts** vor. Empfehlenswert ist es, dies erst **nach der Logoeinrichtung** und dann in der Reihenfolge **Hintergrund, oben, unten** durchzuführen. **Nachträgliche Änderungen** sind jedoch jederzeit **möglich**.

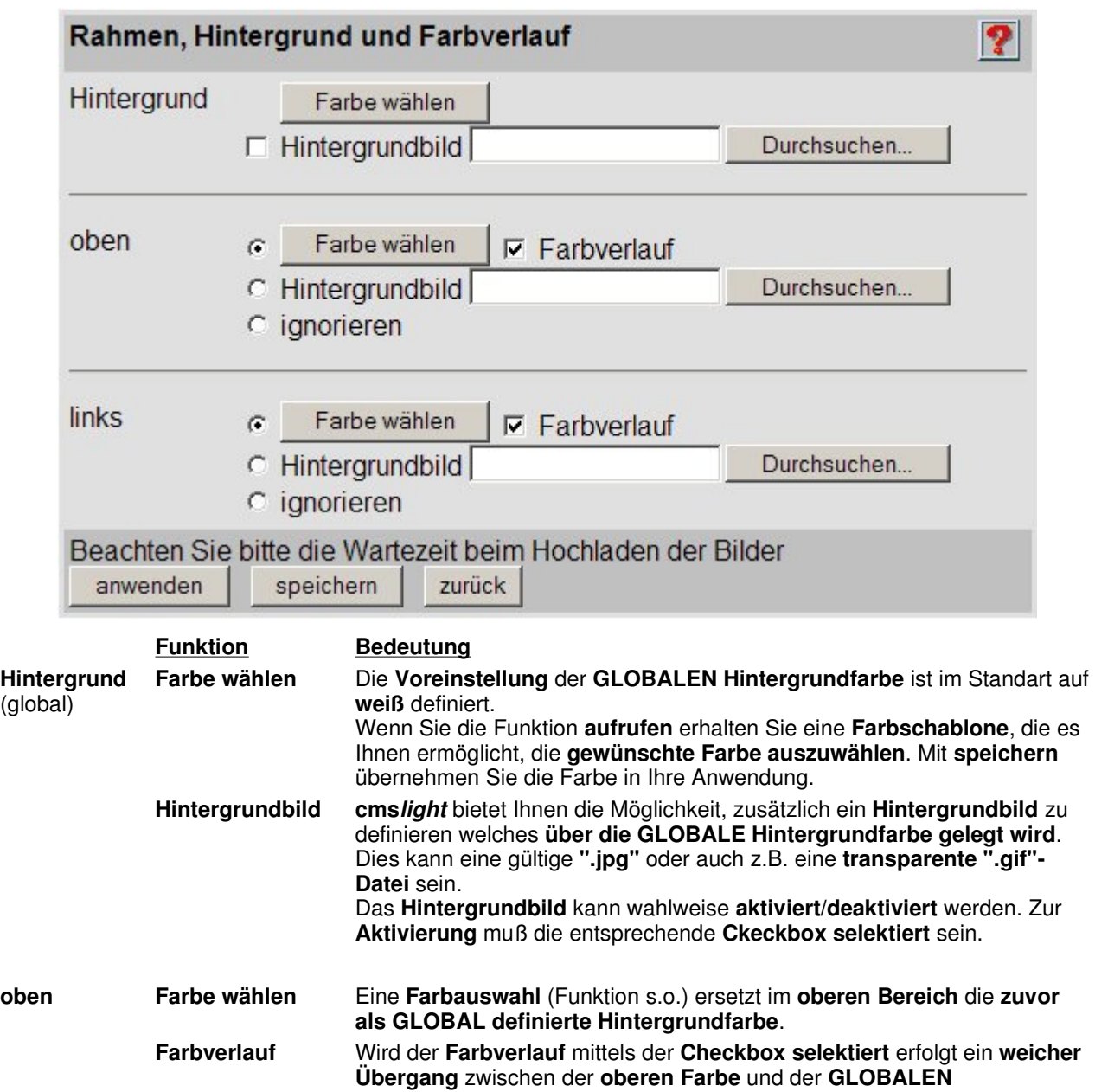

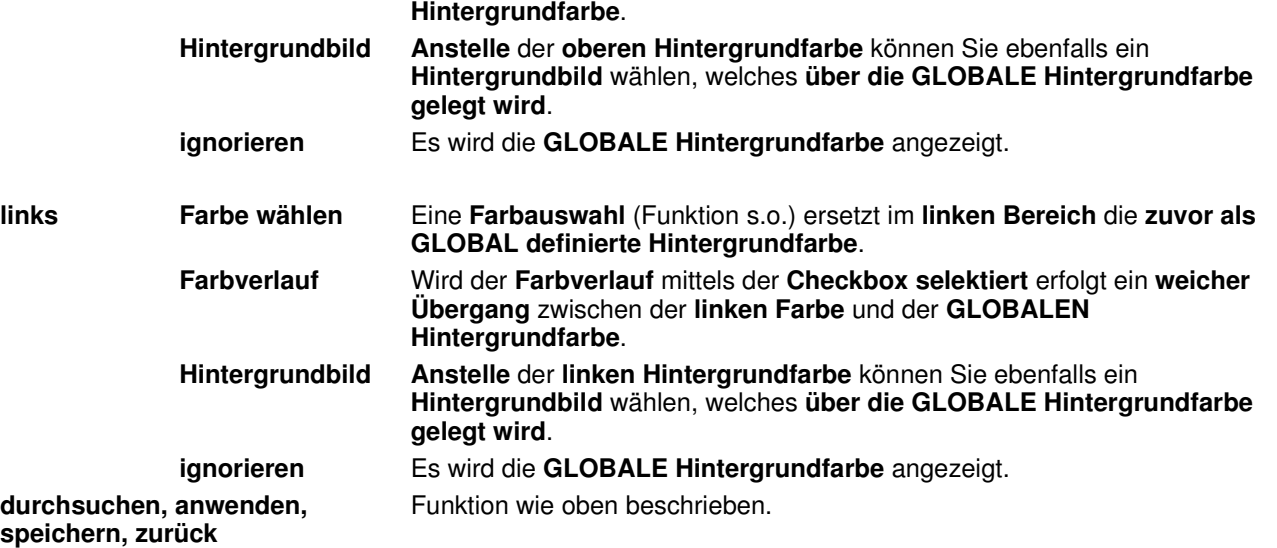

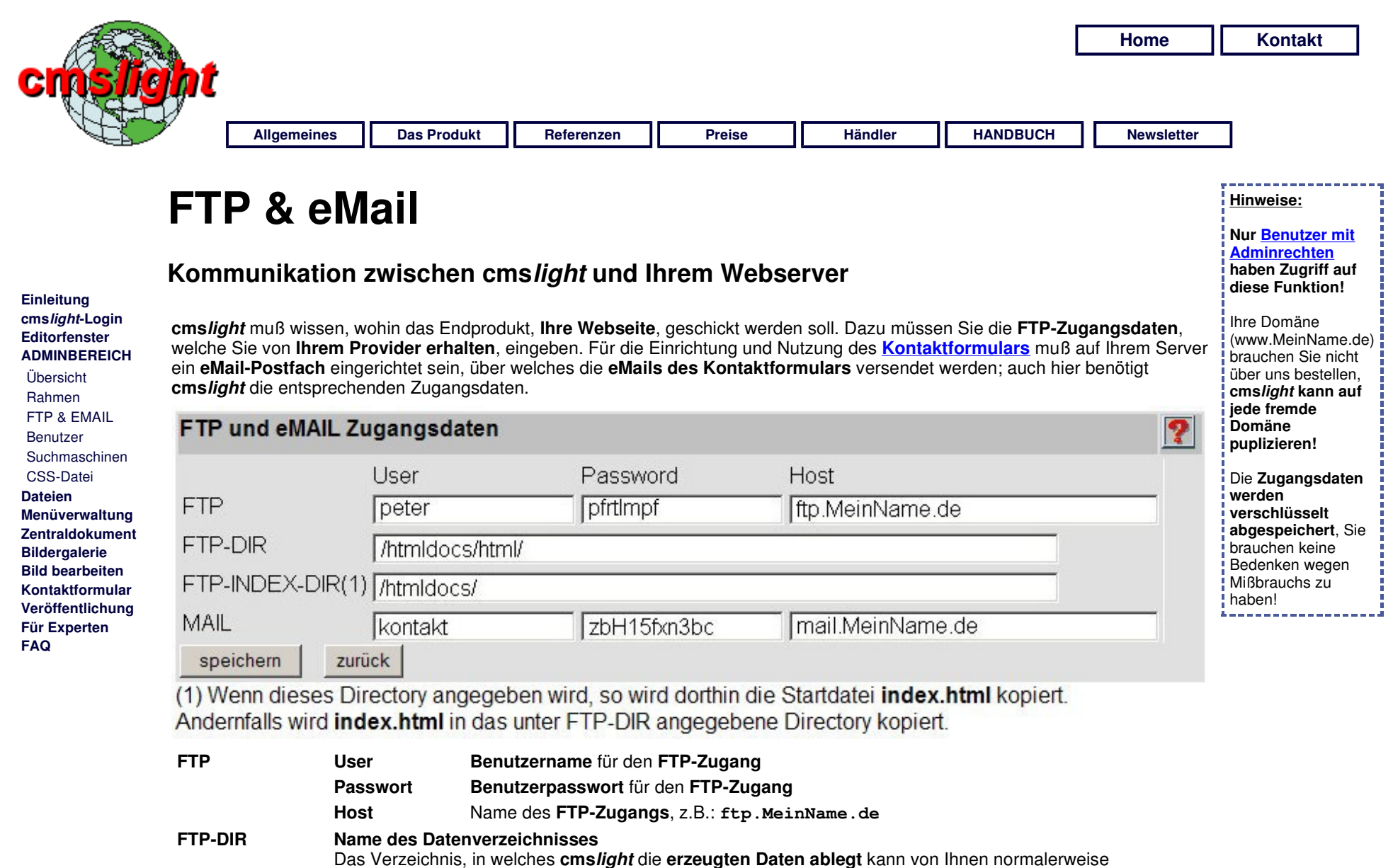

**(ausgehend vom Rootverzeichnis)** frei gewählt werden; in unserem Beispiel ist dies **/htmldocs/html/**.

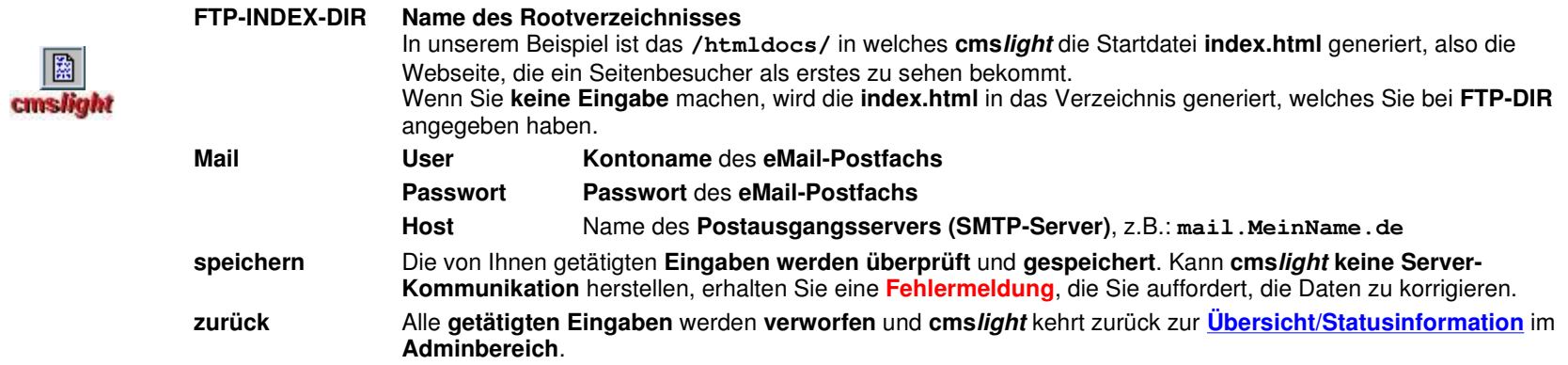

**Hinweise:**

**Nur Benutzer mit Adminrechten haben Zugriff auf diese Funktion!**

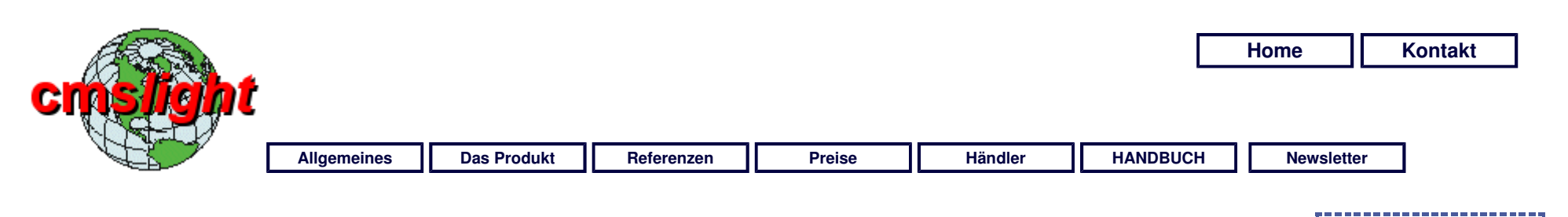

### **Benutzerverwaltung**

**Benutzer** für **cmslight** werden dadurch eingerichtet, dass sie in der **Menüverwaltung** entweder bei den **Hauptdokumenten** oder bei den **Kategorien** eingetragen werden. Hier in der **Benutzerverwaltung** verwalten Sie lediglich einige zusätzliche **Benutzerfunktionen**:

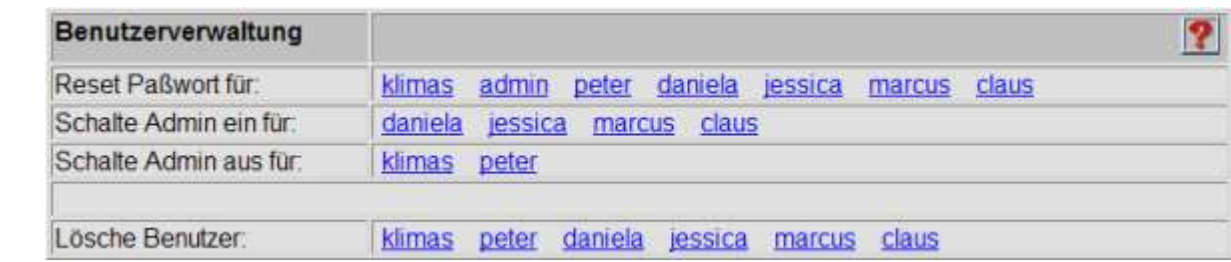

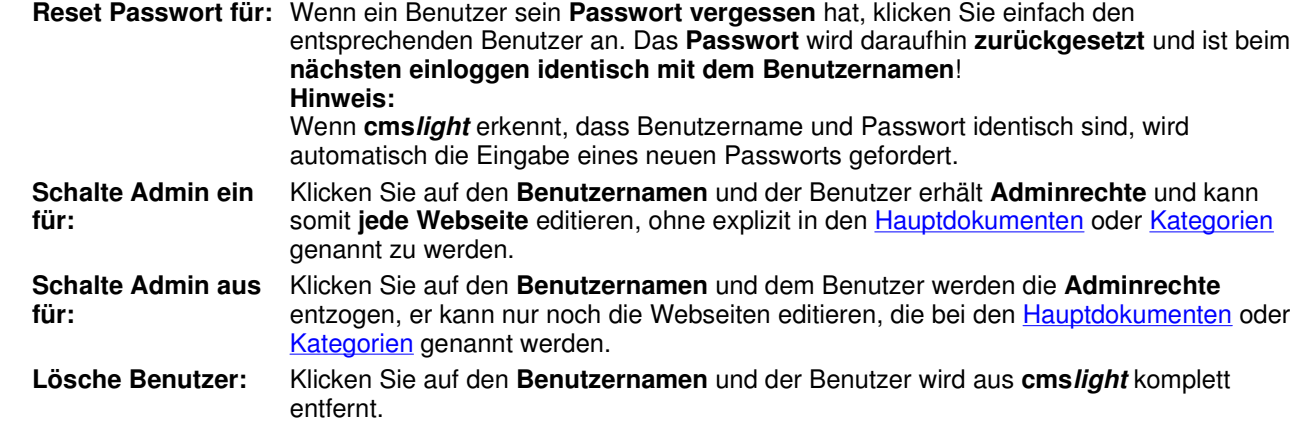

#### **Einleitung cmslight-Login Editorfenster ADMINBEREICH**

 Übersicht Rahmen FTP & eMail BENUTZER **Suchmaschinen**  CSS-Datei **Dateien Menüverwaltung Zentraldokument Bildergalerie Bild bearbeiten Kontaktformular Veröffentlichung Für Experten FAQ** 

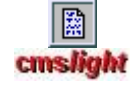

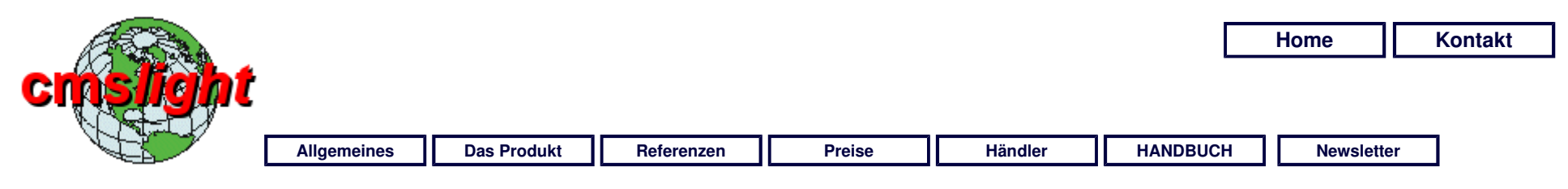

## **Suchmaschinen**

#### **Einleitung cmslight-Login Editorfenster ADMINBEREICH**  Übersicht Rahmen FTP & eMail Benutzer **SUCHMASCHINEN**  CSS-Datei **Dateien Menüverwaltung Zentraldokument**

**Bildergalerie Bild bearbeiten Kontaktformular Veröffentlichung Für Experten FAQ** 

**Machen Sie Ihren Webauftritt weltweit bekannt** 

In diesem Bereich der **Administration** können Sie einige **Grundeinträge** für die **Suchmaschinen** (wie z.B. Google) vornehmen. Diese Einträge werden innerhalb von **cmslight** automatisch in die **richtigen Puplikationsdateien** kopiert.

Sie müssen dann nur noch eines tun: **Ihre Internetseite bei den Suchmaschinen anmelden**.

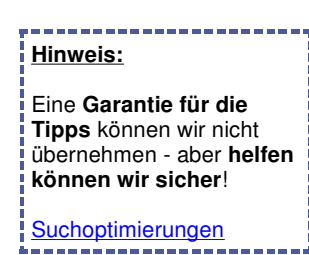

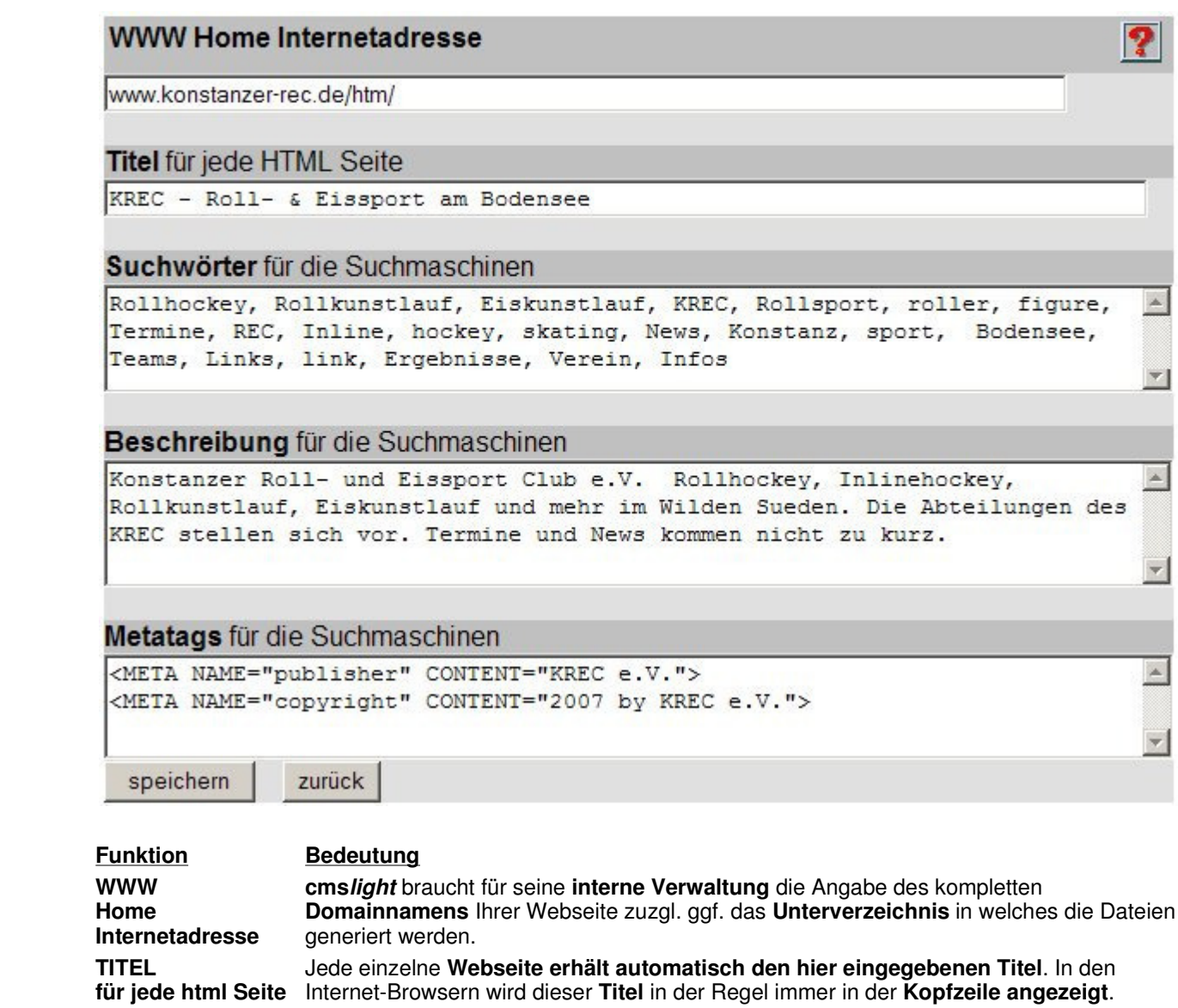

**SUCHWÖRTER für die Suchmaschinen Komma getrennte Stichwörter**: Ein Anwender, der in einer Suchdatenbank eines Suchdienstes (z.B.: GOOGLE) nach einem dieser Suchwörter sucht, soll die aktuelle html-Datei als Treffer angezeigt bekommen.

圜

**cmslight** 

 $\triangleq$ 

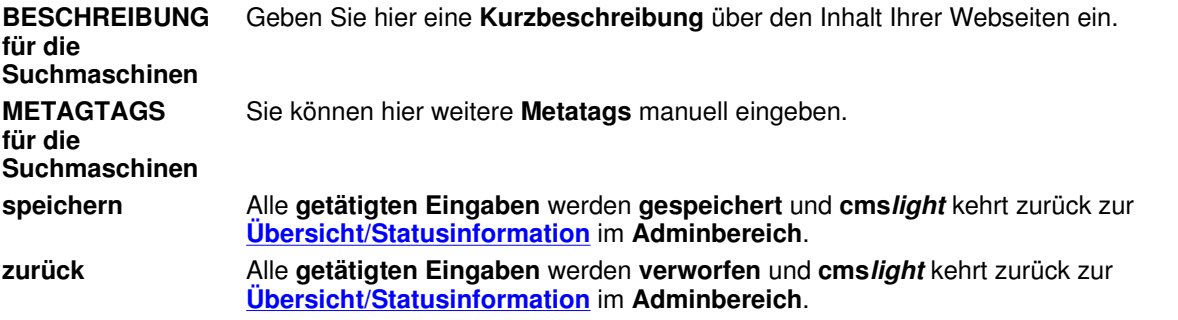

### **Suchoptimierungen**

Es gibt vielerlei zusätzliche **Möglichkeiten**, **Ihre Webseite bekannt** oder noch bekannter **zu machen**. Die **Suchmaschinen** im Internet wie **Google, Yahoo** oder andere **müssen Ihre Seite finden** (am besten schnell und weit oben in der Liste), damit Ihr Webauftritt auch Sinn macht.

### **Ein paar Tipps:**

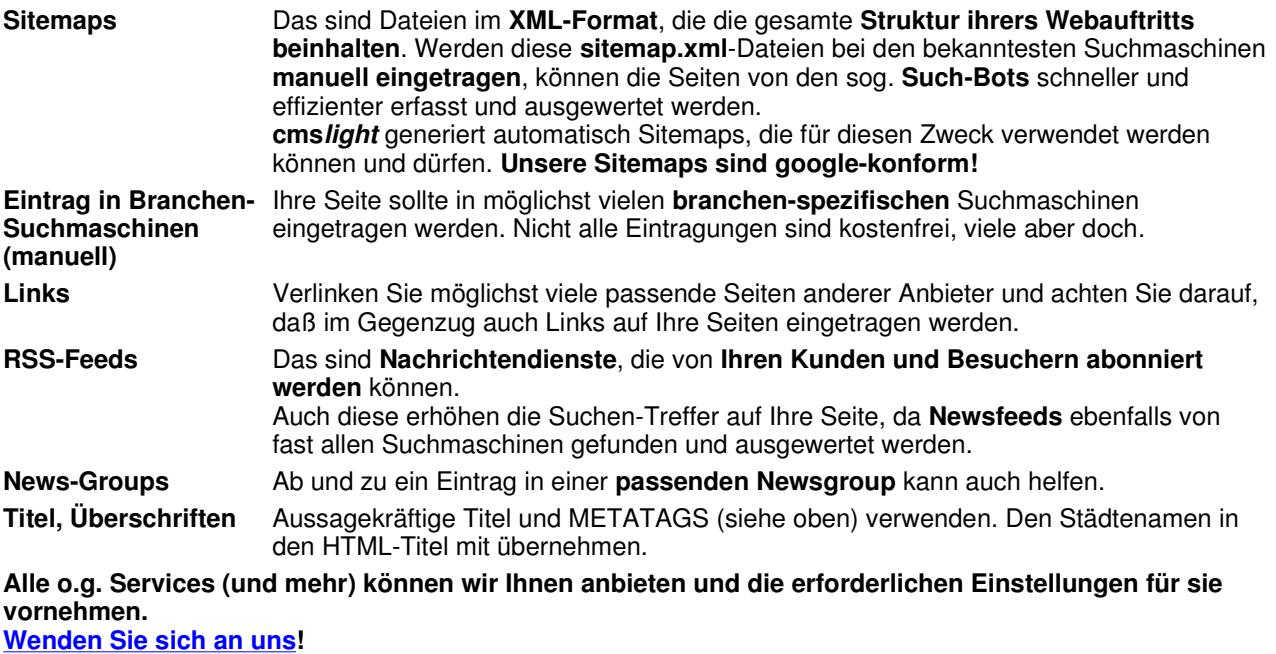

**Im Extremfall können Sie cmslight nicht mehr bedienen!!!**

Die **CSS-**

**Definitionen** sind in **zwei Bereiche** aufgeteilt: eigene Styles Systemstyles

ha na matana na matana na mp

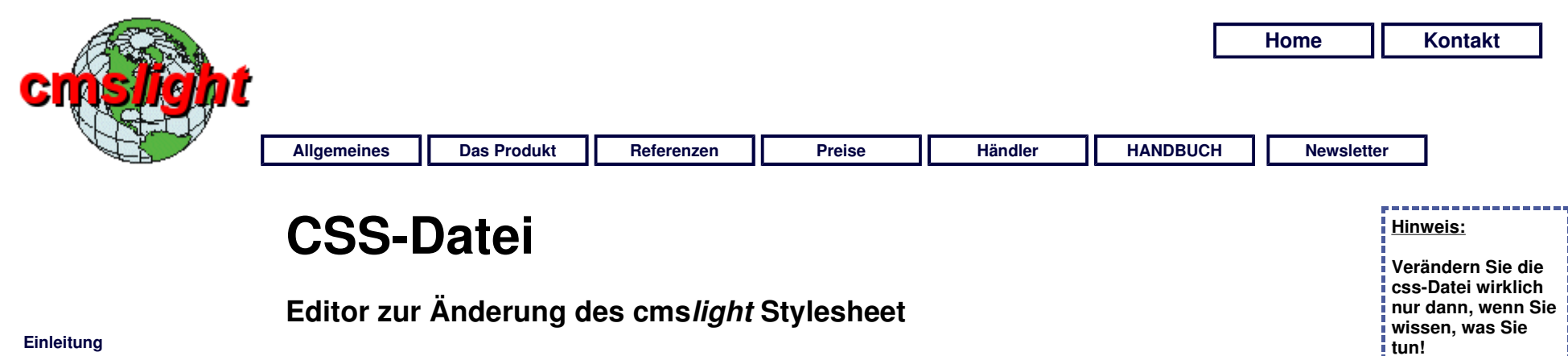

**cmslight-Login Editorfenster ADMINBEREICH** 

 Übersicht Rahmen FTP & eMail Benutzer Suchmaschinen CSS-DATEI **Dateien Menüverwaltung Zentraldokument Bildergalerie Bild bearbeiten Kontaktformular Veröffentlichung Für Experten FAQ** 

Wesentliche Teile von **cmslight**, die das **Aussehen Ihrer Webseite** steuern, werden über ein **System Stylesheeet (cms-00.css)** gesteuert.

Der **Stylesheet-Editor** ist in verschiedene **Kategorien** eingeteilt, die unabhängig voneinander bearbeitet werden können. Neben der Definition **eigener Styles** können Sie auch die **Systembereiche** bearbeiten.

### **Eigene Stylesheets bearbeiten**

Dieser Bereich des Editors wird automatisch zur Vefügung gestellt, wenn Sie im **admin-Bereich** die Funktion **CSS** angeklickt haben. Im Editorfenster können Sie **frei definierte CSS-Deklarationen** einrichten. Beispiele hierfür finden Sie in unserem Handbuch unter dem Topic **Für Experten**.

http://www.cmslight.eu/cmshtm/87\_de.html 20.11.2008

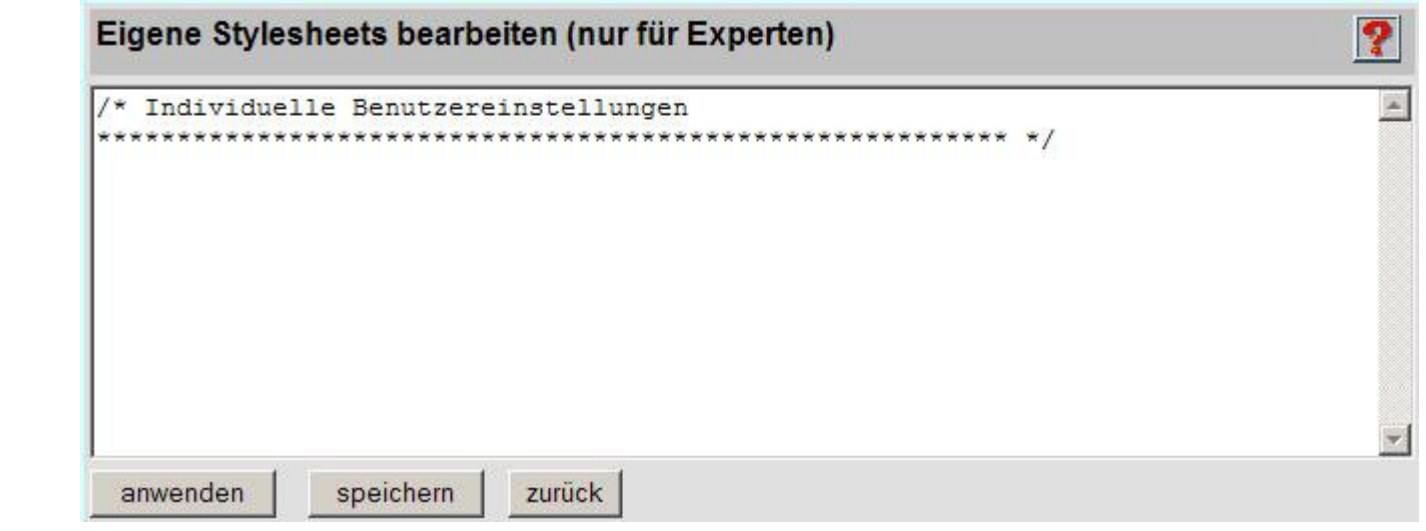

### **Funktion Bedeutung**

**anwenden** Alle **getätigten Eingaben** werden **gespeichert** und **cmslight** verbleibt im **aktuellen Fenster**.

**speichern** Alle **getätigten Eingaben** werden **gespeichert** und **cmslight** kehrt zurück zur **Übersicht/Statusinformation** im **Adminbereich**.

**zurück** Alle **getätigten Eingaben** werden **verworfen** und **cmslight** kehrt zurück zur **Übersicht/Statusinformation** im **Adminbereich**.

### **Systemstyles bearbeiten**

Diese **CSS-Bereiche** werden von **cmslight** benutzt und sind in **verschiedene Kategorien** unterteilt, die Sie entsprechend zur Bearbeitung auswählen können. Die **genaue Beschreibung** des Aufbaus der einzelnen **CSS-Bereiche** finden Sie im Handbuch unter dem Topic **Für Experten**.

圜 cmslight

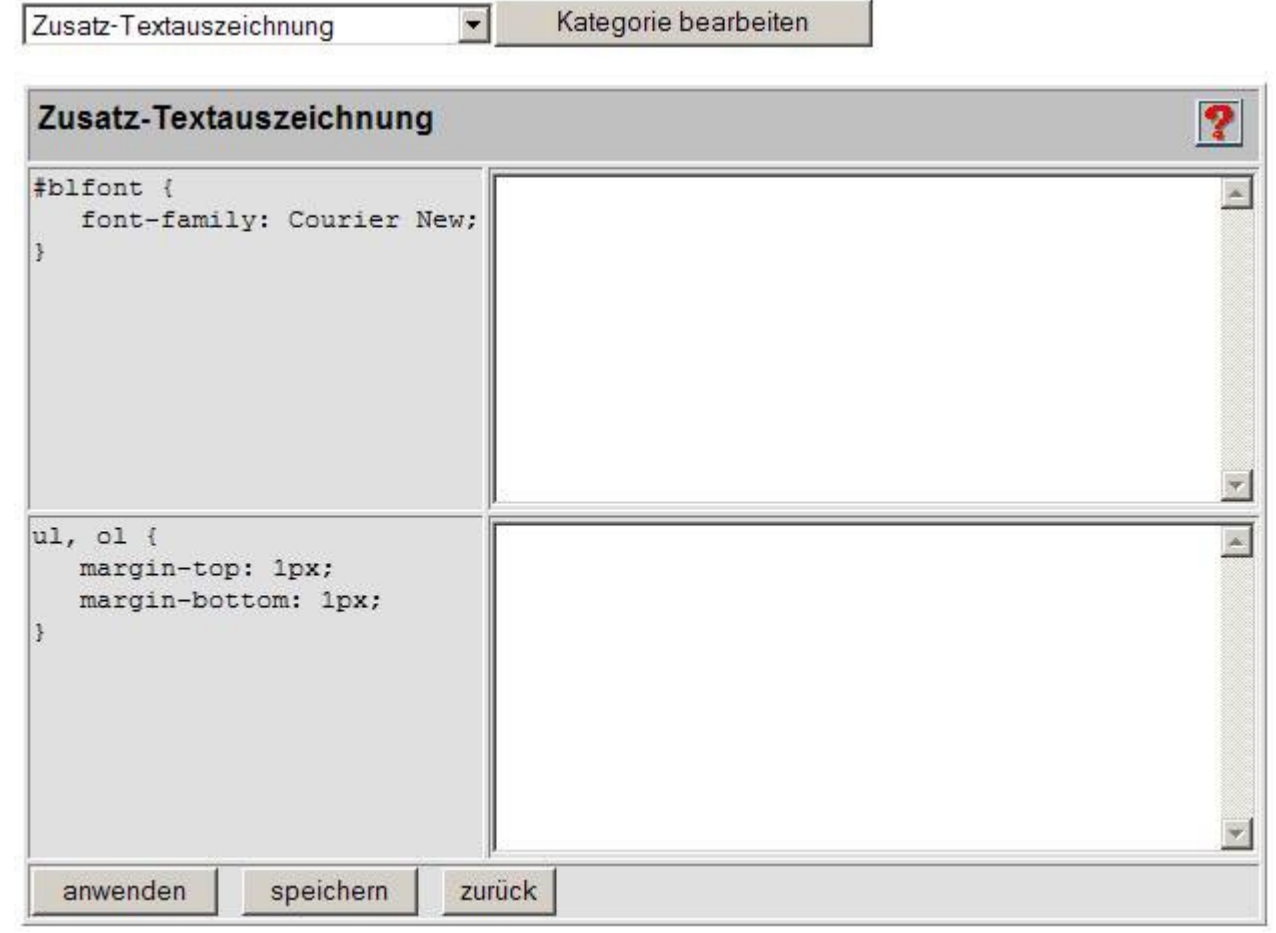

### **Funktion Bedeutung**

**Kategorie bearbeiten** Wählen Sie einen der **CSS-Systembereiche** aus und verzweigen Sie mit Anklicken von **Kategorie wählen** in den **Bearbeitungsmodus** der entsprechenden **Kategorie**.

Der **Editor** zeigt Ihnen bei den **Systemstyles** immer **zwei Spalten**:

In der **linken Spalte** sehen Sie die **Vorgabe (Defaultwerte)** von **cmslight**. Diese wird immer dann benutzt, wenn Sie in der **rechten Spalte KEINEN Eintrag** stehen haben.

Wenn in der **rechten Spalte** Einträge getätigt wurden, werden diese von **cmslight** anstelle der Defaultwerte benutzt.

**Den ORIGINALZUSTAND der CSS-Sytemdatei von cmslight können Sie einfach dadurch wieder herstellen,** 

### **indem Sie alle Einträge in der rechten Spalte löschen!**

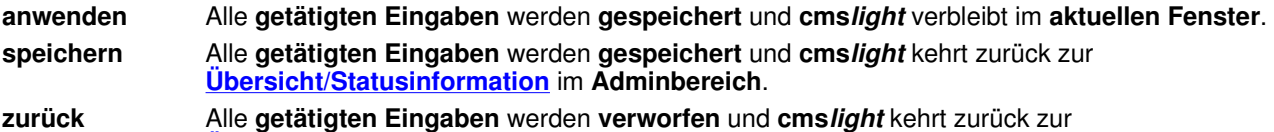

**Übersicht/Statusinformation** im **Adminbereich**.

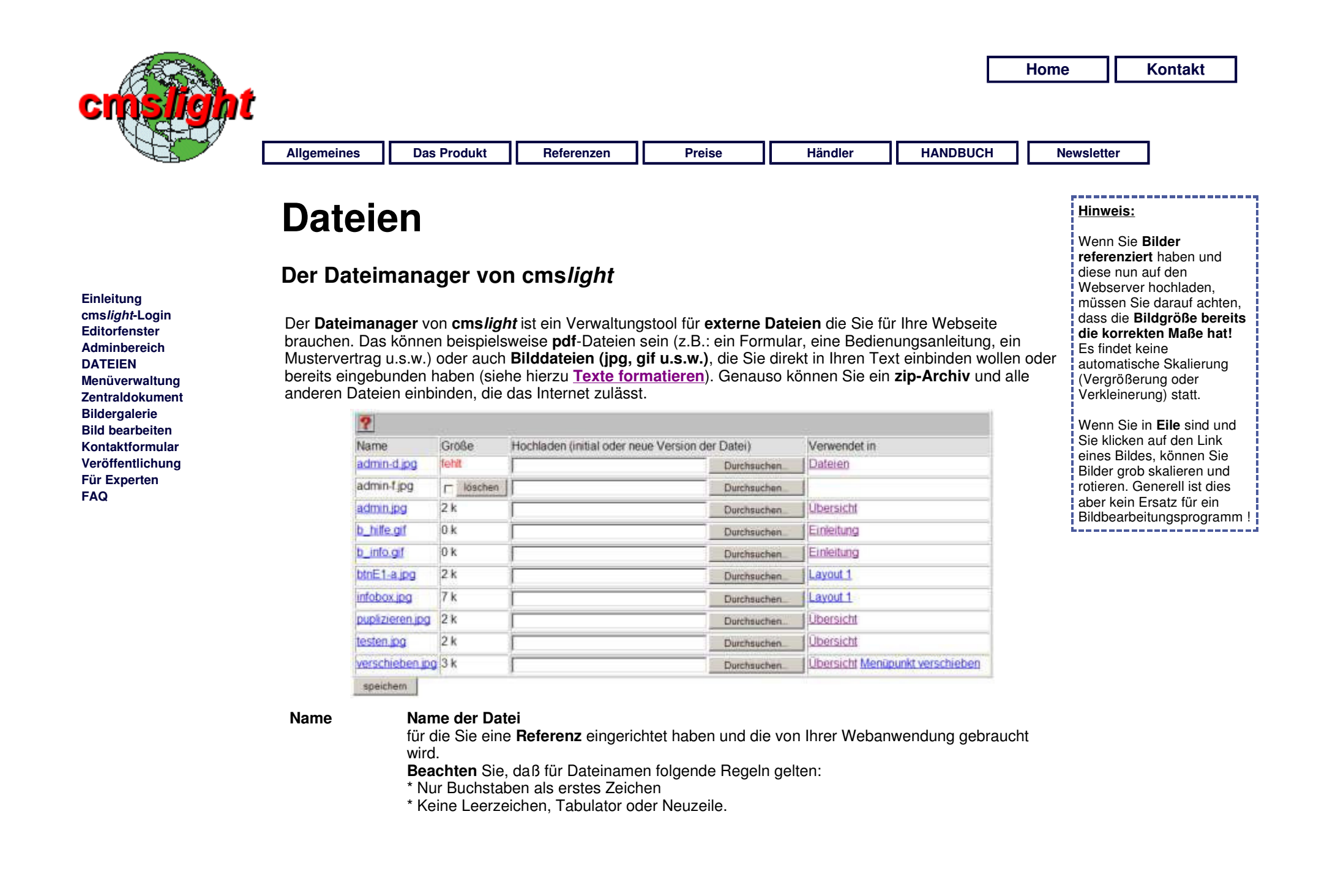

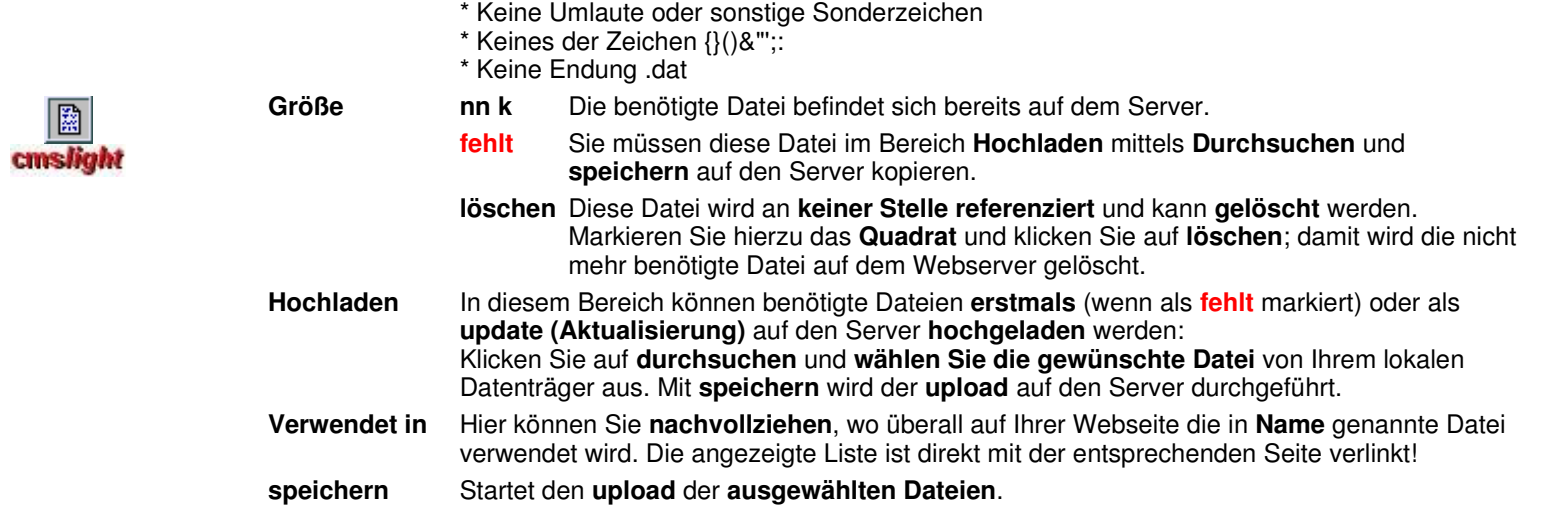

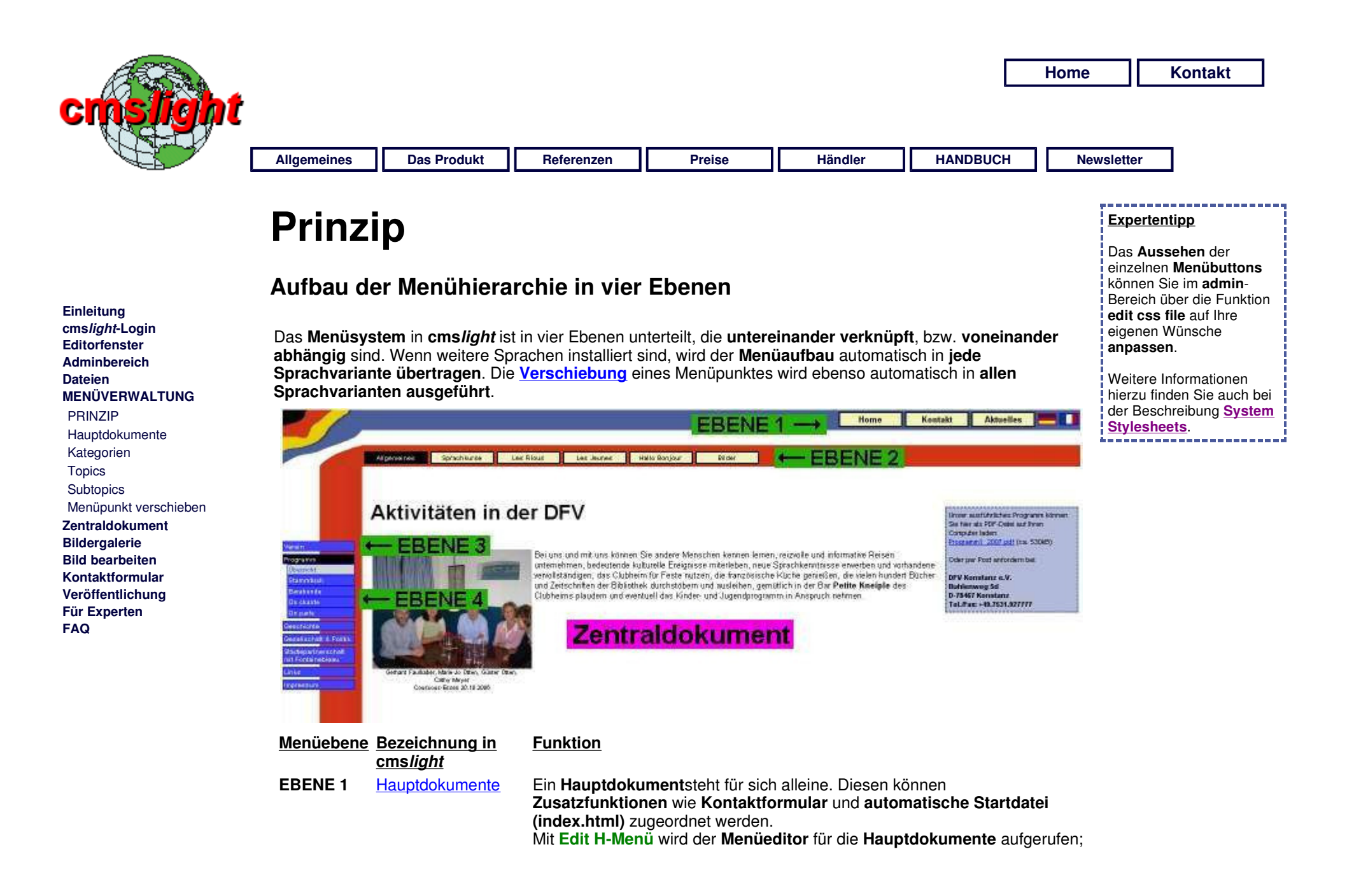

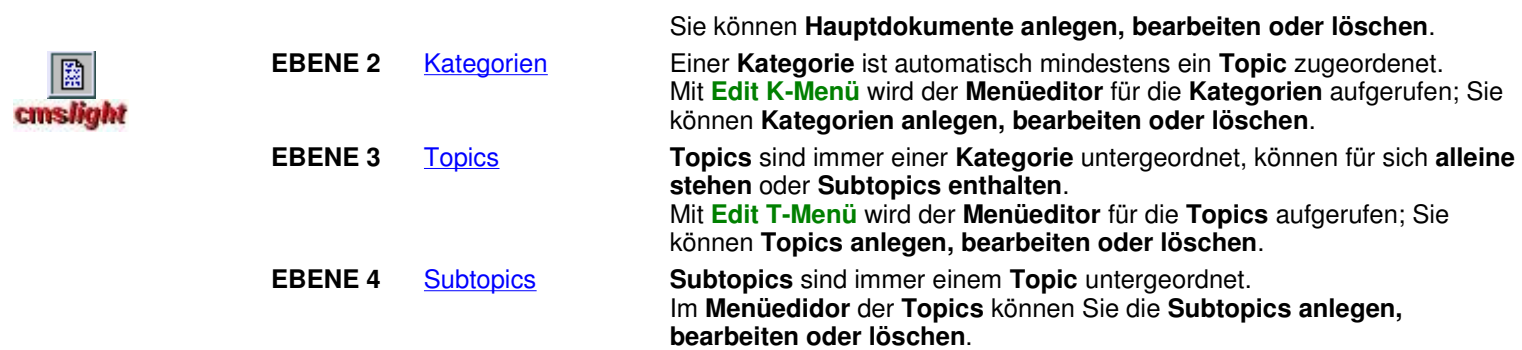

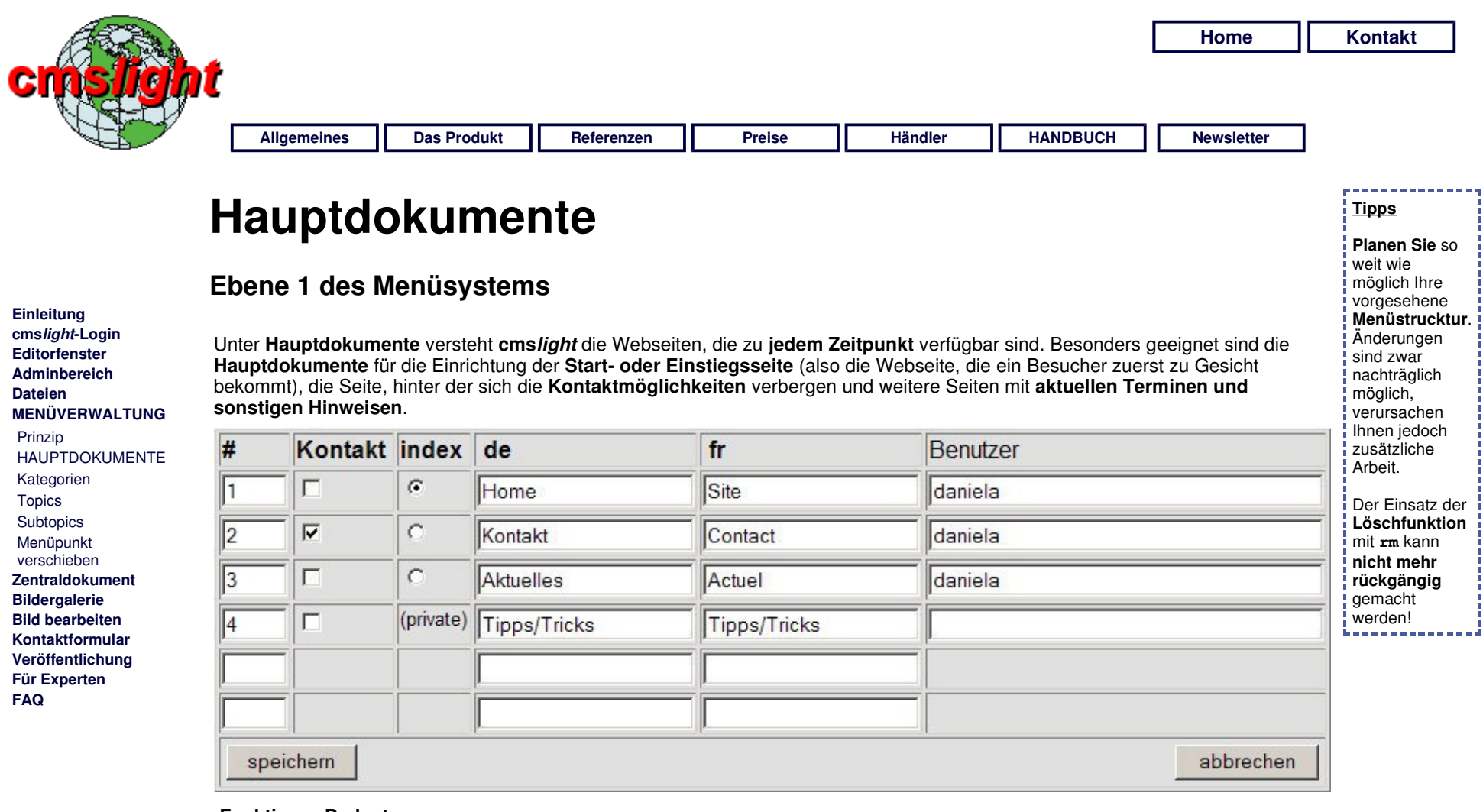

### **Funktion Bedeutung**

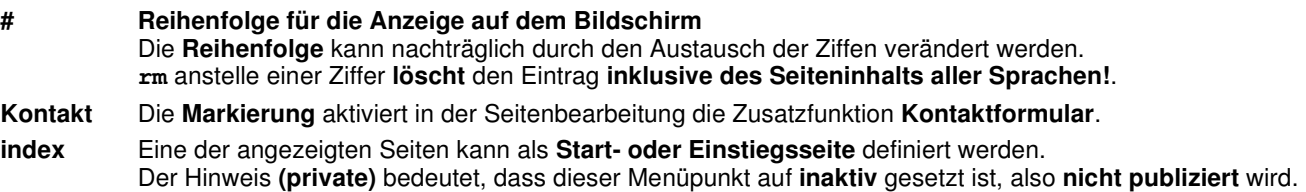

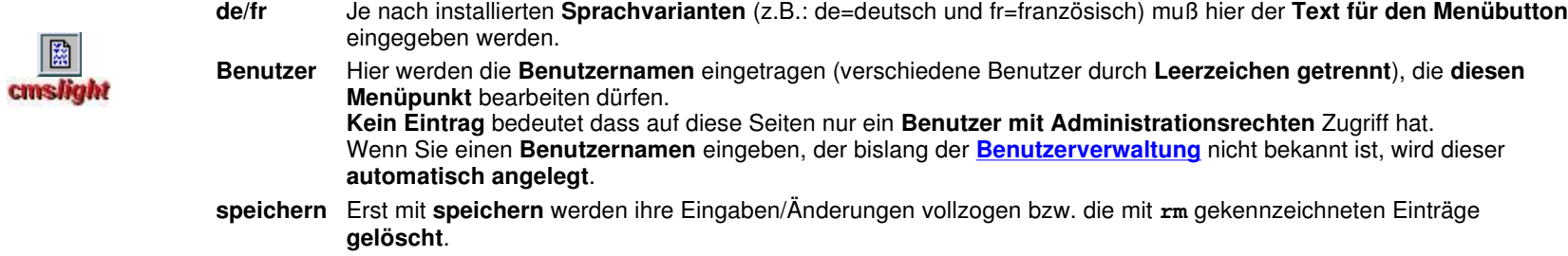

**abbrechen** Alle Eingaben/Änderungen werden **verworfen**.

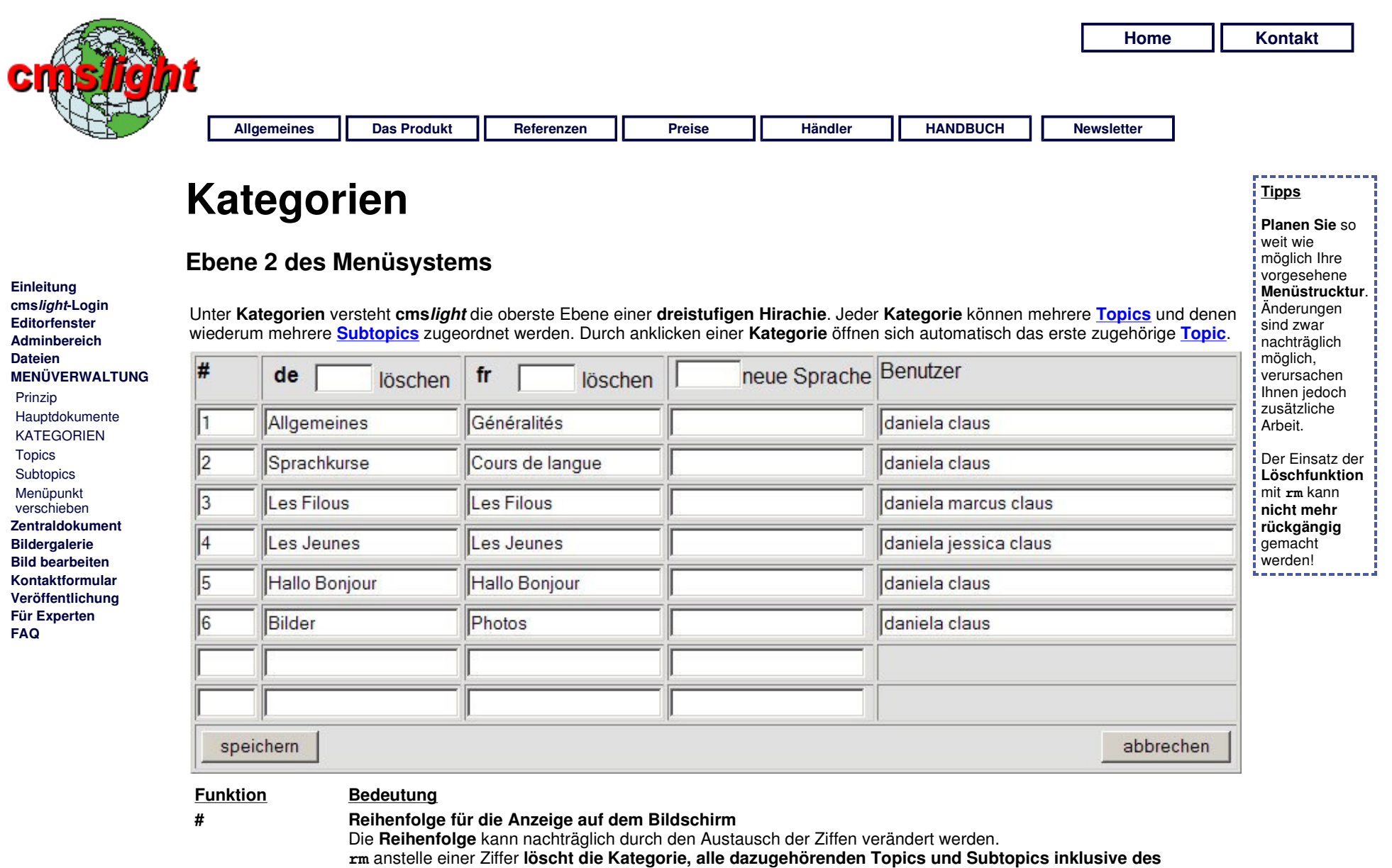

**Seiteninhalts aller Sprachen!**.

**löschen (einer** Die Eingabe von **rm** im Feld der Sprache **löscht die gesamte Menüstruktur inklusive aller Seiteninhalte der** 

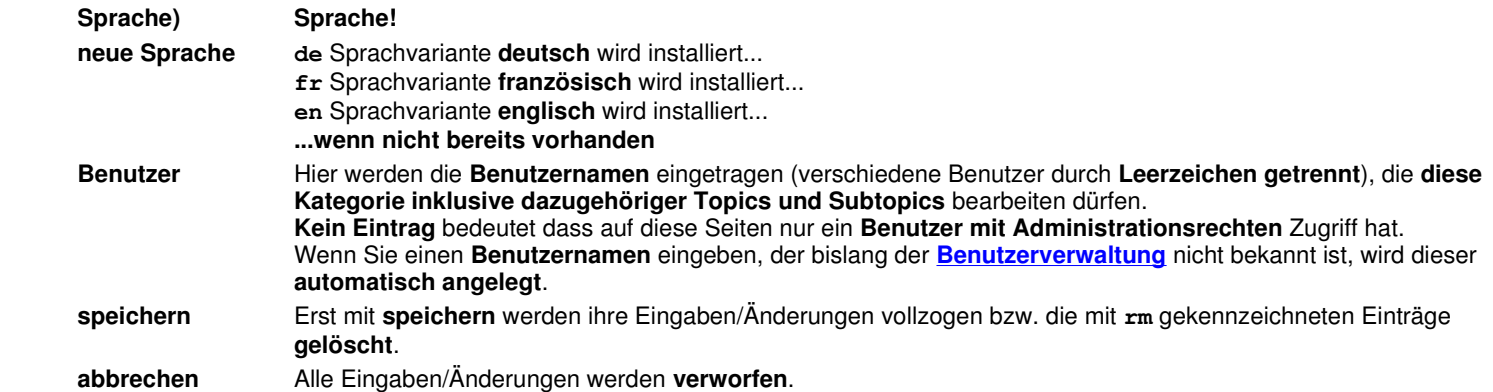

**or**<br>Cmslight

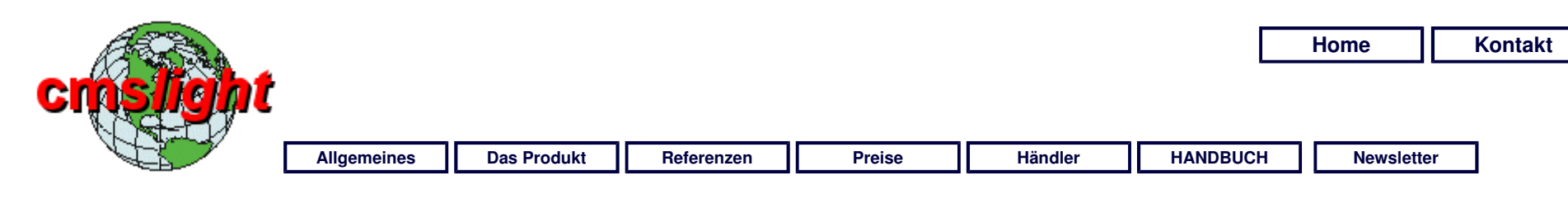

## **Topics**

### **Ebene 3 des Menüsystems**

**Einleitung cmslight-Login Editorfenster Adminbereich Dateien MENÜVERWALTUNG**  Prinzip Hauptdokumente Kategorien **TOPICS Subtopics**  Menüpunkt verschieben **Zentraldokument Bildergalerie Bild bearbeiten Kontaktformular Veröffentlichung Für Experten FAQ** 

Ein **Topic** ist in **cmslight** ein Menüpunkt unterhalb einer **Kategorie**, der für sich **alleine stehen** oder **weitere Menüpunkte**, sprich **Subtopics**, **enthalten** kann.

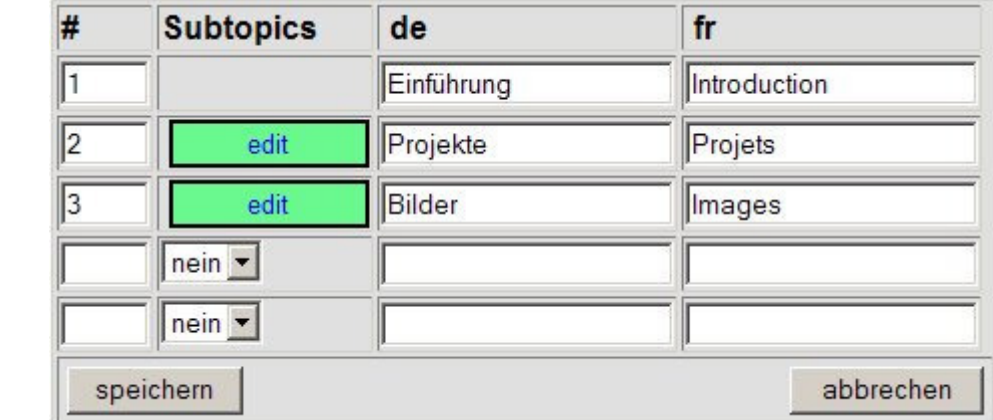

### **Funktion Bedeutung**

**# Reihenfolge für die Anzeige auf dem Bildschirm**

Die **Reihenfolge** kann nachträglich durch den Austausch der Ziffen verändert werden. **rm** anstelle einer Ziffer **löscht den Topic und alle zugehörigen Subtopics inklusive des Seiteninhalts aller Sprachen!**.

### **Subtobics bei bereits bestehenden Einträgen:**

**leer**: der **Topic** steht für sich alleine

**edit**: es existieren **Subtopics**, die mit anklicken bearbeitet werden können.

### **bei neuen Einträgen zur Auswahl:**

**nein**: es sollen **keine Subtopics** generiert werden.

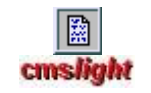

**ja**: dieser **Topic** soll **Subtopics enthalten**.

**de/fr/...** Für jede installierte **Sprachvariante** können Sie hier den **Namen des Topic** eintragen.

**speichern** Erst mit **speichern** werden ihre Eingaben/Änderungen vollzogen bzw. die mit **rm** gekennzeichneten Einträge **gelöscht**.

**abbrechen** Alle Eingaben/Änderungen werden **verworfen**.
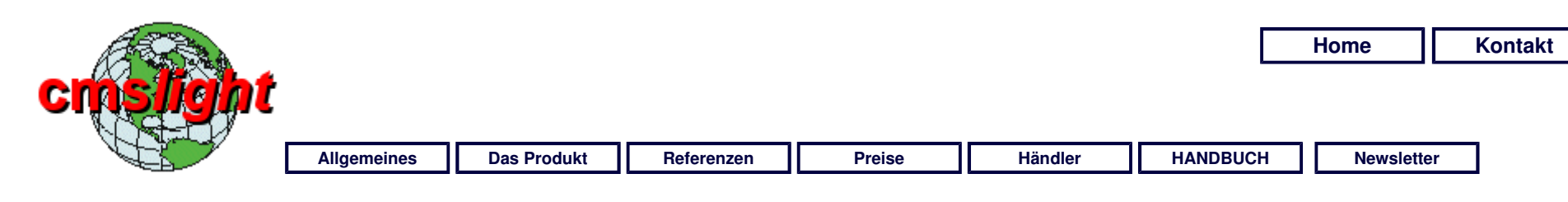

# **Subtopics**

# **Ebene 4 des Menüsystems**

Ein **Subtopic** ist die unterste Hierarchiestufe des Menüsystems von **cmslight**.

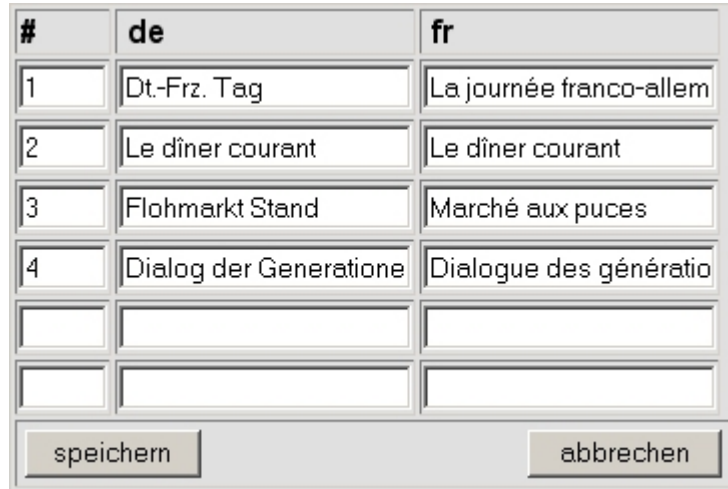

### **Funktion Bedeutung**

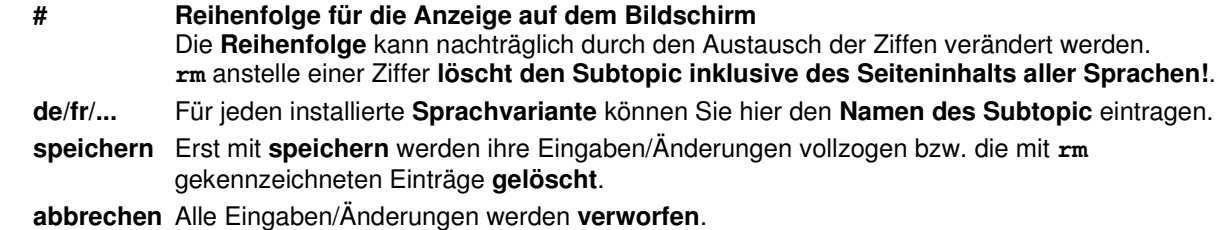

 Prinzip Hauptdokumente Kategorien Topics **SUBTOPICS**  Menüpunkt verschieben **Zentraldokument Bildergalerie Bild bearbeiten Kontaktformular Veröffentlichung Für Experten** 

> 圖 **cmslight**

**FAQ** 

**MENÜVERWALTUNG** 

**Einleitung cmslight-Login Editorfenster Adminbereich Dateien** 

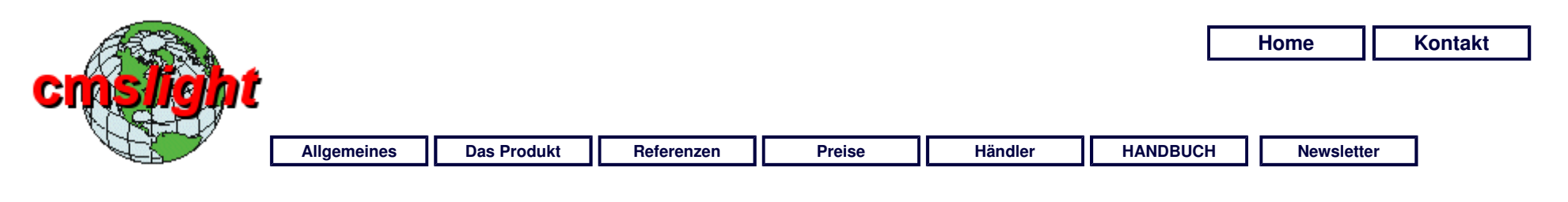

#### **Menüpunkt verschieben Hinweis;** Ein Dokument können Sie innerhalb des **Ein Dokument in der Hierarchie anderweitig positionieren Menüsystems** nur an die Stellen verschieben wo **Einleitung Sie Benutzercmslight-Login Zugriffsrechte** haben! **cmslight** bietet die Möglichkeit, ein bereits **erfasstes Dokument** innerhalb der **vorhandenen Menüstruktur zu Editorfenster verschieben**. Damit haben Sie eine Funktion, um Ihre gesammte Menüstruktur aktuellen Gegebenheiten **Adminbereich**  anzupassen. **Dateien MENÜVERWALTUNG**  Um die Funktion aufzurufen müssen Sie sich in der **Vorschau der Seite, die verschoben werden soll**  Prinzip **befinden** und dann den **Button** Hauptdokumente Kategorien verschieben **Topics** anklicken: **Subtopics**  MENÜPUNKT Dokument: Handbuch / Menüverwaltung / Menüpunkt verschieben VERSCHIEBEN Als Hauptdokument **Zentraldokument**  г **Bildergalerie**  Unter eine Kategorie Bitte auswählen  $\blacksquare$ **Bild bearbeiten Kontaktformular**  Unter einem Topic  $\blacktriangledown$ Bitte auswählen **Veröffentlichung Für Experten**  verschieben **Dokument Titel** der Webseite, die Sie **verschieben** möchten. **Als**  Markieren Sie das Quadrat und die Webseite wird in der **Menüstruktur** auf die **Ebene 1 Hauptdokument der Hauptdokumente** verschoben. Wählen Sie hier die **Kategorie** aus, in welche die Webseite als **Topic** verschoben werden **Unter eine Kategorie** soll. **Unter einen Topic** Wählen Sie hier den **Topic** aus, in welcher die Webseite als **Subtopic** verschoben 鬣 werden soll. cmslight **verschieben** Die gewählte Aktion wird ausgeführt, die **Webseite wird verschoben**.

**FAQ** 

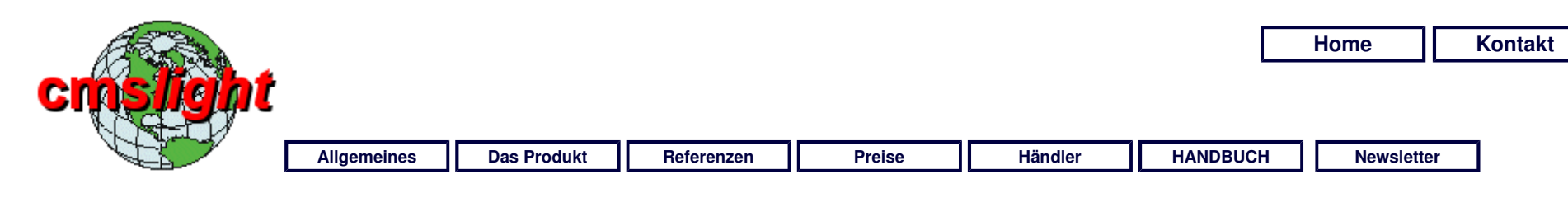

# **Übersicht**

# **Das Hauptfenster des Editors**

Dies ist die **zentrale Schaltstelle** von **cmslight** für die Gestaltung der eigentlichen Website, die von oben nach unten in **drei Bereiche** aufgeteilt ist:

- **Sonderfunktionen** für die **Überschriften**, die **Bildergalerie**, das **Kontaktformular** (wenn entsprechend definiert) und die **Seiten-Aktivierung**;
- mindestens einem **Verarbeitungsblock**;
- dem **Infotext** bzw. der **Infobox**.

Wenn Sie das **erste Mal edit Text** geklickt haben finden Sie eine **leere Seite** vor, die Ihnen zunächst **einen Verarbeitungsblock** und einen **leeren Infotext** zur Verfügung stellt.

**Editorfenster Adminbereich Dateien Menüverwaltung ZENTRALDOKUMENT**  ÜBERSICHT Verarbeitungsblock **Textspalte**  Text formatieren Bildspalte **Tabellenspalte Tabelleneditor**  Infotext **Bildergalerie Bild bearbeiten Kontaktformular Veröffentlichung** 

**Für Experten FAQ** 

**Einleitung cmslight-Login** 

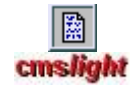

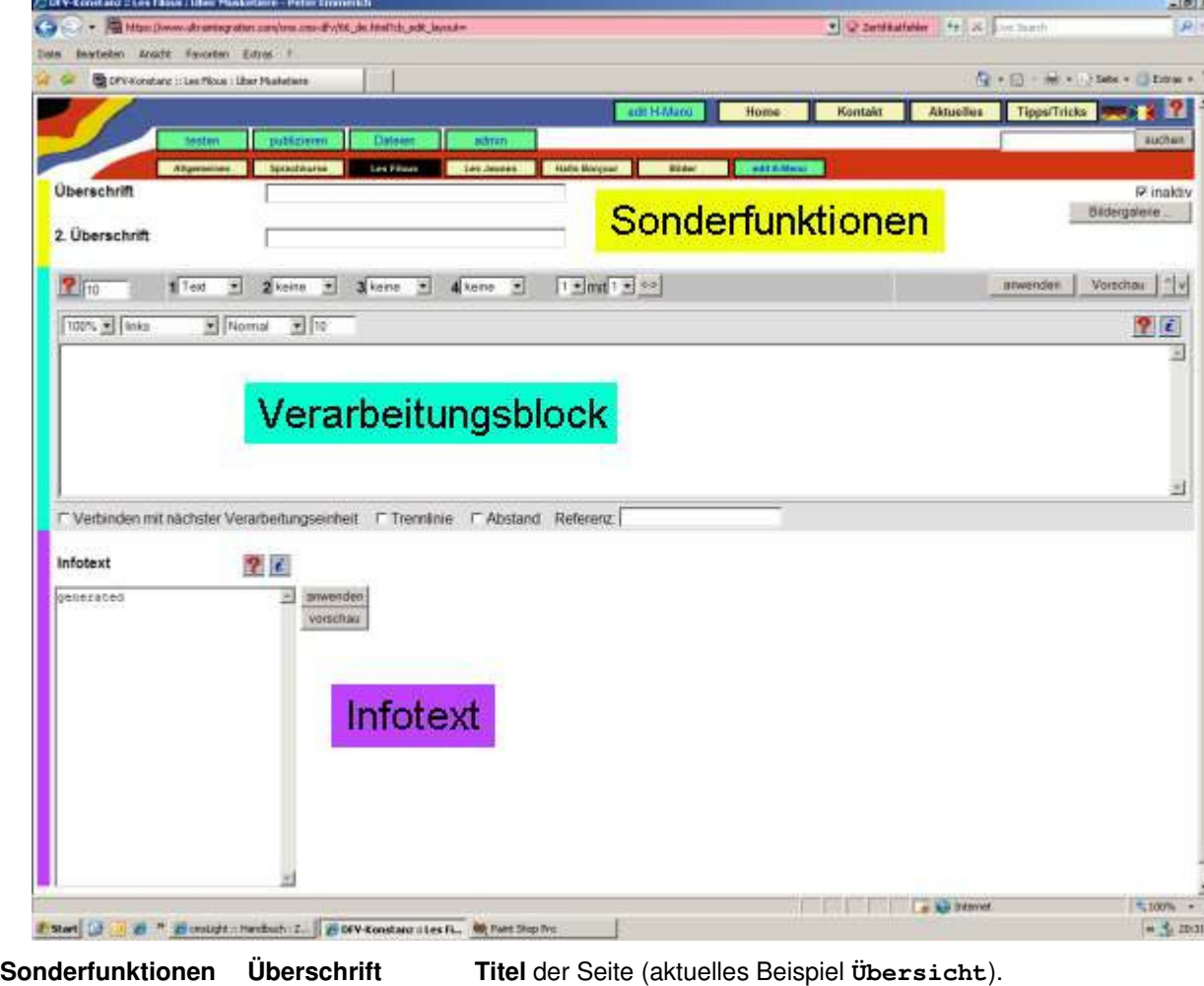

**2. Überschrift SubTitel** der Seite (aktuelles Beispiel **Das Hauptfenster des Editors**). **inaktiv** So lange die Seite als **inaktiv** markiert wird ist sie nur **innerhalb des Editors sichtbar** und wird **nicht pupliziert**. **Hinweis:** Markieren Sie die Seite so lange als **inaktiv** bis Sie mit der Erfassung der Website komplett fertig sind. Ihr Seitenbesucher

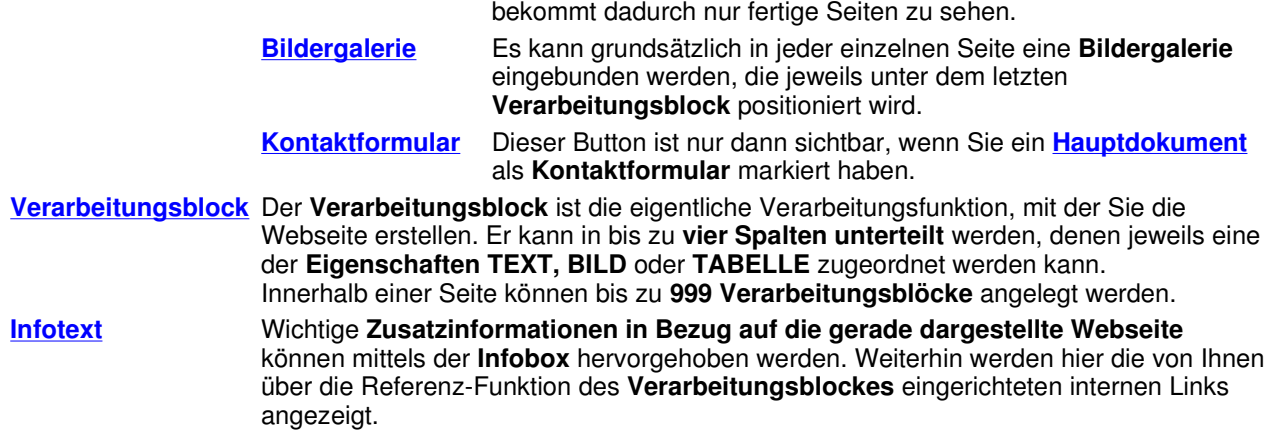

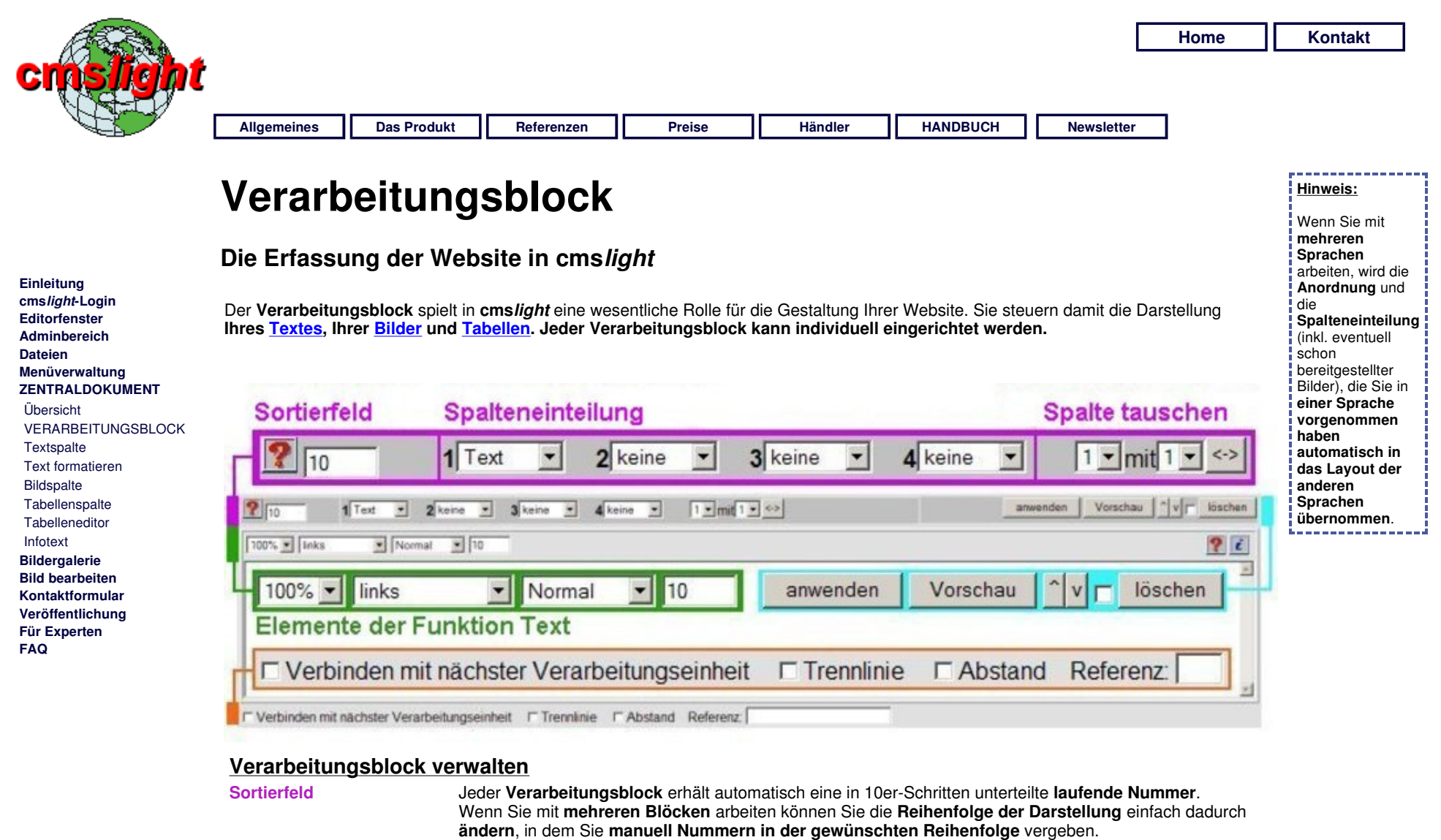

In einer Gestaltungsseite können **maximal 999 Verarbeitungsblöcke** verwaltet werden. **Spalteneinteilung** Sie können **bis zu vier Spalten** mit jeweils **unterschiedlicher, gemischter Funktion** in einem Verarbeitungsblock definieren.

Die einzelenen Spalten sind von **1 bis 4** durchnummeriert.

**Funktion Bedeutung**

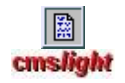

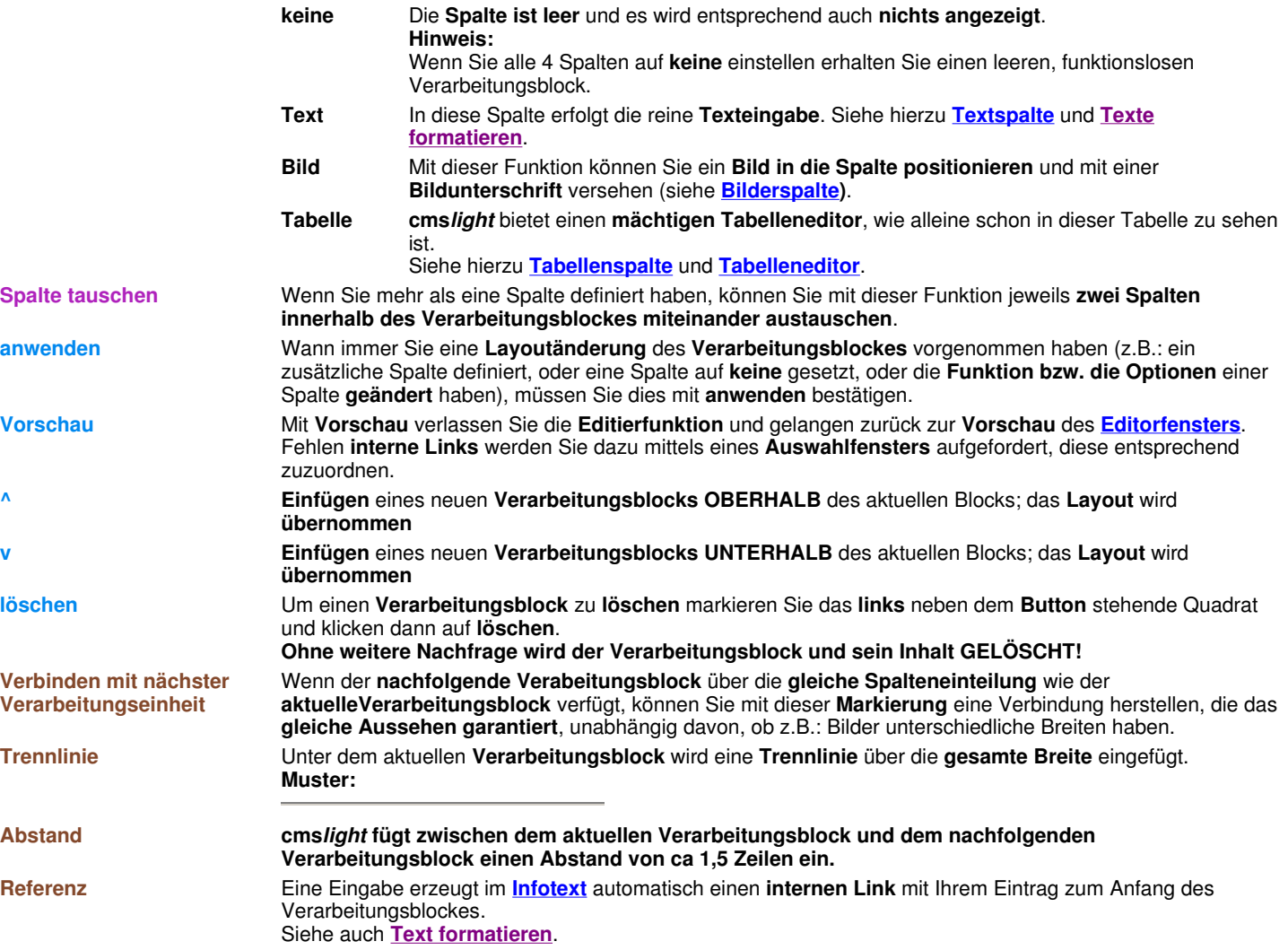

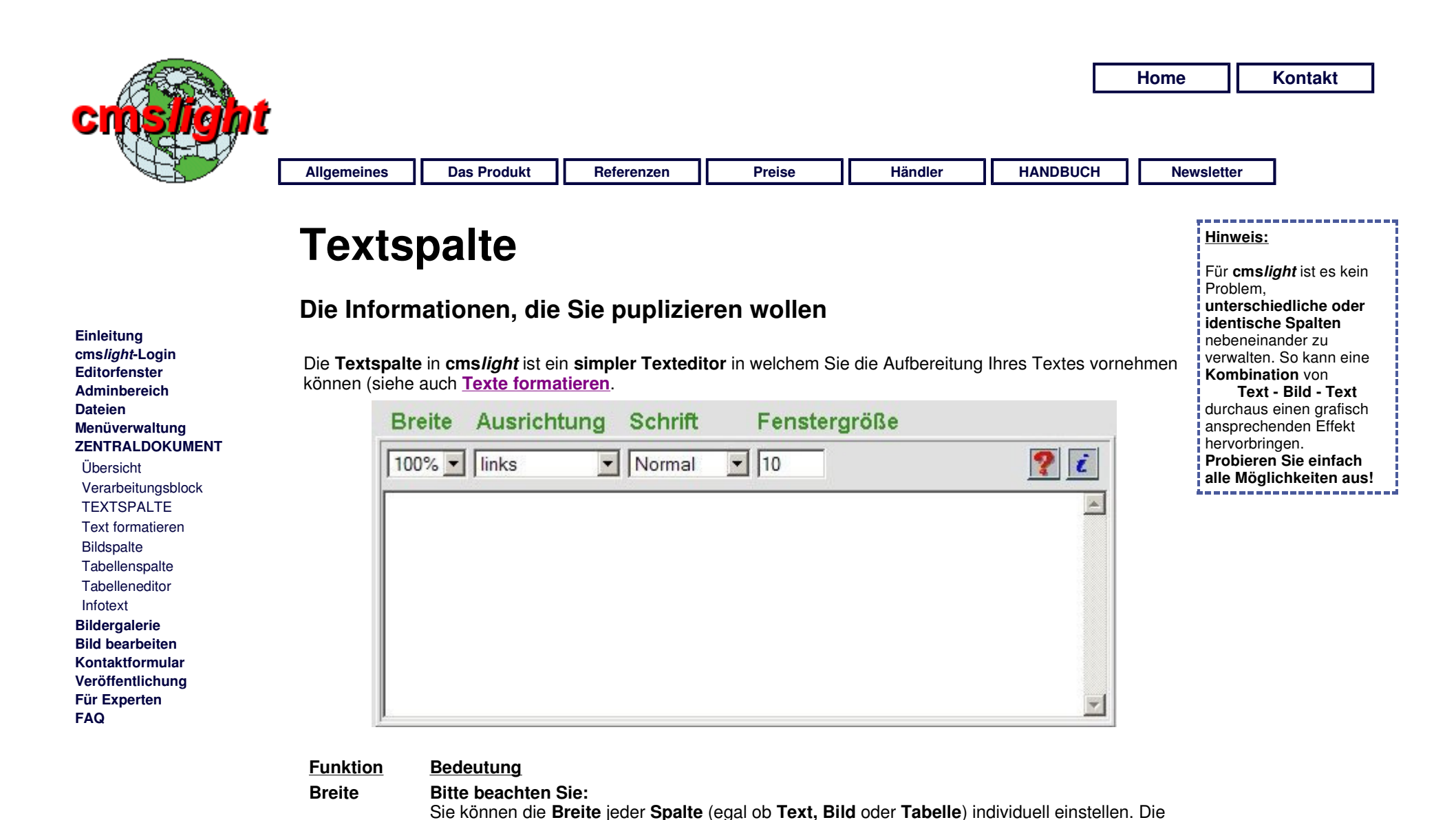

**Summe** aller eingerichteten Spalten sollte **100%** ergeben. **cmslight** und die **gängigen Webbrowser** kommen zwar damit zurecht, wenn diese Angaben fehlerhaft sind, es ist aber

**auto** Die **Breite der Spalte** wird **automatisch** an den **Inhalt** und an die weiteren

nicht vorhersehbar, welche Effekte dadurch erzielt werden.

**eingerichteten Spalten** angepasst.

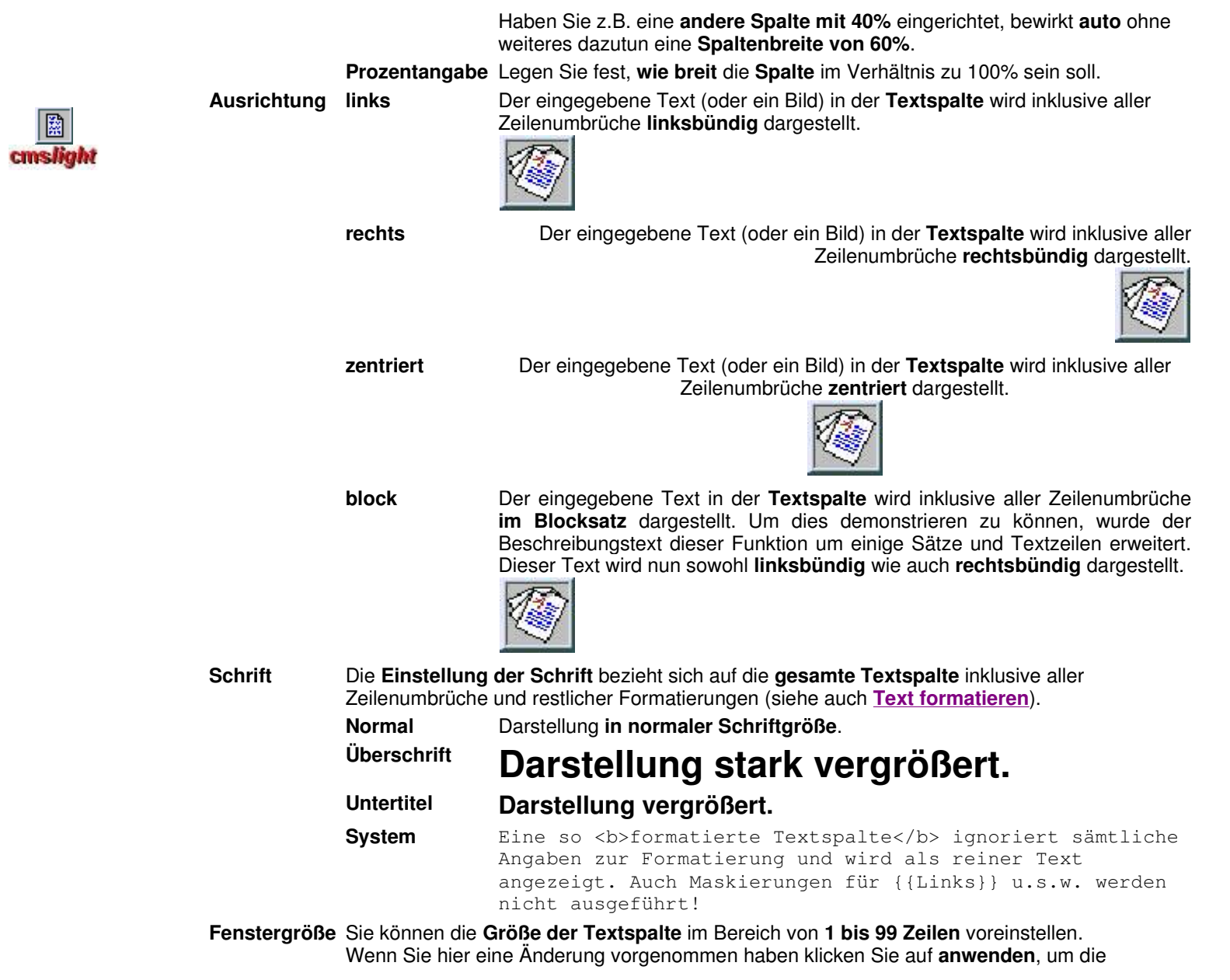

Zeilenanzahl zu **bestätigen**. **Hinweis:** Die Anzahl der **sichtbaren Zeilen** in der Textspalte hat **keinen Einfluß** auf die spätere **Darstellung!** Lediglich manuell eingegebene Zeilenschaltungen am Ende Ihres Textes vergrößert den Abstand zum nächsten **Verarbeitungsblock**

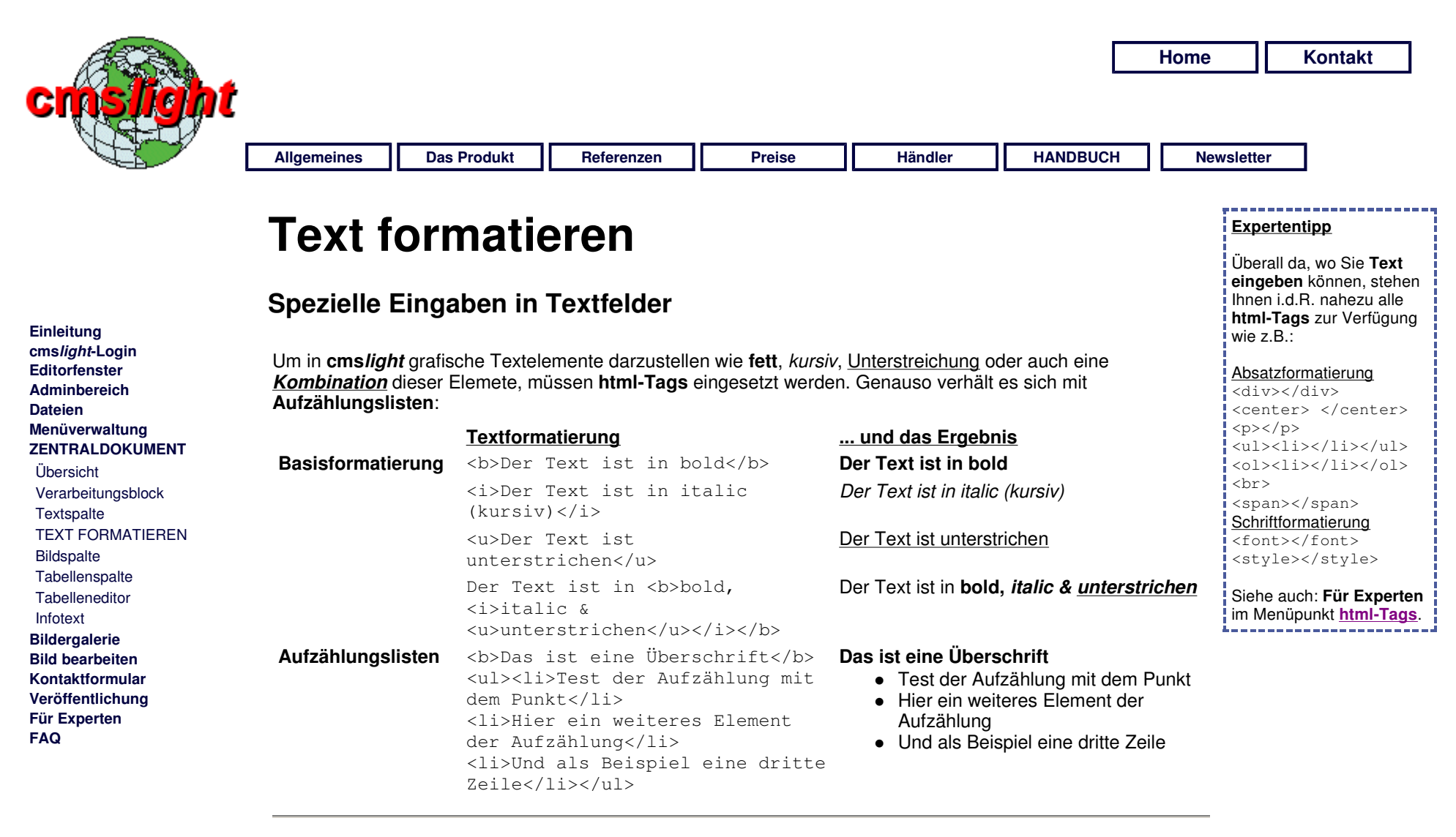

**cmslight** bietet eine Reihe von Möglichkeiten an, um die **Verlinkung auf interne Webseiten** (also das eigene Projekt) und auch die **Verlinkung auf externe Seiten** zu realisieren. Wir verwenden hierzu die **geschweiften Klammern {{}}**:

**Textformatierung ... und das ist das Ergebnis**

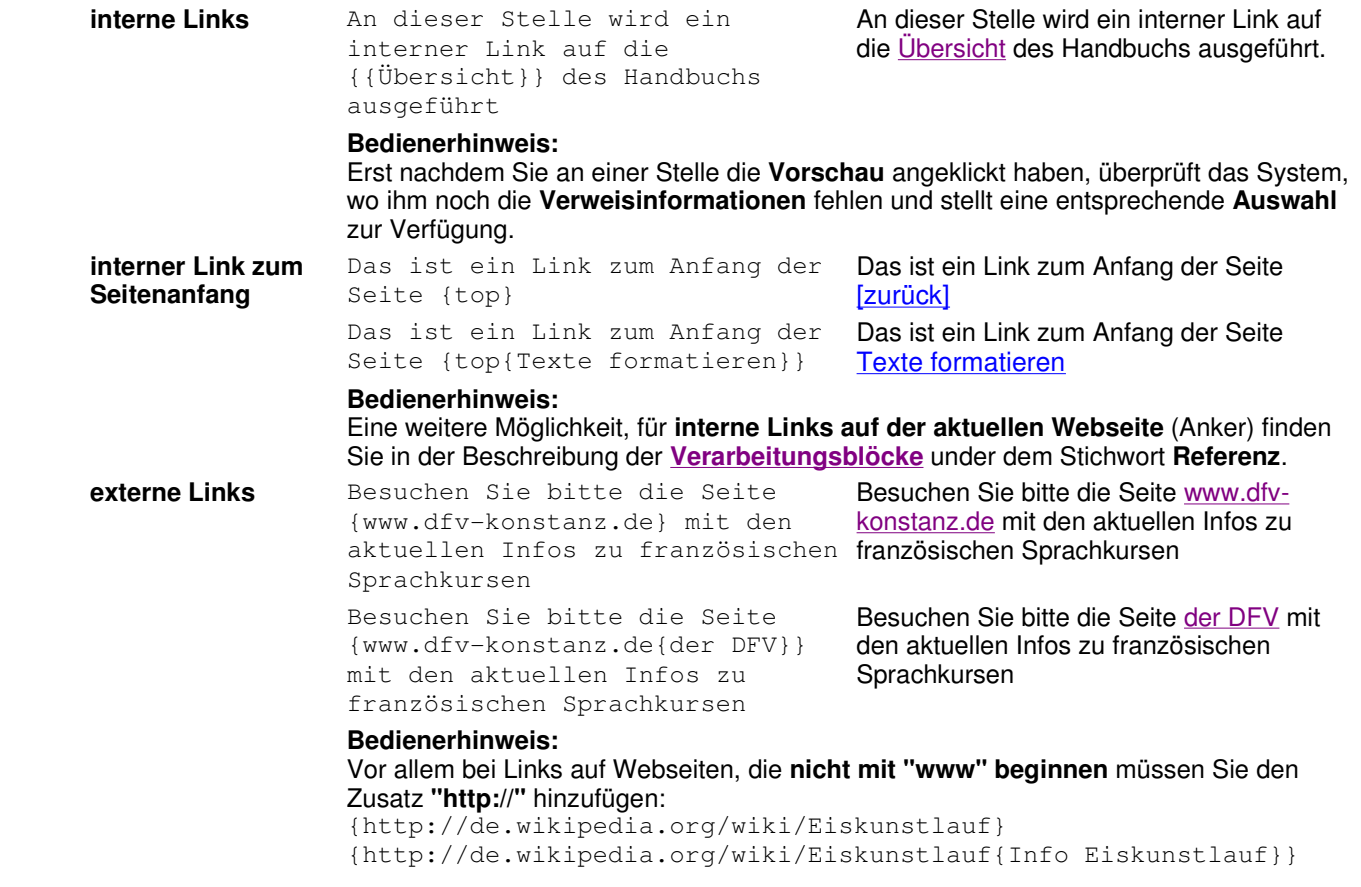

Sie möchten mit **cmslight** Ihren **Webseitenbesuchern** Möglichkeiten für den **Download von pdf, zip und anderen externen Dateien** anbieten. Auch für diese Funktion werden die **geschweiften Klammern {{}}** verwendet:

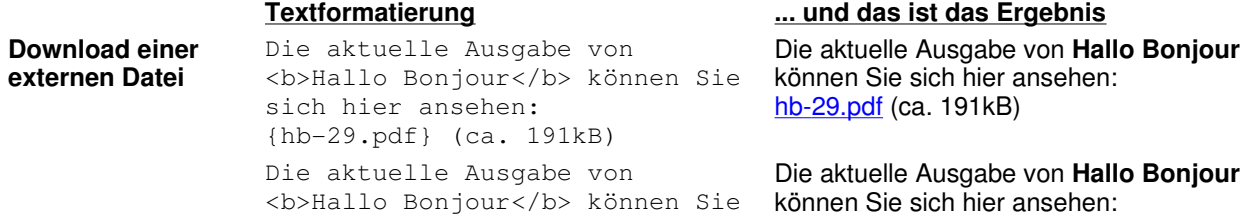

圜 cmslight sich hier ansehen: {hb-29.pdf{Ausgabe 29}} (ca. 191kB)

Ausgabe 29 (ca. 191kB)

### **Bedienerhinweis**

Mit dem **Dateimanager** von **cmslight** müssen Sie nach der **ersten Referenzierung** einer **externen Datei** diese zunächst per **upload** dem Webserver zur Vefügung stellen.

Neben der **Bildergalerie** und der Möglichkeit, **Bilder** in einer **Spalte eines Verarbeitungsblockes** zu positionieren, kann **cmslight** ein **Bild** auch im **Fließtext positionieren**. Der Ablauf hierzu ist ähnlich dem **Handling** für den **Download einer externen Datei**:

**Bild im Fließtext** {guertel.gif}An dieser Stelle steht ein Beschreibungstext zu dem nebenstehenden Bild. Die Referenzierung des Bildes kann an einer gewünschten Stelle des Fließtextes erfolgen und muß nicht am Anfang des Textes stehen. Bei längeren Texten kann das Bild auch an anderen sinnvollen Stellen plaziert werden.

> {guertel.gif{left}}An dieser Stelle steht ein Beschreibungstext zu dem nebenstehenden Bild. Die Referenzierung des Bildes kann an einer gewünschten Stelle des Fließtextes erfolgen und muß nicht am Anfang des Textes stehen. Bei längeren Texten kann anderen sinnvollen Stellen plaziert werden. das Bild auch an anderen sinnvollen Stellen plaziert werden.

{guertel.gif{right}}An dieser Stelle steht ein Beschreibungstext zu dem nebenstehenden Bild. Die Referenzierung des Bildes kann

#### **Textformatierung ... und das ist das Ergebnis**

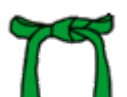

An dieser Stelle steht ein Beschreibungstext zu dem nebenstehenden Bild. Die Referenzierung des Bildes kann an einer gewünschten Stelle des Fließtextes erfolgen und muß nicht am Anfang des Textes stehen. Bei längeren Texten kann das Bild auch an anderen sinnvollen Stellen plaziert werden.

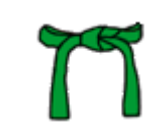

An dieser Stelle steht ein Beschreibungstext zu dem nebenstehenden Bild. Die Referenzierung des Bildes kann an einer gewünschten

Stelle des Fließtextes erfolgen und muß nicht am Anfang des Textes stehen. Bei längeren Texten kann das Bild auch an

An dieser Stelle steht ein Beschreibungstext zu dem nebenstehenden Bild. Die Referenzierung des Bildes kann an einer gewünschten Stelle des Fließtextes erfolgen und muß

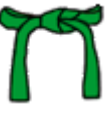

an einer gewünschten Stelle des Fließtextes erfolgen und muß nicht am Anfang des Textes stehen. Bei längeren Texten kann das Bild auch an anderen sinnvollen Stellen plaziert werden.

An dieser Stelle steht ein Beschreibungstext zu dem {guertel.gif{left}} nebenstehenden Bild. Die Referenzierung des Bildes kann an einer gewünschten Stelle des Fließtextes erfolgen und muß nicht am Anfang des Textes stehen. Bei längeren Texten kann Texten kann das Bild auch an anderen das Bild auch an anderen sinnvollen Stellen plaziert werden.

nicht am Anfang des Textes stehen. Bei längeren Texten kann das Bild auch an anderen sinnvollen Stellen plaziert werden.

An dieser Stelle steht ein Beschreibungstext zu dem

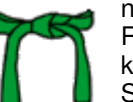

nebenstehenden Bild. Die Referenzierung des Bildes kann an einer gewünschten Stelle des Fließtextes erfolgen und muß nicht am

Anfang des Textes stehen. Bei längeren sinnvollen Stellen plaziert werden.

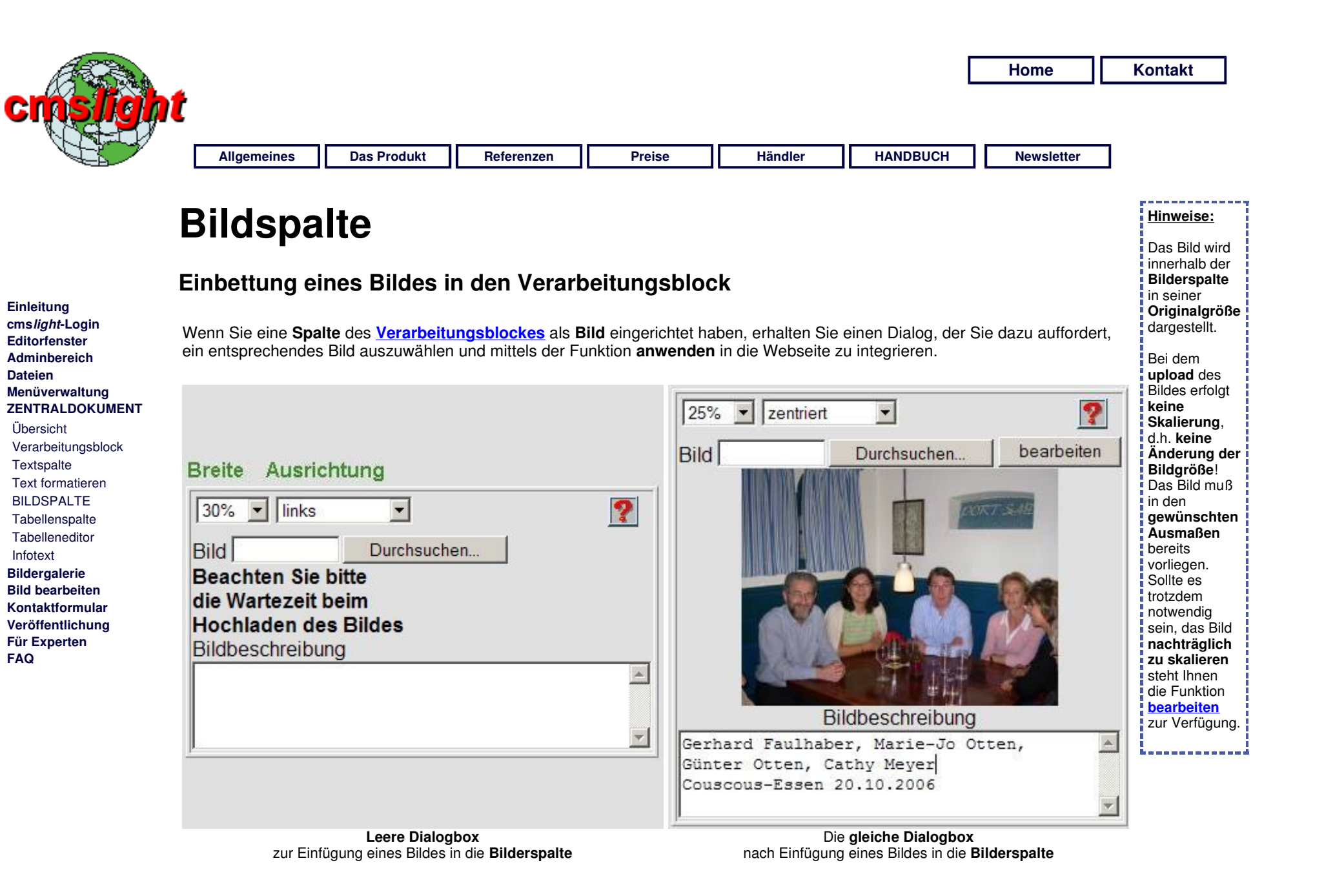

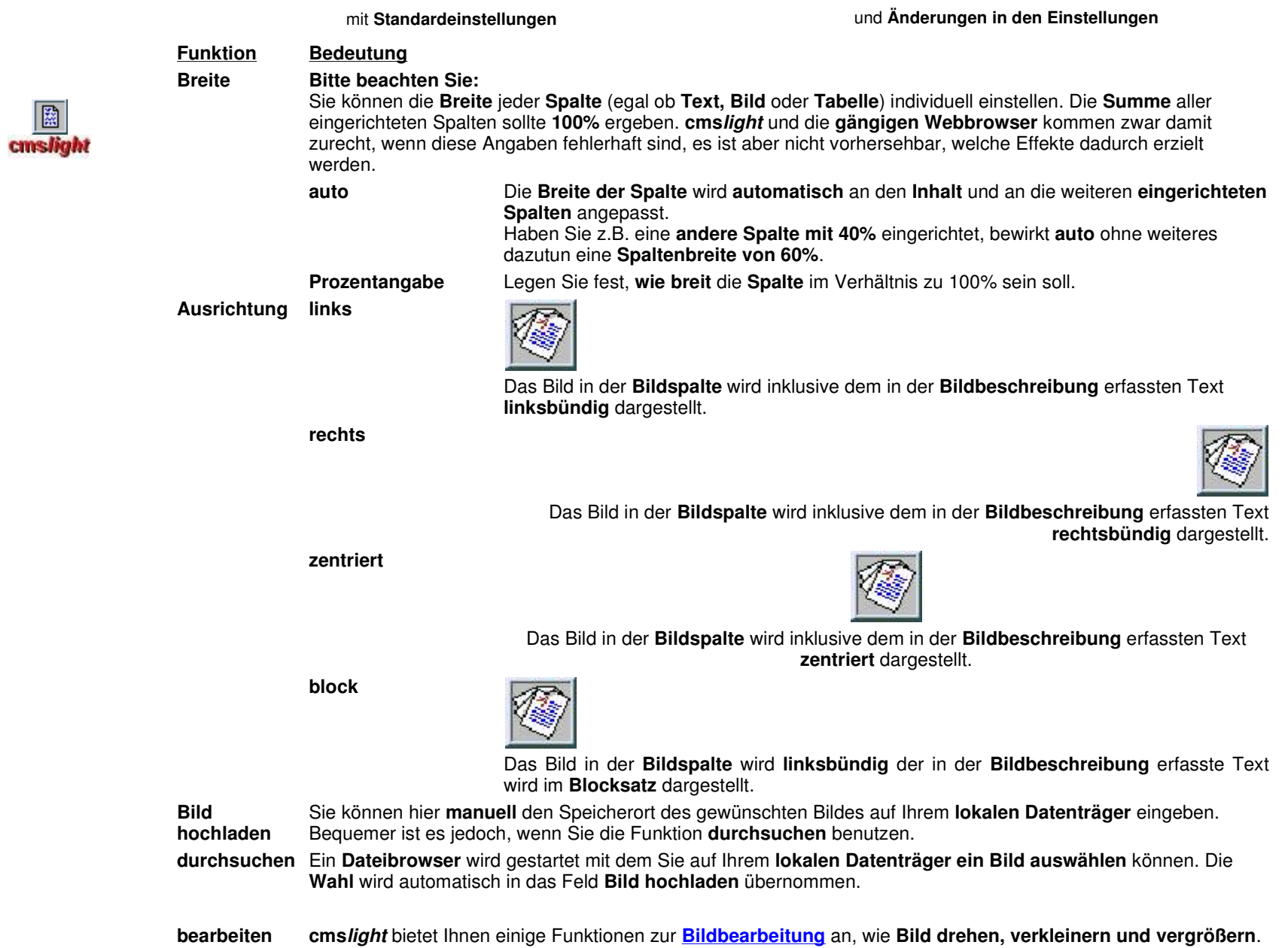

 $\boxed{\mathbb{R}}$ 

**Hinweis**

**Schritten:**

Die **Verwaltung einer Tabelle** erfolgt in **drei** 

**•** Einrichtung einer **Tabellenspalte** Eingabe der Tabellendaten im **Tabelleneditor** • Formatierung der **Tabellenzellen** im **Zellenformat Editor**

. . . . . . . . . .

--------

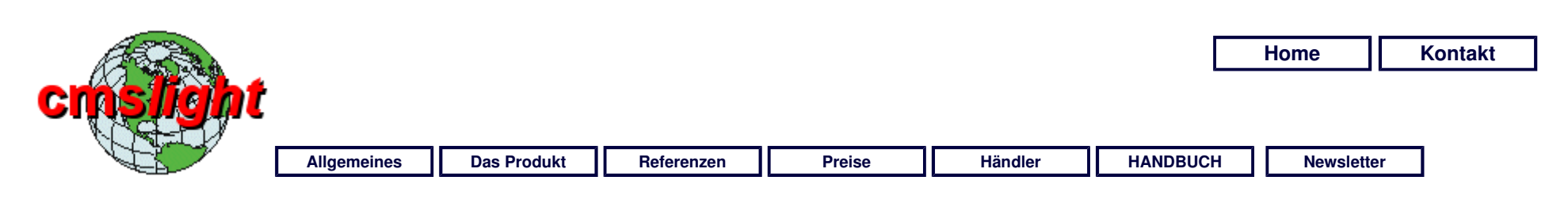

# **Tabellenspalte**

#### **Einleitung cmslight-Login Editorfenster Adminbereich Dateien Menüverwaltung ZENTRALDOKUMENT**  Übersicht Verarbeitungsblock **Textspalte**  Text formatieren Bildspalte TABELLENSPALTE **Tabelleneditor** Infotext

**Bildergalerie Bild bearbeiten Kontaktformular Veröffentlichung Für Experten FAQ** 

# **Einbettung einer Tabelle in den Verarbeitungsblock**

Wenn Sie die Funktion **Tabelle** im **Verarbeitungsblock** gewählt haben, erhalten Sie zunächst die Darstellung einer **leeren Vorschau (siehe Bild links)**, in welcher Sie die **Breite der Tabelle** in Relation zur **Gesamtbreite aller Spalten (= 100%)** angeben müssen. Nach der **Bearbeitung der Tabelle** erhalten Sie dann an dieser Stelle die entsprechende **Vorschau**.

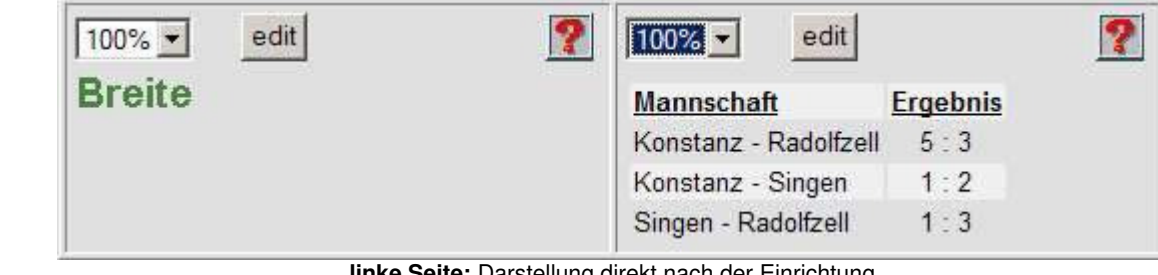

**linke Seite:** Darstellung direkt nach der Einrichtung **rechte Seite:** Vorschaufunktion nach einer Bearbeitung

### **Funktion Bedeutung**

**Breite Bitte beachten Sie:**

Sie können die **Breite** jeder **Spalte** (egal ob **Text, Bild** oder **Tabelle**) individuell einstellen. Die **Summe** aller eingerichteten Spalten sollte **100%** ergeben. **cmslight** und die **gängigen Webbrowser** kommen zwar damit zurecht, wenn diese Angaben fehlerhaft sind, es ist aber nicht vorhersehbar, welche Effekte dadurch erzielt werden.

**auto** Die **Breite der Spalte** wird **automatisch** an den **Inhalt** und an die weiteren **eingerichteten Spalten** angepasst. Haben Sie z.B. eine **andere Spalte mit 40%** eingerichtet, bewirkt **auto** ohne weiteres dazutun eine **Spaltenbreite von 60%**.

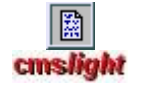

**Prozentangabe** Legen Sie fest, **wie breit** die **Spalte** im Verhältnis zu 100% sein soll. **edit** Sie verzweigen in den **Tabelleneditor** zur Erfassung und Bearbeitung Ihrer Tabelle. Wenn der **Tabelleneditor** verlassen wird kehren Sie automatisch an diese Stelle zurück.

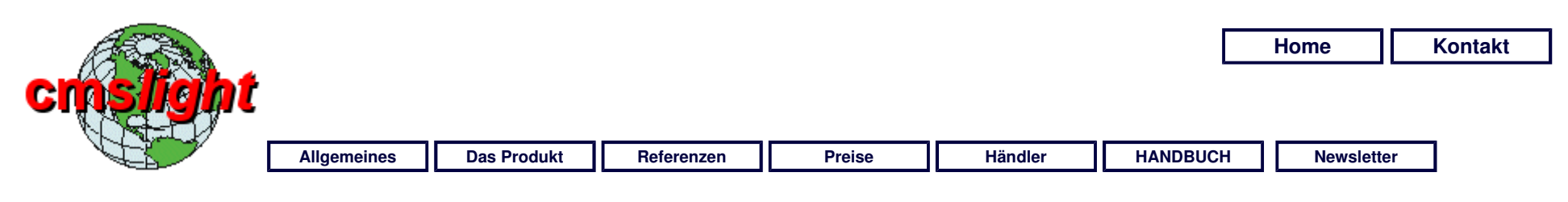

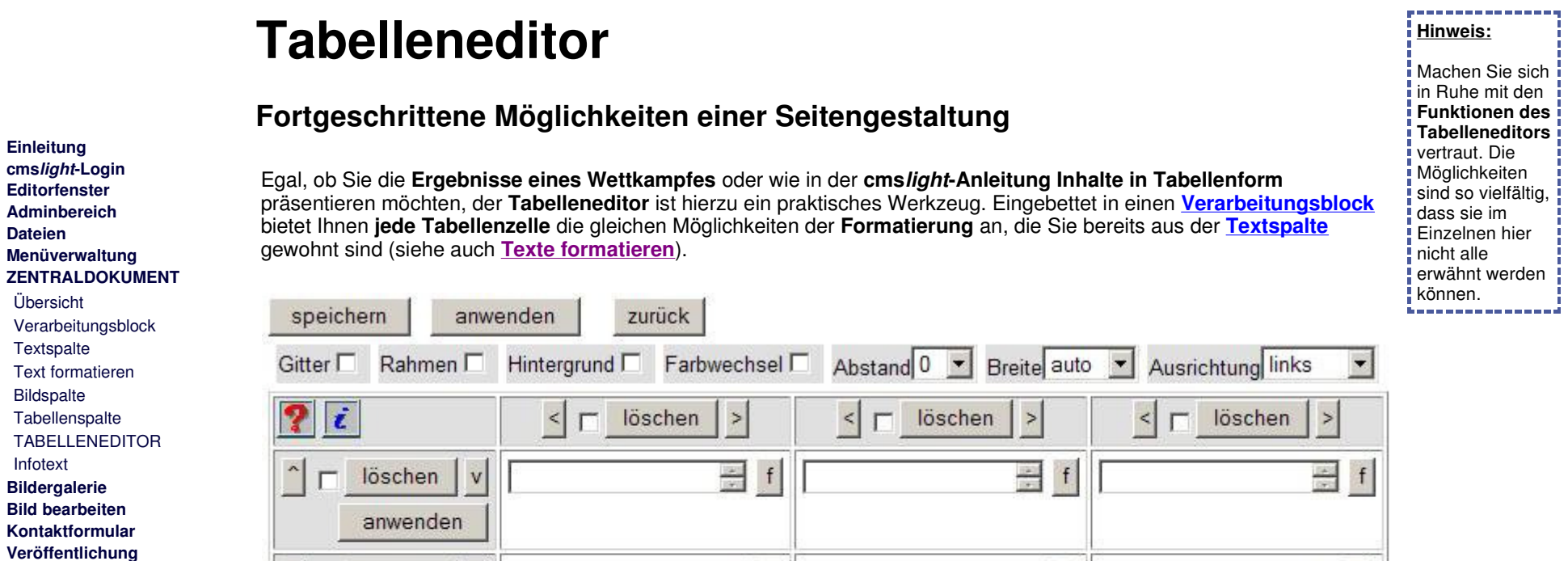

 $\frac{1}{\sqrt{2}}$  f

 $\frac{1}{\sqrt{2}}$  f

Der **Tabelleneditor** beim ersten Aufruf

 $\frac{1}{2}$  f

 $\frac{1}{\sqrt{2}}$  f

 $\overline{\phantom{a}}$ 

 $\sim$ 

 $\Box$ 

 $\overline{\mathsf{v}}$ 

 $\mathbf{v}$ 

löschen

löschen

anwenden

anwenden

**Einleitung cmslight-Login Editorfenster Adminbereich Dateien** 

Übersicht

**Textspalte** 

 Bildspalte Tabellenspalte

 Infotext **Bildergalerie Bild bearbeiten** 

**Für Experten FAQ** 

 $\frac{1}{\sqrt{2}}$  f

 $\frac{1}{\sqrt{2}}$  f

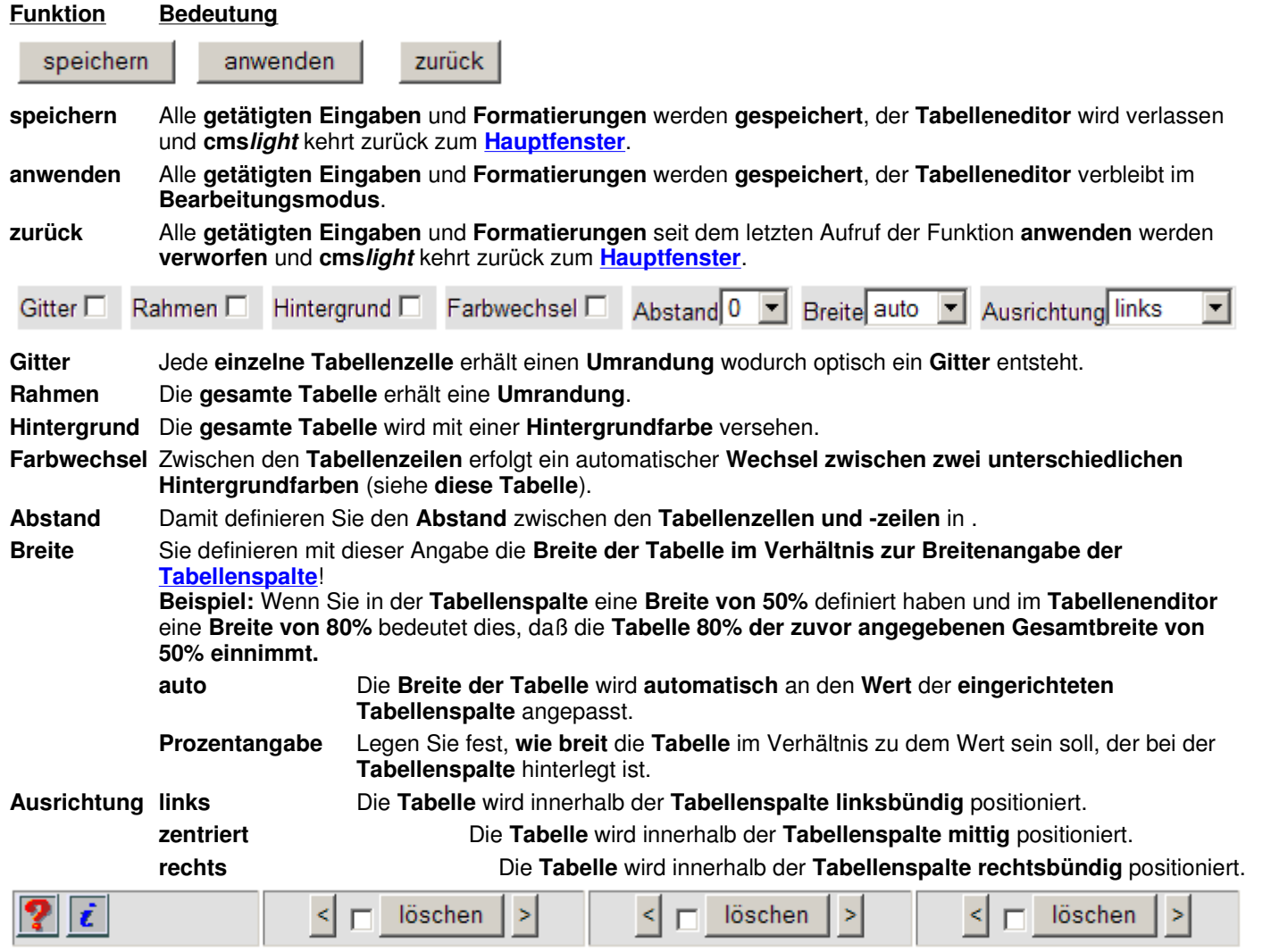

Wenn Sie **Tabellenspalten einfügen** oder **löschen** kann das eine **Auswirkung auf das restliche Layout Ihrer Tabelle haben**, vor allem dann, wenn Sie mit dem **Zellenformat Editor Spalten und/oder Zeilen miteinander verbunden** haben. In diesem Fall müssen Sie **Ihr Layout überarbeiten**!

- **<** Eine **neue Tabellenspalte LINKS** neben der **aktuellen Tabellenspalte** einfügen.
- **>** Eine **neue Tabellenspalte RECHTS** neben der **aktuellen Tabellenspalte** einfügen.

圈 cmslight

### **löschen** Um eine **Spalte** aus der **Tabelle** zu entfernen markieren Sie das links neben dem Button stehende Quadrat und klicken dann auf **löschen**.

**Ohne weitere Nachfrage wird die Spalte und der dazugehörige Inhalt GELÖSCHT!**

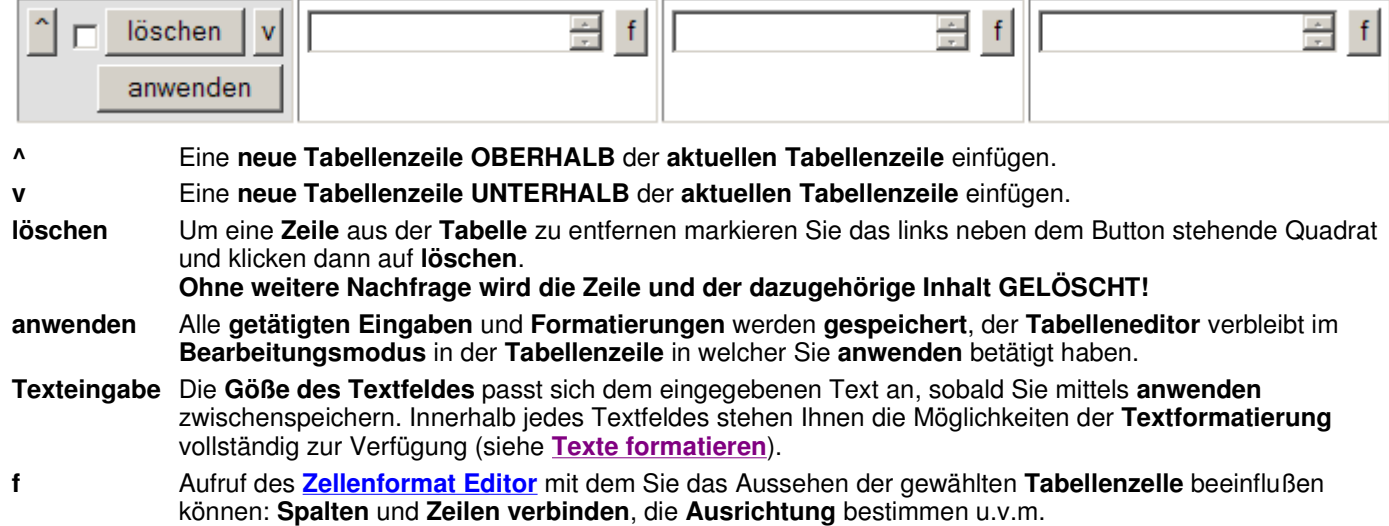

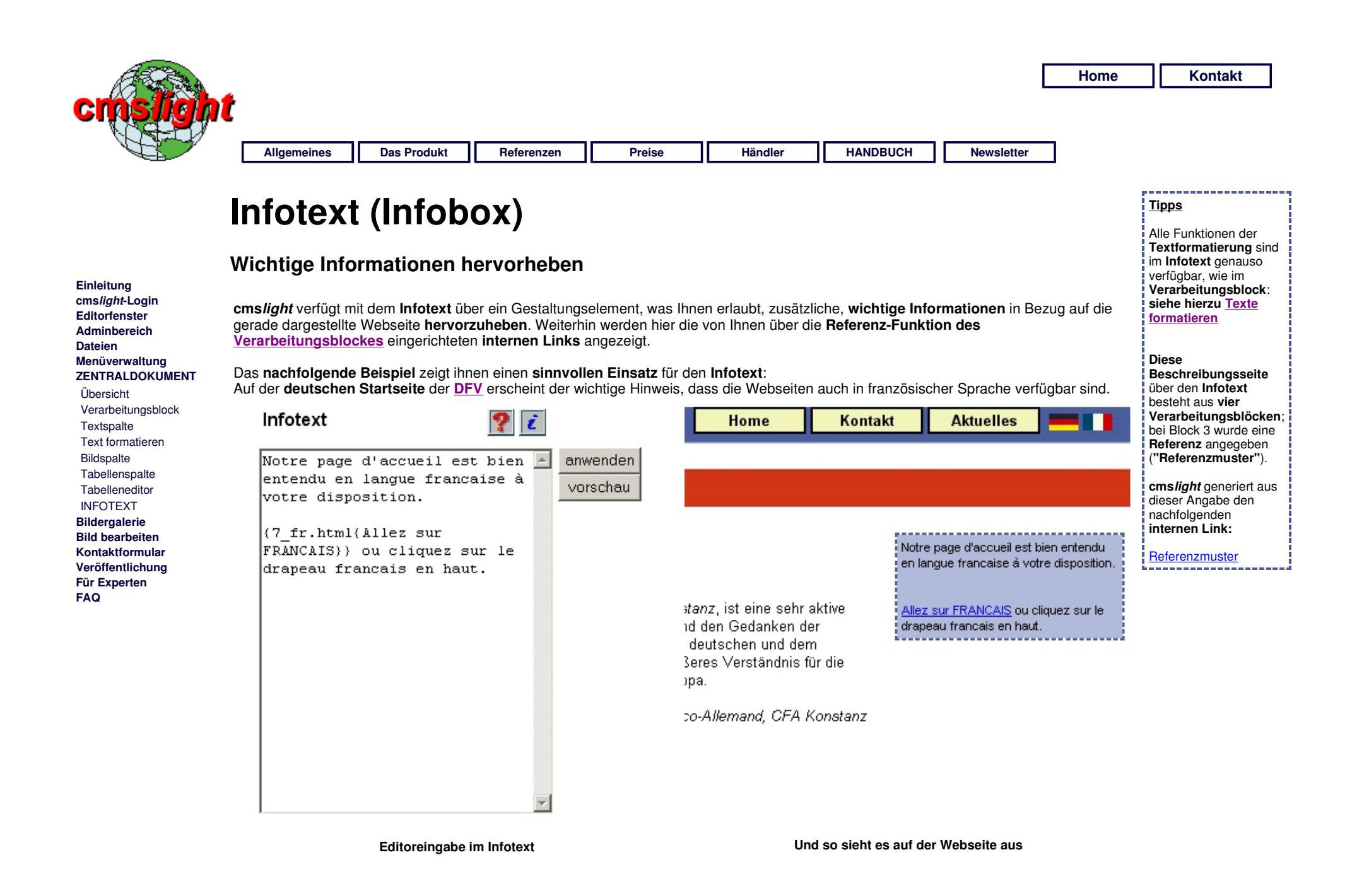

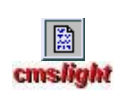

#### **Interne Referenz im Infotext**

Bei sehr großen Webseiten empfielt sich ggf. der Einsatz der **Referenzfunktion**, um einen **bestimmten Zielpunkt (Absatz)** auf der aktuellen Webseite direkt zu **erreichen**. So können Sie auf **dieser Seite** oben im **Infotext** direkt das **Referenzmuster** anklicken und werden **hierher verwiesen**.

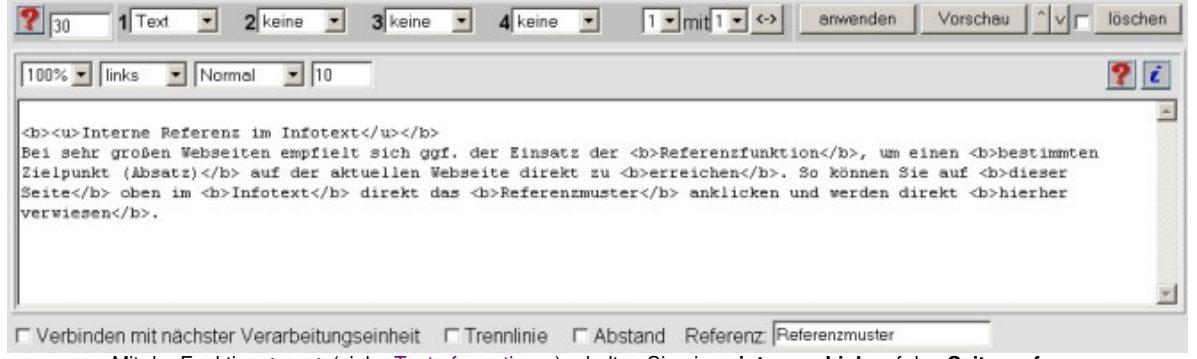

Mit der Funktion **{top}** (siehe Texte formatieren) erhalten Sie einen **internen Link** auf den **Seitenanfang**:

[zurück]

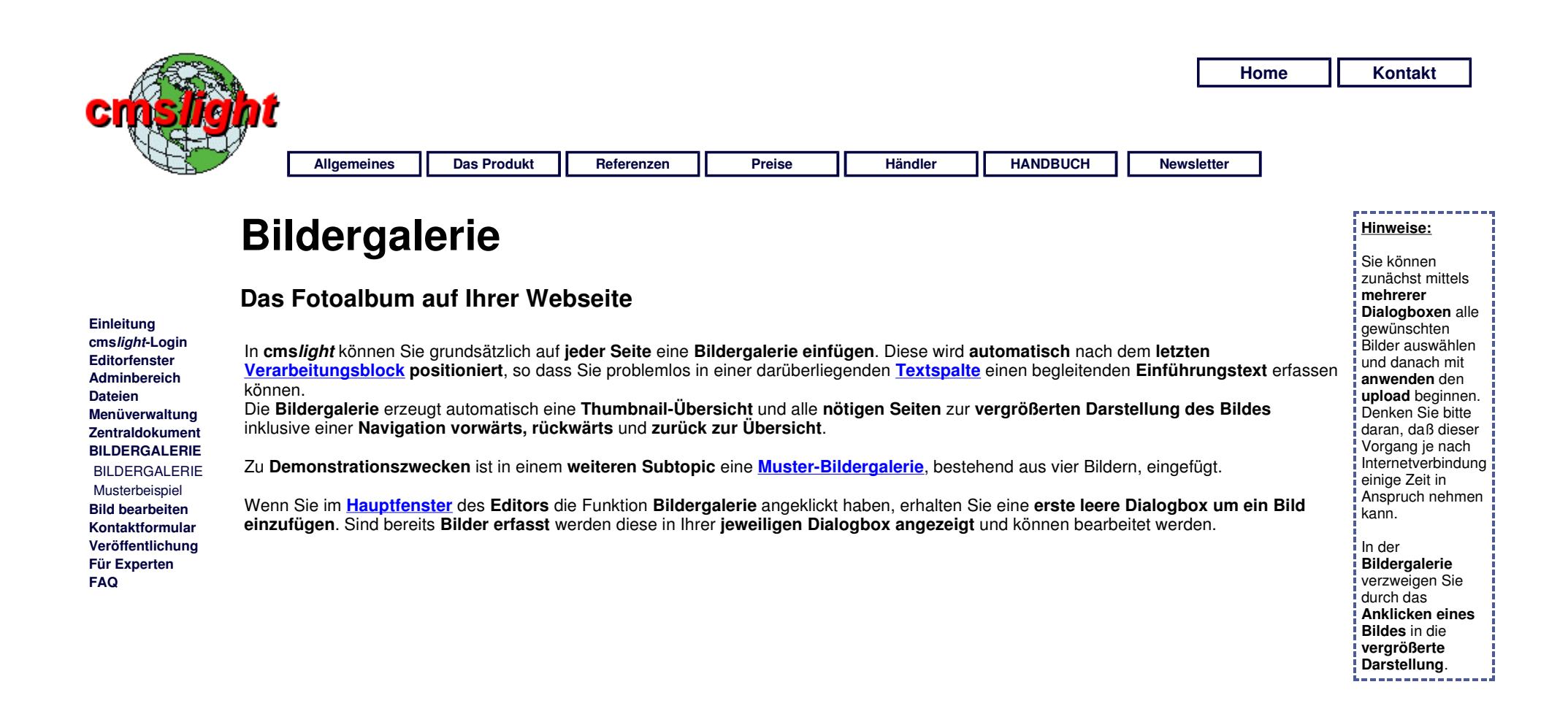

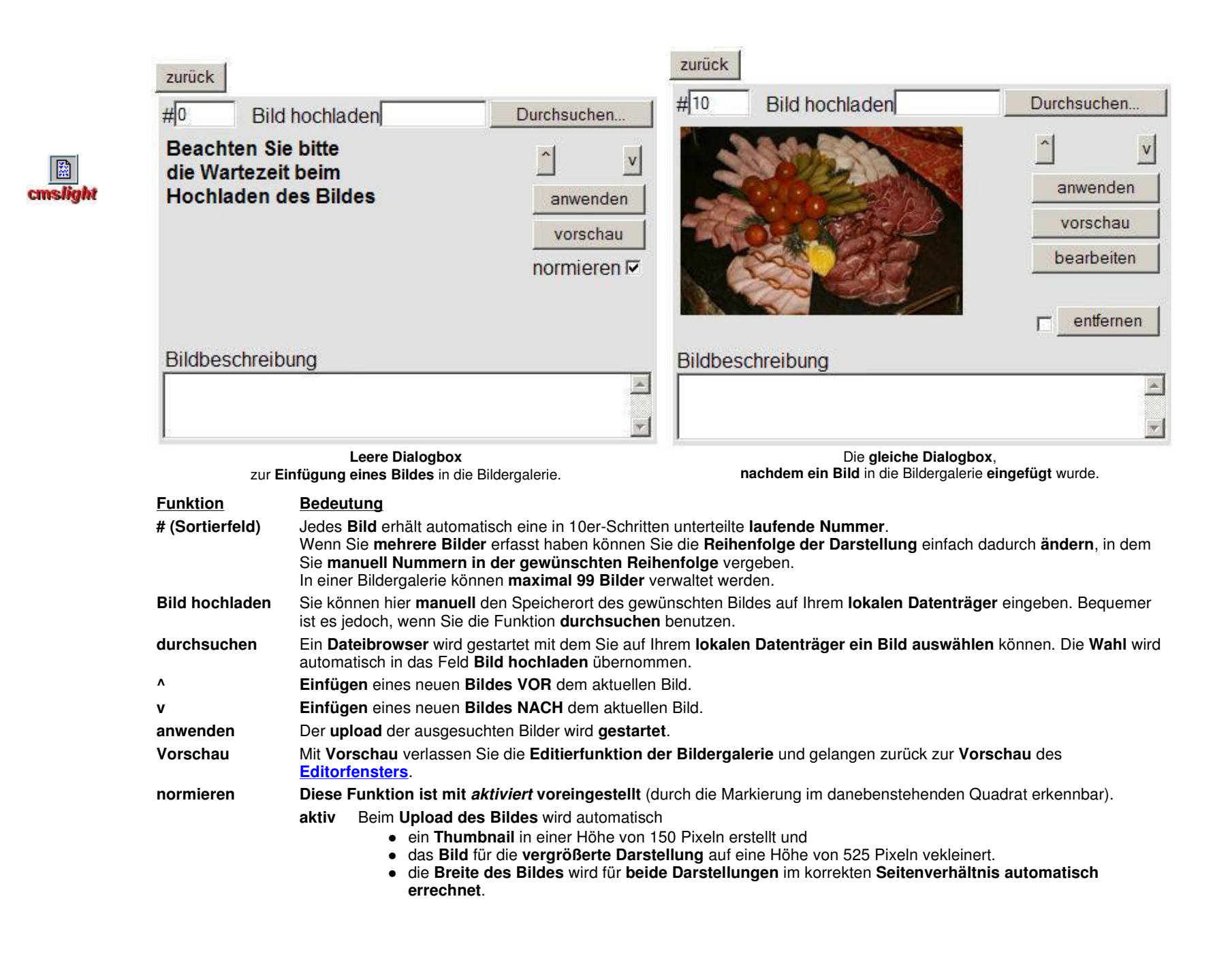

Ist das **Originalbild kleiner** als **nnn x 525 Pixel** wird die **Originalgröße beibehalten**. **inaktiv** Beim **Upload des Bildes** wird automatisch ein **Thumbnail** in einer Höhe von 150 Pixeln erstellt. Das Bild bleibt in seiner **Originalgröße** erhalten und kann über die Funktion **bearbeiten** entsprechend **skaliert werden**. **Bildbeschreibung** Jedem Bild können Sie eine **individuelle Beschreibung** hinzufügen, welche in der **vergrößerten Darstellung** angezeigt wird. Verwalten Sie **mehrere Sprachen** wird die **Bildergalerie** automatisch übernommen und Sie können die **Beschreibung** jeweils in ihrer Übersetzung eingeben. **bearbeiten cmslight** bietet Ihnen einige Funktionen zur **Bildbearbeitung** an, wie **Bild drehen, verkleinern und vergrößern**. **entfernen** Um einen **Bild** aus der **Bildergalerie** zu **entfernen** markieren Sie das **links** neben dem **Button** stehende Quadrat und klicken dann auf **entfernen**. **Ohne weitere Nachfrage wird das Bild und die dazugehörige Bildbeschreibung GELÖSCHT!**

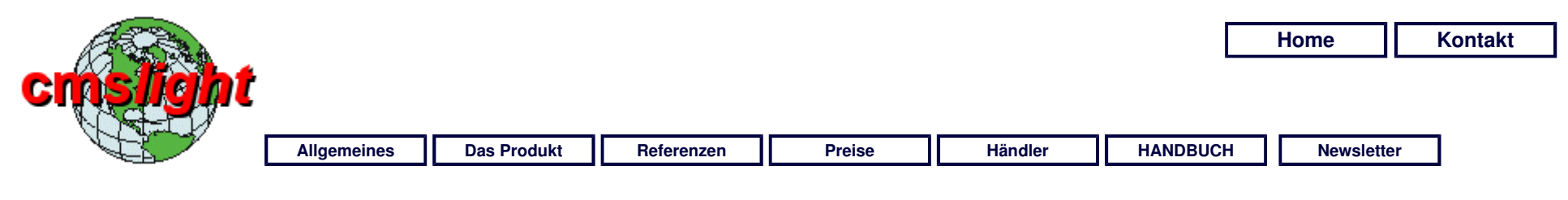

# **Bildergalerie**

# **Musterbeispiel**

Nachfolgend sehen Sie ein Musterbeispiel für eine **Bildergalerie**. Dieser einführende Text wurde als **Textspalte** im führenden **Verarbeitungsblock** definiert und wir nur in dieser **Übersichtsseite** angezeigt. Zur **Großansicht** eines Bildes klicken Sie auf eines der angezeigten **Thumbnails**.

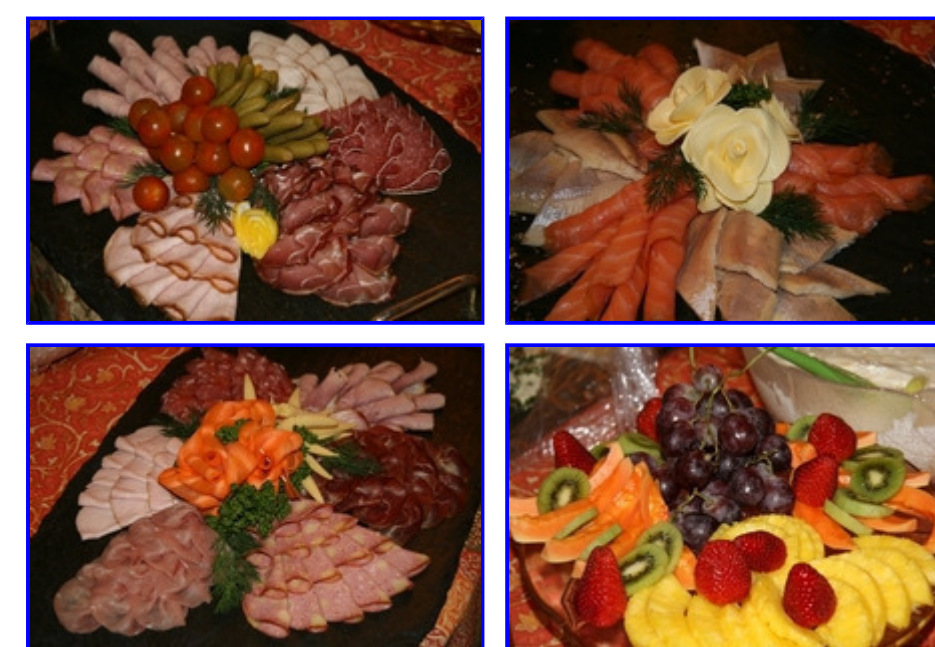

### . . . . . . . . . . . . . . . . **Hinweis:** Erfasste **Bildunterschriften** werden erst bei der Darstellung des Bildes in der vergrößerten Ansicht angezeigt.

**Einleitung cmslight-Login Editorfenster Adminbereich Dateien Menüverwaltung Zentraldokument BILDERGALERIE** 

 Bildergalerie MUSTERBEISPIEL **Bild bearbeiten Kontaktformular Veröffentlichung Für Experten FAQ** 

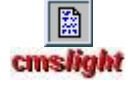

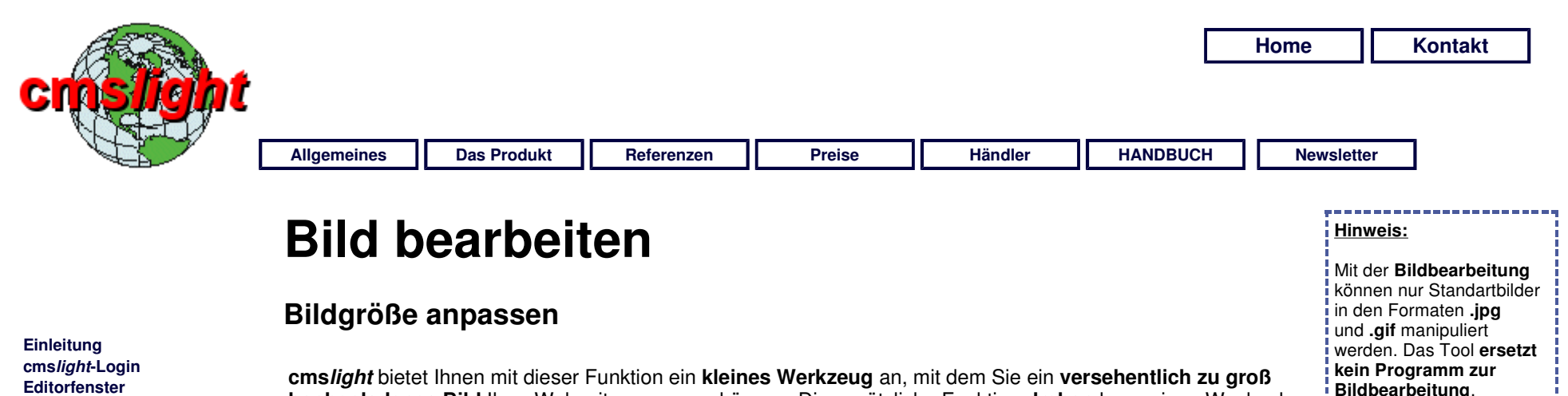

**Adminbereich Dateien Menüverwaltung Zentraldokument Bildergalerie BILD BEARBEITEN Kontaktformular Veröffentlichung Für Experten FAQ** 

**hochgeladenes Bild** Ihrer Webseite anpassen können. Die zusätzliche Funktion **drehen** kann einen Wechsel zwischen **Hochformat** und **Querformat** herbeiführen.

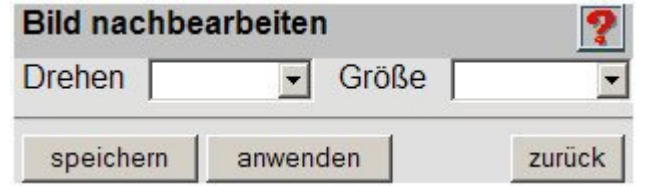

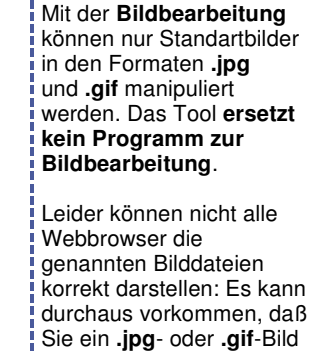

**nicht bearbeiten können**.

An announcement and an announcement

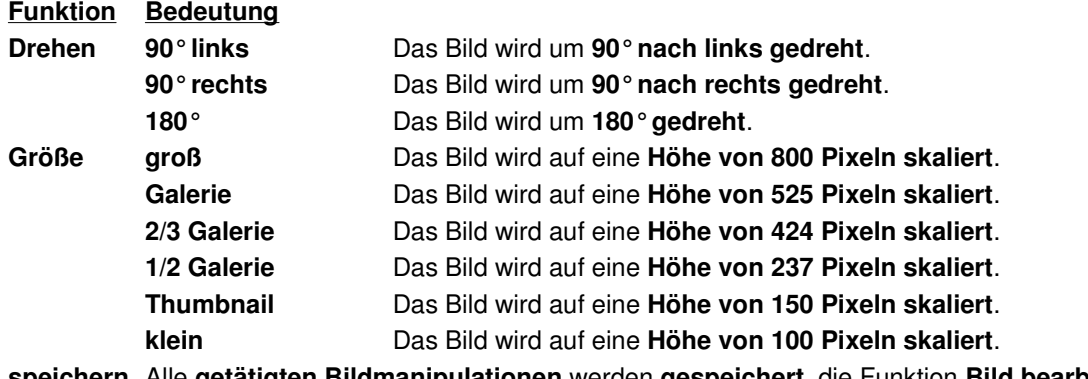

**speichern** Alle **getätigten Bildmanipulationen** werden **gespeichert**, die Funktion **Bild bearbeiten** wird verlassen und **cmslight** kehrt zurück zum **Hauptfenster**.

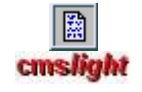

**Ein Wiederherstellen der Originalgröße ist ab diesem Zeitpunkt nicht mehr möglich! anwenden** Die **getätigte Bildmanipulationen** wird **angezeigt**, **cmslight** verbleibt im **Bearbeitungsmodus**. **zurück** Alle **getätigten Bildmanipulationen** werden **verworfen** und **cmslight** kehrt zurück zum **Hauptfenster**.

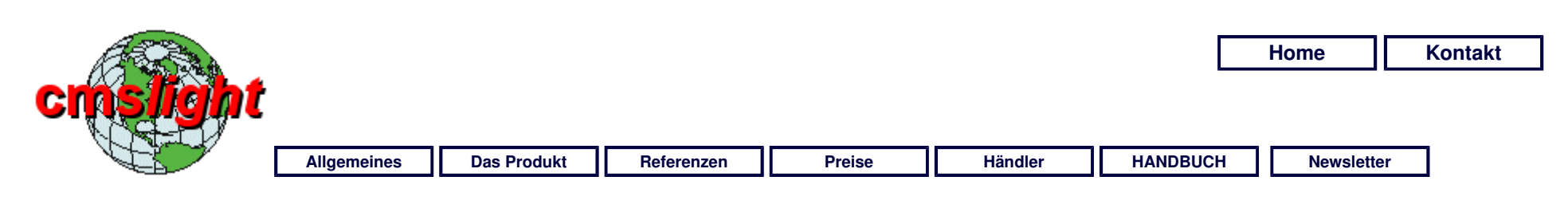

# **Funktionsweise**

## **Wie Sie das Kontaktformular einrichten**

In **cmslight** haben Sie die Möglichkeit, einem **Hauptdokument** die Funktion **Kontaktformular** zuzuordnen. Damit wird **automatisch** die nachfolgende **Kontaktmaske** eingerichtet und im **Zentraldokument** erscheint zusätzlich oberhalb des ersten **Verarbeitungsblockes** der weitere Button **Kontaktformular** und unterhalb des **letzten Verarbeitungsblockes** die nachfolgende Maske:

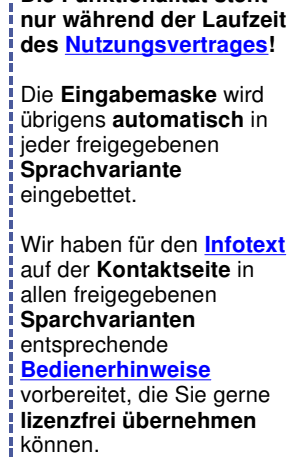

**Die Funktionalität steht** 

**Hinweise:**

**cmslight-Login Editorfenster Adminbereich Dateien Menüverwaltung Zentraldokument Bildergalerie Bild bearbeiten KONTAKTFORMULAR**  FUNKTIONSWEISE Mustertexte **Veröffentlichung Für Experten FAQ** 

**Einleitung** 

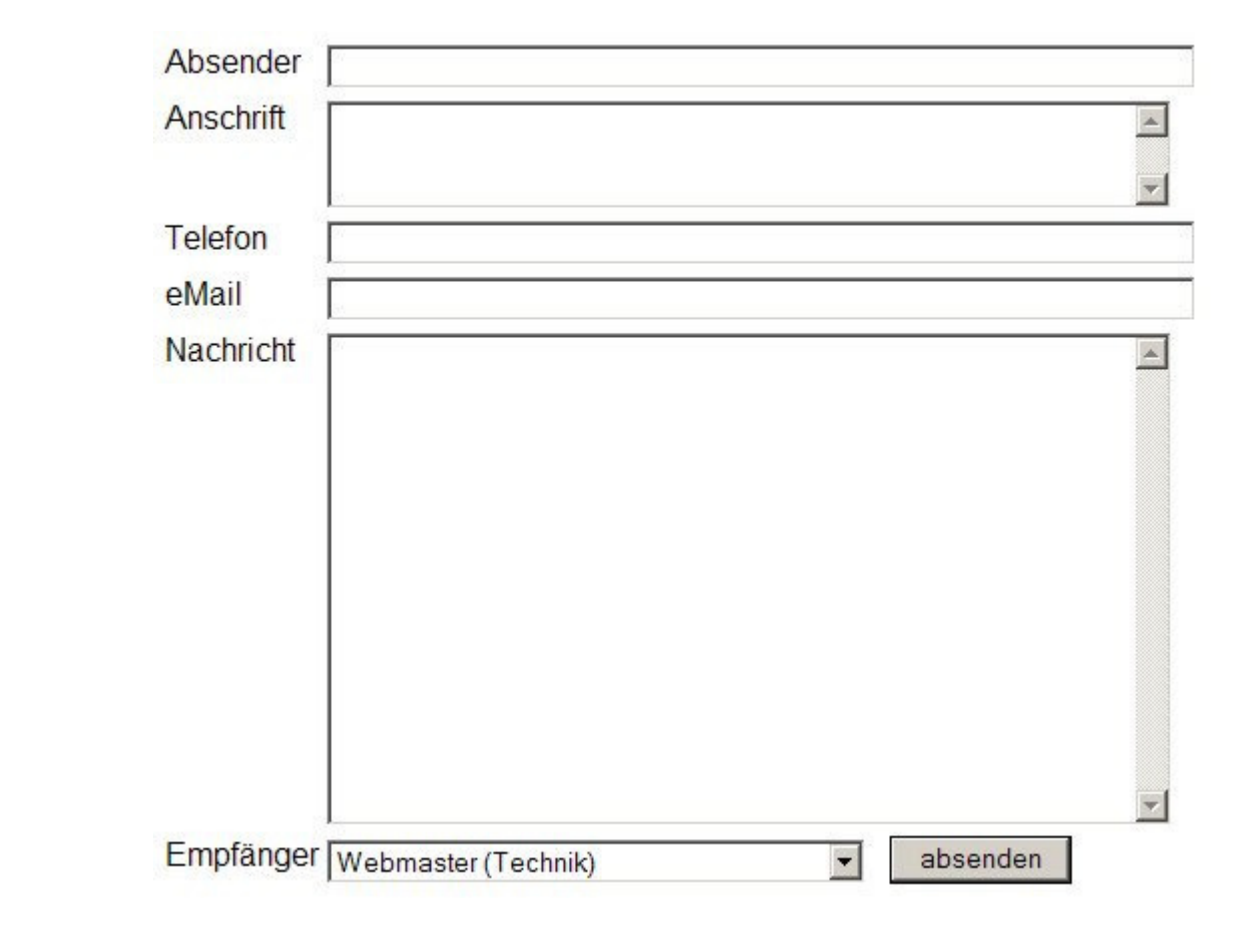

Wenn Sie im **Zentraldokument** den Button **Kontaktformular** angeklickt haben, erhalten Sie eine Eingabemaske, wo Sie bis zu **20 Empfängernamen mit dazugehörigen eMail-Adressen** erfassen können. Für jede der angelegten **Sprachvarianten** (hier im Beispiel **de** und **fr**) können **Empfänger und eMail-Adresse unterschiedlich sein**! Die **eMail-Adressen** erscheinen übrigens **nirgendwo** auf der Webseite!

圈

cmslight

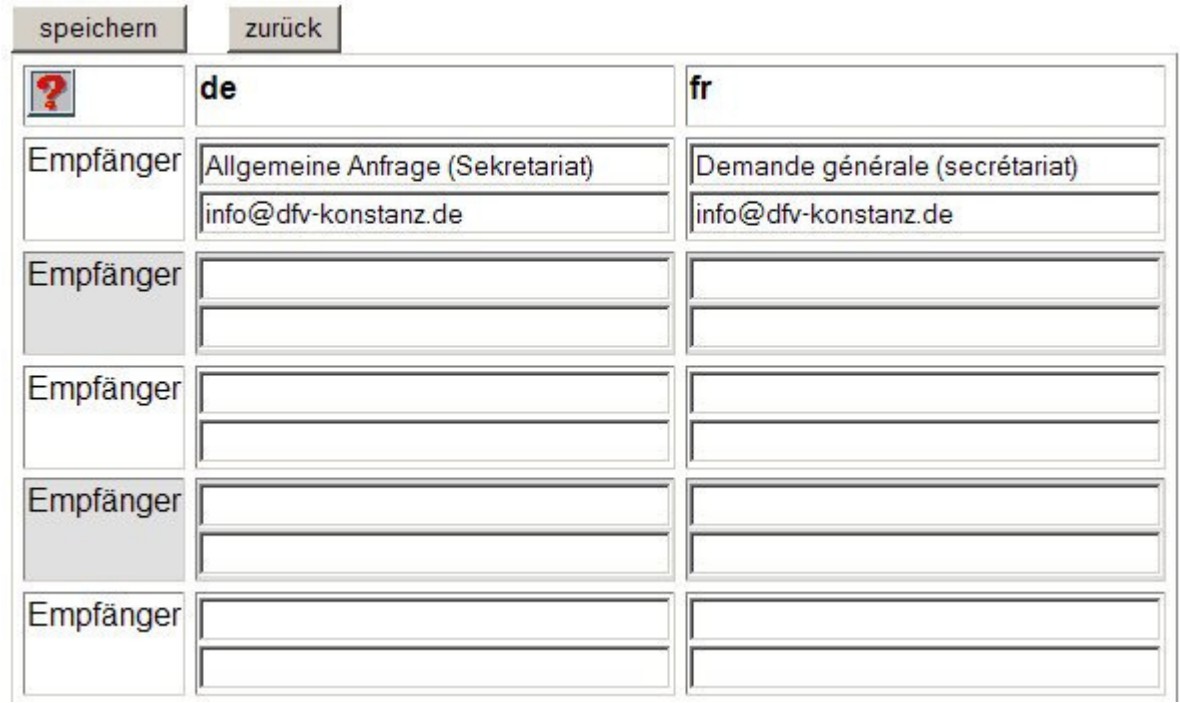

**Funktion Bedeutung**

**speichern** Alle **getätigten Eingaben** werden **gespeichert** und **cmslight** kehrt zurück zum **Hauptfenster**.

**zurück** Alle **getätigten Eingaben** werden **verworfen** und **cmslight** kehrt zurück zum **Hauptfenster**.

**Empfänger** Machen Sie hier die **Eingabe des Hinweises**, welcher im **Kontaktfortmular** später ebenfalls als **Empfänger** erscheinen soll. In der **darunterliegenden Zeile** geben Sie die **dazugehörige eMail-Adresse** an.

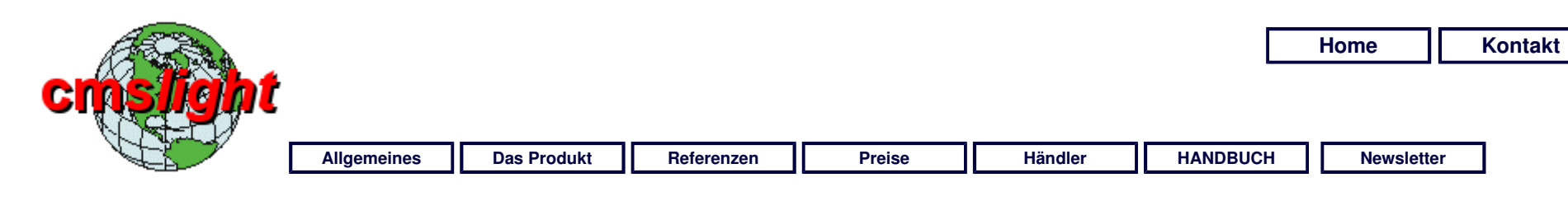

# **Mustertexte**

### **Infotext Hinweise**

Wenn Sie das **Kontaktformular** von **cmslight** einsetzen, möchten Sie ggf. dem Benutzer **Hinweise für den Bedienungsablauf** geben, die im **Infotext** erscheinen. Solche **Bedienerhinweise** haben wir in den **freigegebenen Sprachvarianten** vorbereitet. Sie können bei Bedarf diese Texte **lizenzfrei übernehmen**. Kopieren Sie hierzu einfach den entsprechenden **Quelltext** in den **Infotext Ihres Kontaktformulars**.

#### **Sprache Quelltext Ergebnis**

Für <b>Anfragen per E-Mail</b> verwenden Sie bitte ausschließlich das nebenstehende <b>Kontaktformular</b>:

Bitte füllen Sie das Formular vollständig aus, nur so können Sie eine qualifizierte und schnelle Bearbeitung erreichen.

<b>Anonyme Anfragen werden von uns ignoriert - bitte haben Sie hierfür Verständnis.</b>

Wählen Sie den <b>Empfänger</b> aus und klicken Sie auf <br />b>absenden</b> Nach diesem Vorgang wird Ihnen eine <b>Kontrollziffer</b> angezeigt, die Sie bitte manuell in das vorgegebene Feld <b>übertragen und bestätigen</b>.

Für **Anfragen per E-Mail** verwenden Sie bitte ausschließlich das nebenstehende **Kontaktformular**:

Bitte füllen Sie das Formular vollständig aus, nur so können Sie eine qualifizierte und schnelle Bearbeitung erreichen.

#### **Anonyme Anfragen werden von uns ignoriert - bitte haben Sie hierfür Verständnis.**

Wählen Sie den **Empfänger** aus und klicken Sie auf **absenden**. Nach diesem Vorgang wird Ihnen eine **Kontrollziffer** angezeigt, die Sie bitte manuell in das vorgegebene Feld **übertragen und bestätigen**.

Diese Maßnahme ist leider zwingend notwendig, um der **Spamflut** zu begegnen.

**Einleitung cmslight-Login Editorfenster Adminbereich Dateien Menüverwaltung Zentraldokument Bildergalerie Bild bearbeiten KONTAKTFORMULAR**  Funktionsweise MUSTERTEXTE **Veröffentlichung Für Experten FAQ** 

Diese Maßnahme ist leider zwingend notwendig, um der <b>Spamflut</b> zu begegnen.

Pour vos <b>demandes par e-mail</b>, veuillez utiliser exclusivement <b>le formulaire ci-contre.</b>

Remplissez, s'il vous plaît, le formulaire complètement. C'est seulement de cette facon que vos demandes seront traitées avec rapidité et compétence.

<b>Nous ne tenons pas compte des demandes anonymes- Merci de votre compréhension.</b>

Sélectionnez <b>le destinataire</b> et cliquez sur <br />b>envoyer</b>. Après cela apparaîtra <b>un chiffre de contrôle</b> que vous reporterez et <b>confirmerez manuellement dans la case prévue</b>.

Cete mesure est malheureusement impérative pour pallier <b>la quantité de SPAM</b>.

Pour vos **demandes par e-mail**, veuillez utiliser exclusivement **le formulaire ci-contre.**

Remplissez, s'il vous plaît, le formulaire complètement. C'est seulement de cette facon que vos demandes seront traitées avec rapidité et compétence.

#### **Nous ne tenons pas compte des demandes anonymes- Merci de votre compréhension.**

Sélectionnez **le destinataire** et cliquez sur **envoyer**. Après cela apparaîtra **un chiffre de contrôle** que vous reporterez et **confirmerez manuellement dans la case prévue**. Cete mesure est malheureusement impérative pour pallier **la quantité de SPAM**.

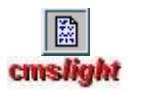

**TELESCOPE** 

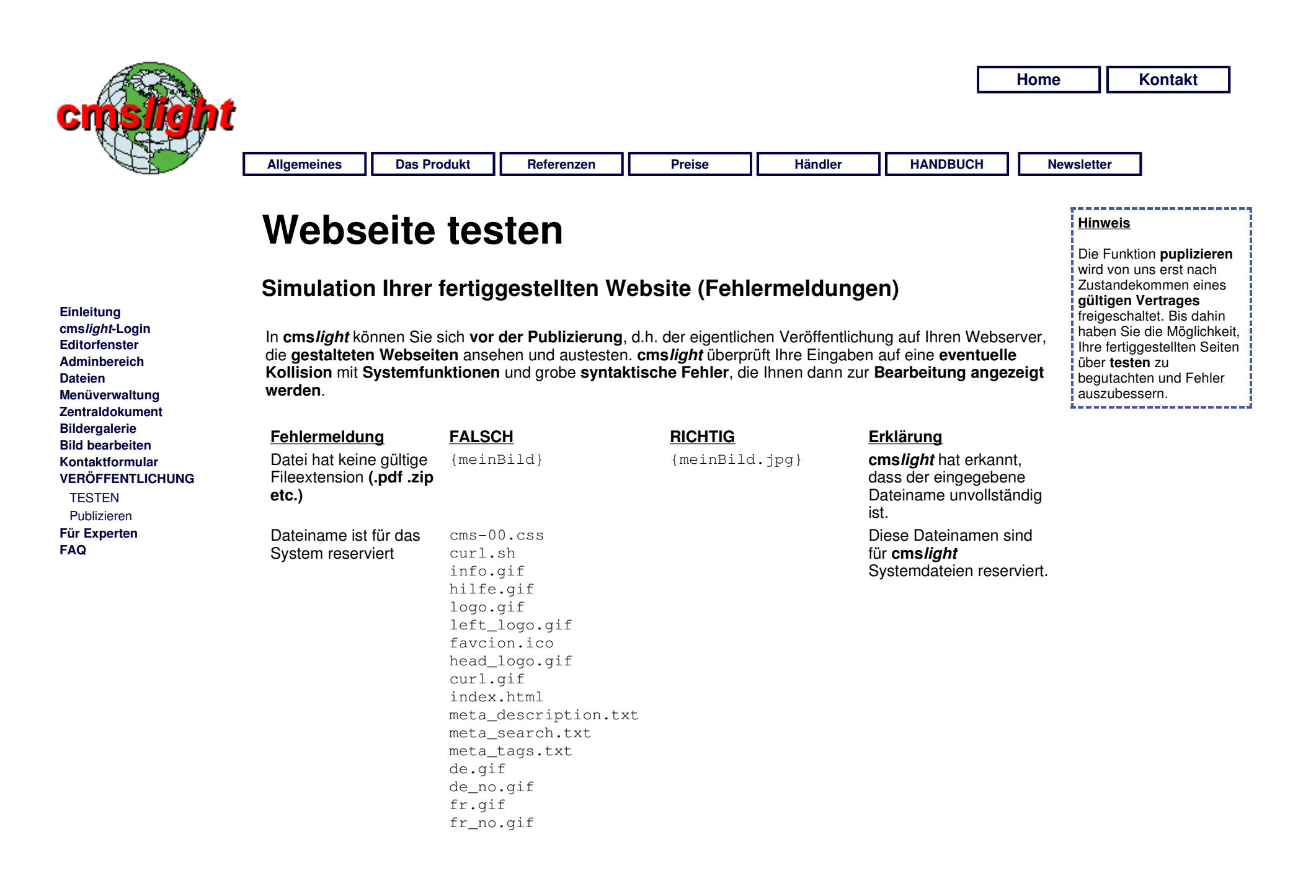

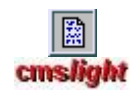

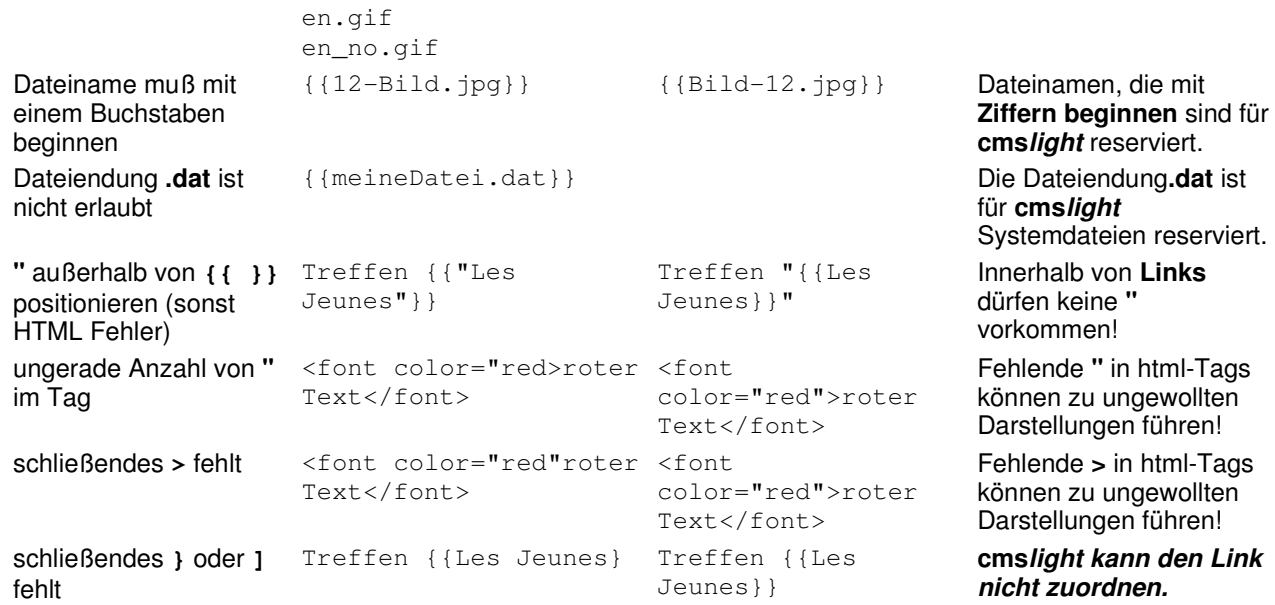
**Hinweis:**

ein **gültiges Vertragsverhältnis** zustande gekommen ist

und es **keine Rechnungen mit Überschreitung des Zahlungsziels** gibt.

Die Funktion **publizieren** ist erst ab dem Zeitpunkt **freigeschaltet** in welchem

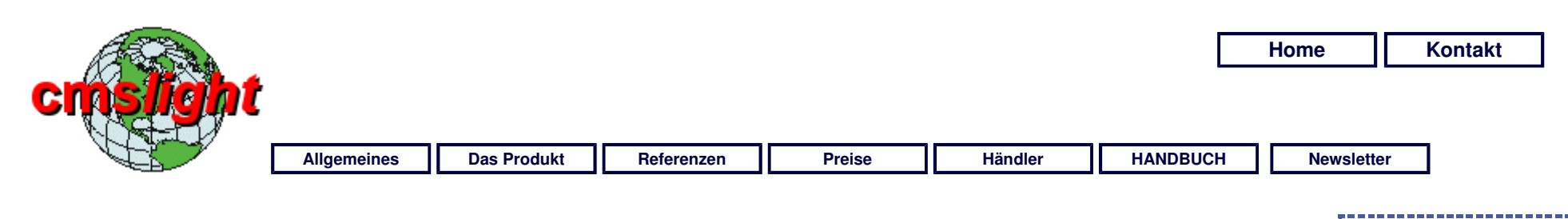

# **Publizieren**

## **Sie bringen Ihre Webseite online**

Wenn Sie im **admin-Bereich** die Kommunikationsdaten zu Ihrem Webserver eingerichtet haben, wird mit **publizieren** Ihr erfasster bzw. bearbeiteter **Datenbestand überspielt** (**cmslight** erkennt automatisch **neue und bearbeitete** Seiten!).

**Der Datentransfer kann - abhängig von Ihrer Internetverbindung - einige Zeit in Anspruch nehmen.** Während des Transfers erhalten Sie nachfolgende Meldung:

# **BITTE WARTEN...**

Diesen Dialog nicht wegklicken

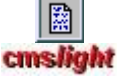

**Einleitung cmslight-Login Editorfenster Adminbereich Dateien Menüverwaltung Zentraldokument Bildergalerie Bild bearbeiten Kontaktformular VERÖFFENTLICHUNG Testen**  PUBLIZIEREN **Für Experten FAQ** 

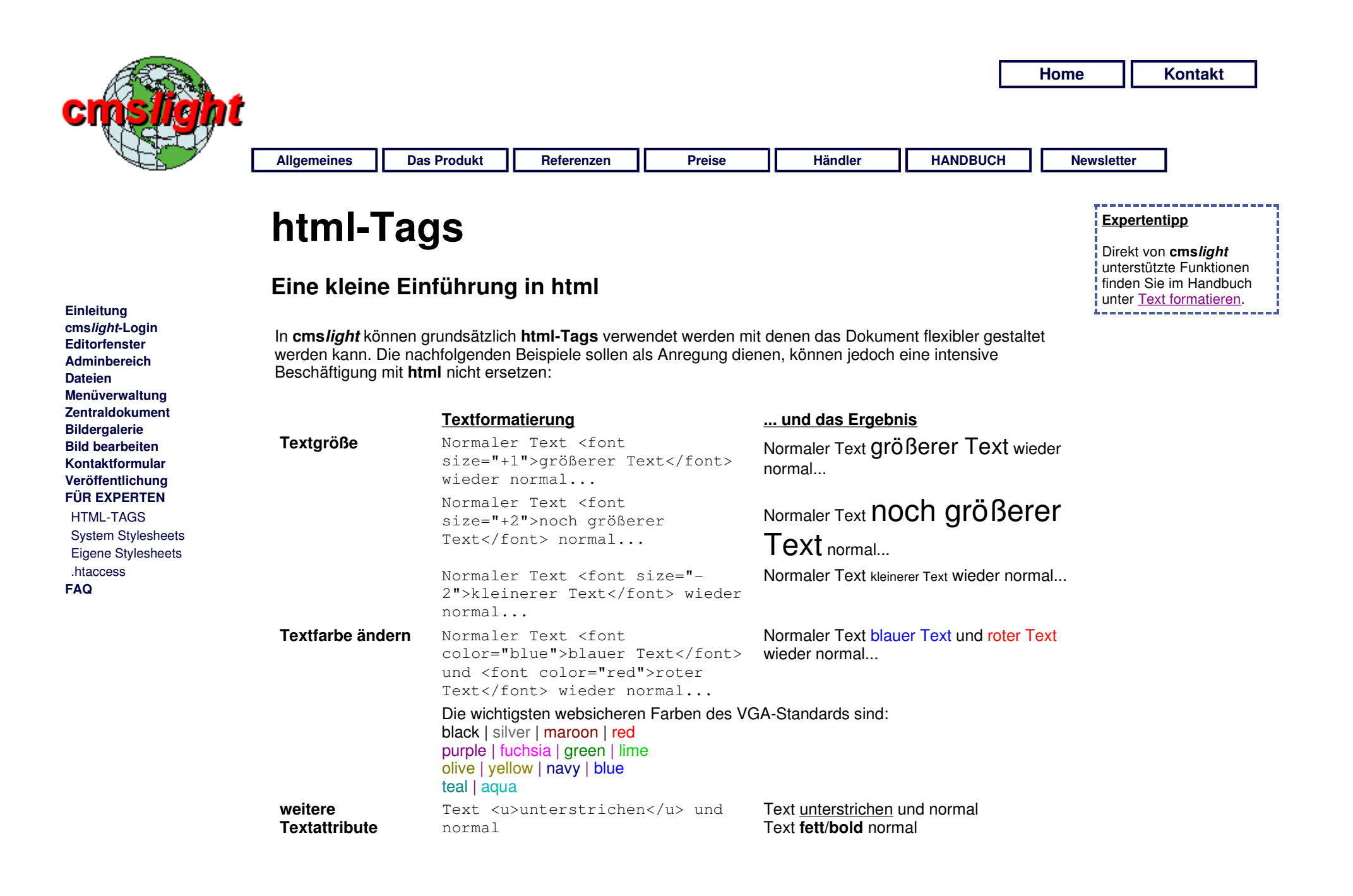

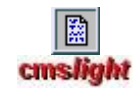

**Besonderes** (nicht bei jedem

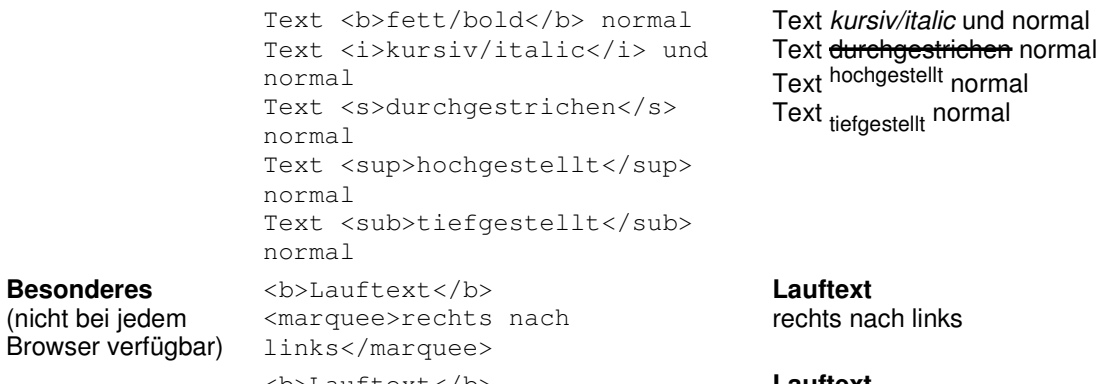

<b>Lauftext</b> <marquee direction="right">links links nach rechts nach rechts</marquee> **Lauftext**

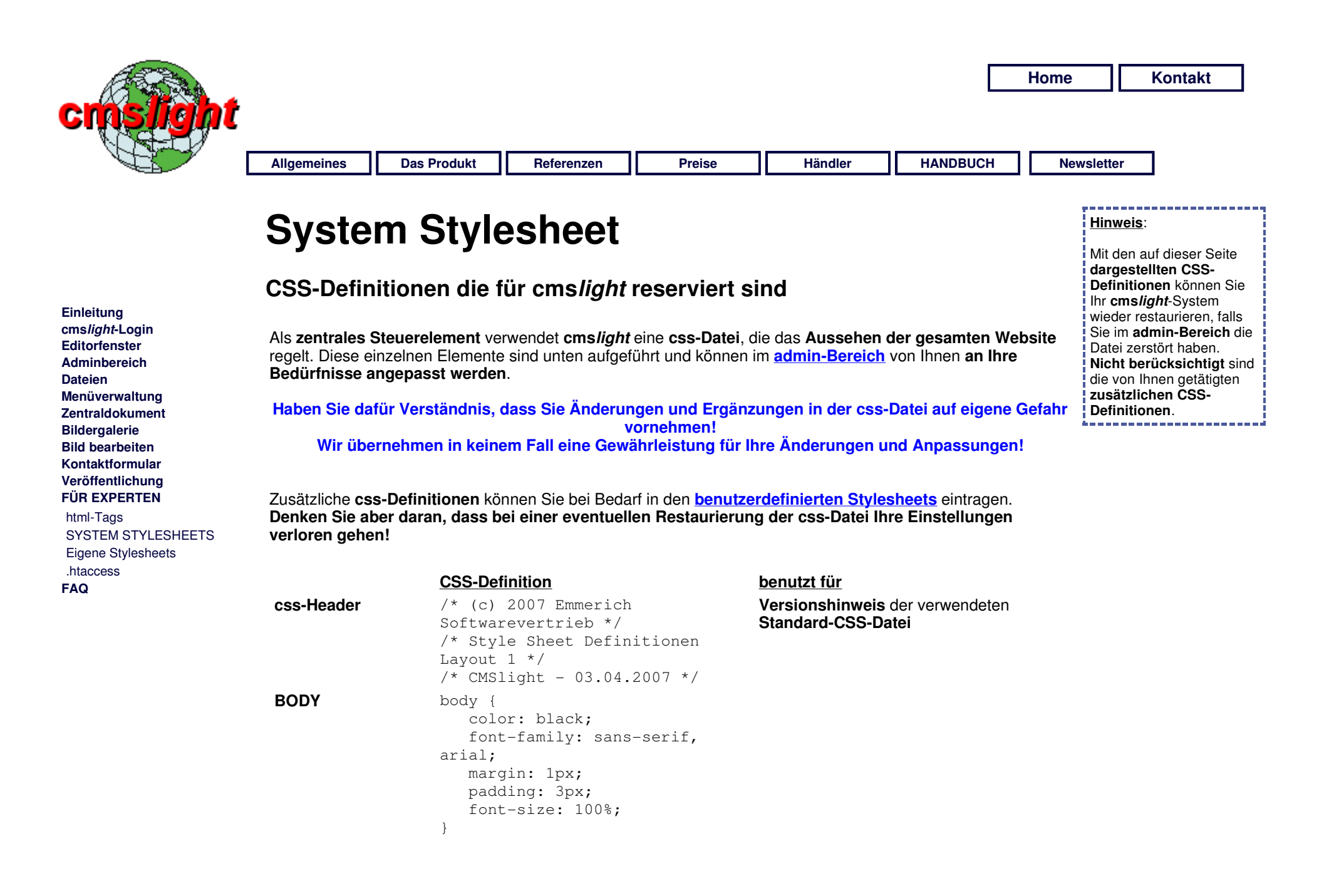

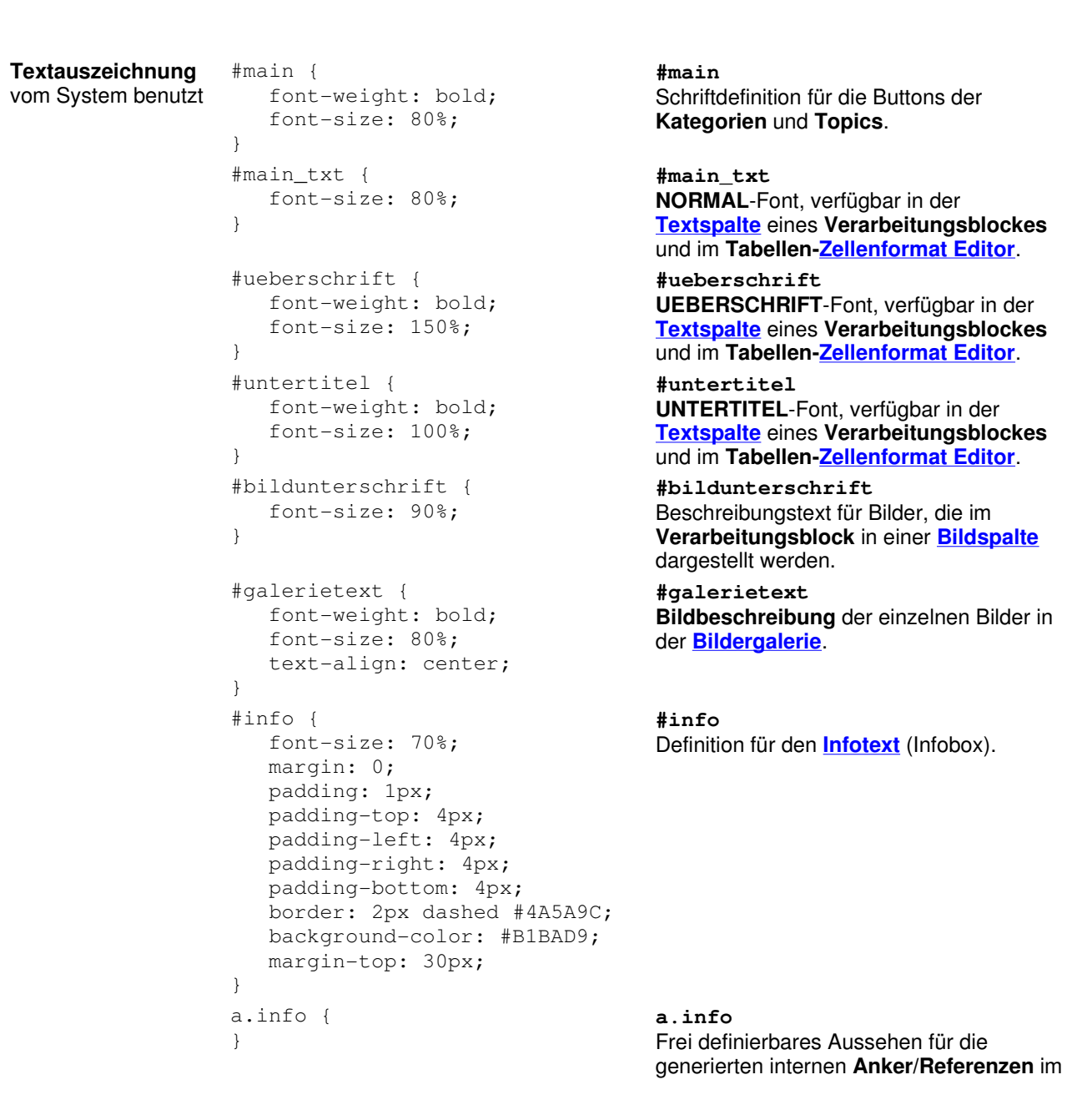

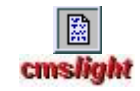

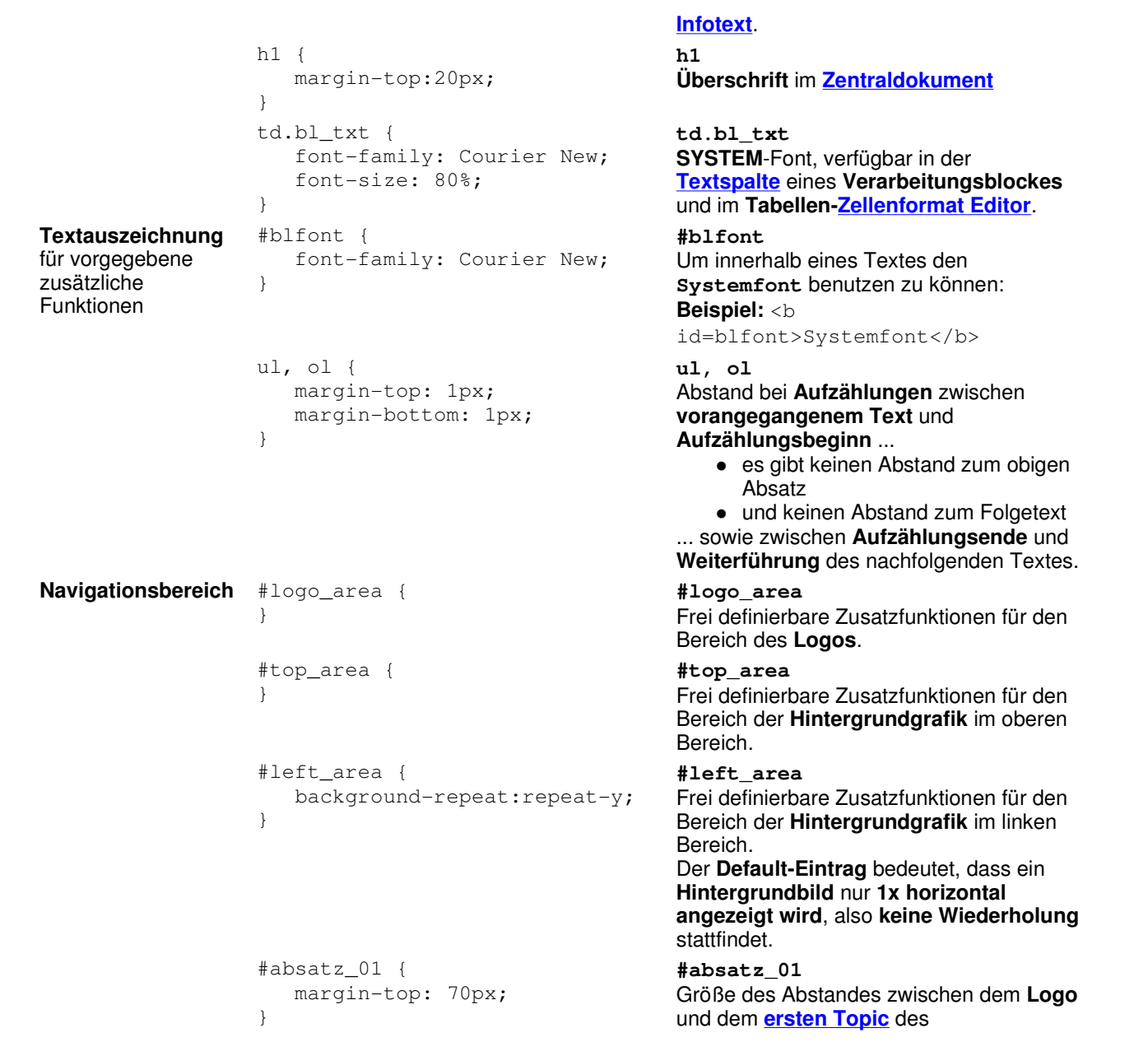

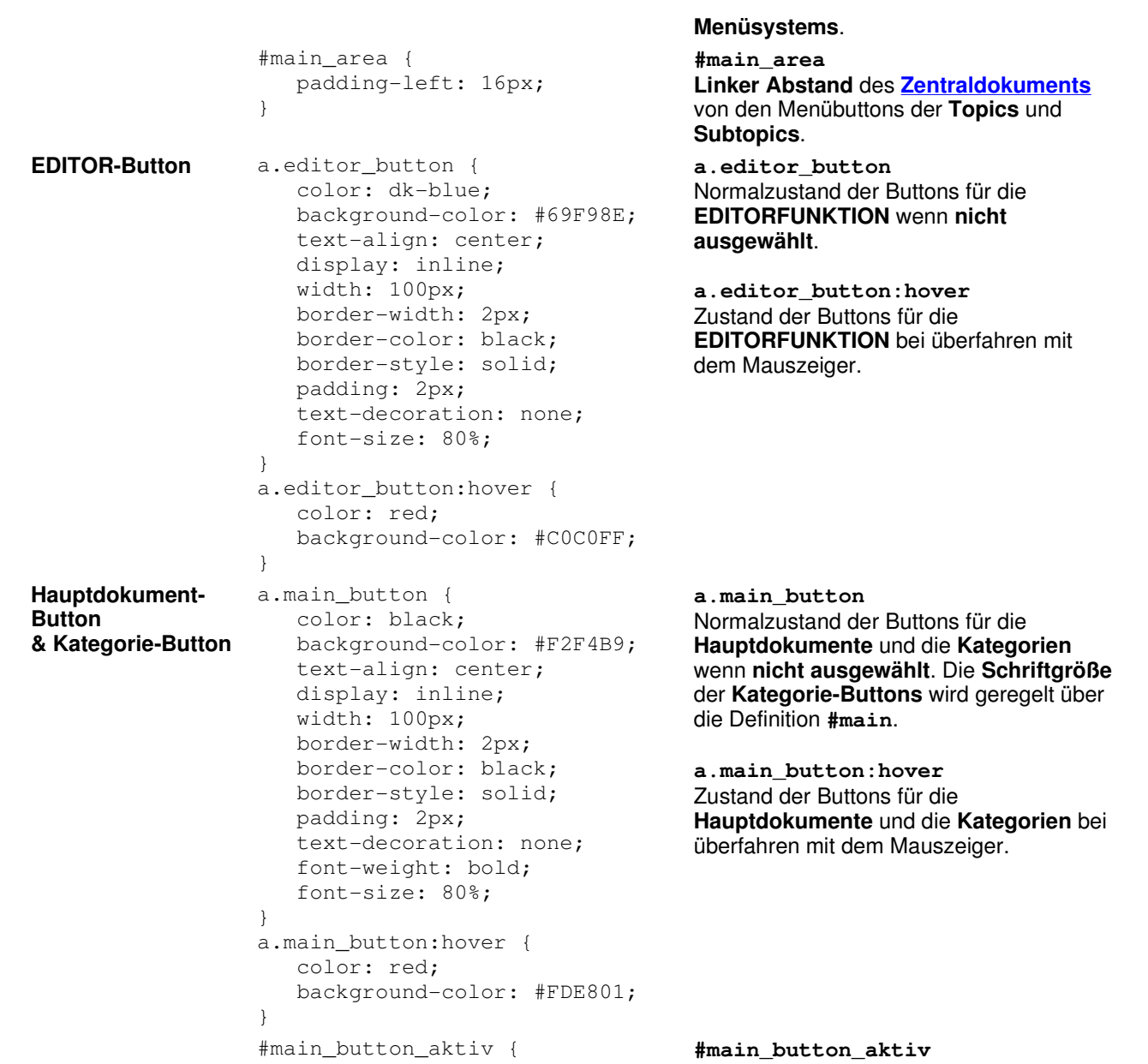

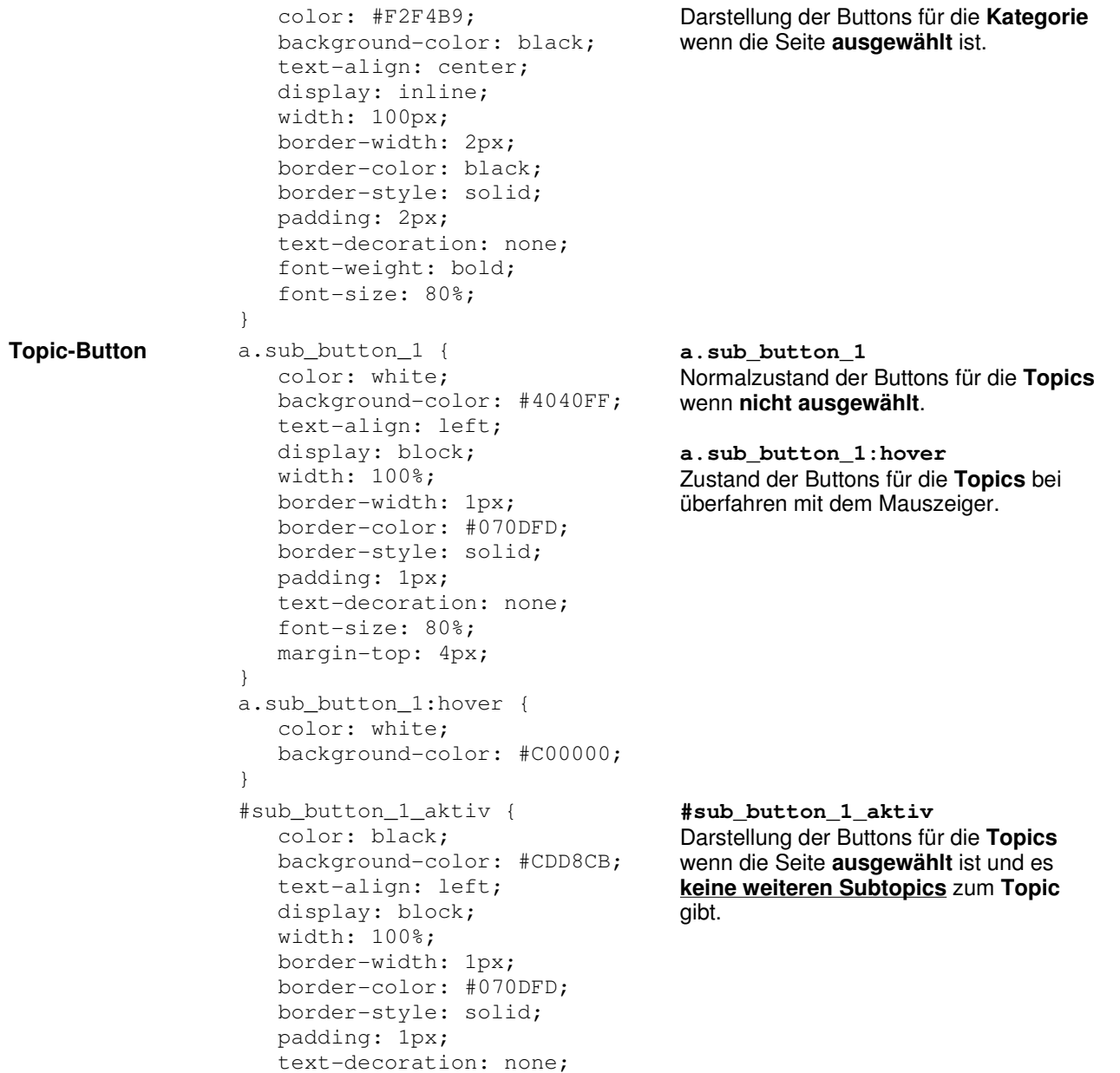

 font-size: 80%; margin-top: 4px; } #sub\_button\_1\_aktiv\_first { color: #F2F4B9; background: black; text-align: left; display: block; width: 100%; border-width: 1px; border-color: #070DFD; border-style: solid; padding: 1px; text-decoration: none; font-size: 80%; margin-top: 4px; } **sub\_button\_1\_aktiv\_first** Darstellung der Buttons für die **Topics** wenn die Seite **ausgewählt** ist und es **weitere Subtopics** zum **Topic** gibt. **Subtopic-Button** a.sub\_button 2 { color: white; background: #4040FF; text-align: left; display: block; width: 100%; border-width: 1px; border-color: #070DFD; border-style: solid; padding: 1px; text-decoration: none; font-size: 80%; } a.sub\_button\_2:hover { color: white; background-color: #C00000; } **a.sub\_button\_2** Normalzustand der Buttons für die **Subtopics** wenn **nicht ausgewählt**. **a.sub\_button\_2:hover** Zustand der Buttons für die **Subtopics** bei überfahren mit dem Mauszeiger. #sub\_button\_2\_aktiv { color: #4040FF; background: #CDD8CB; text-align: left; display: block; width: 100%; border-width: 1px; border-color: #070DFD; **sub\_button\_\_aktiv** Darstellung der Buttons für die **Subtopics** wenn die Seite **ausgewählt** ist.

 border-style: solid; padding: 1px; text-decoration: none; font-size: 80%; } **Firefox-Kompatibiliät** form, p { margin: 0; } Zusätzliche Definitionen zur Erreichung der **Browser-Kompatibilitäten**.

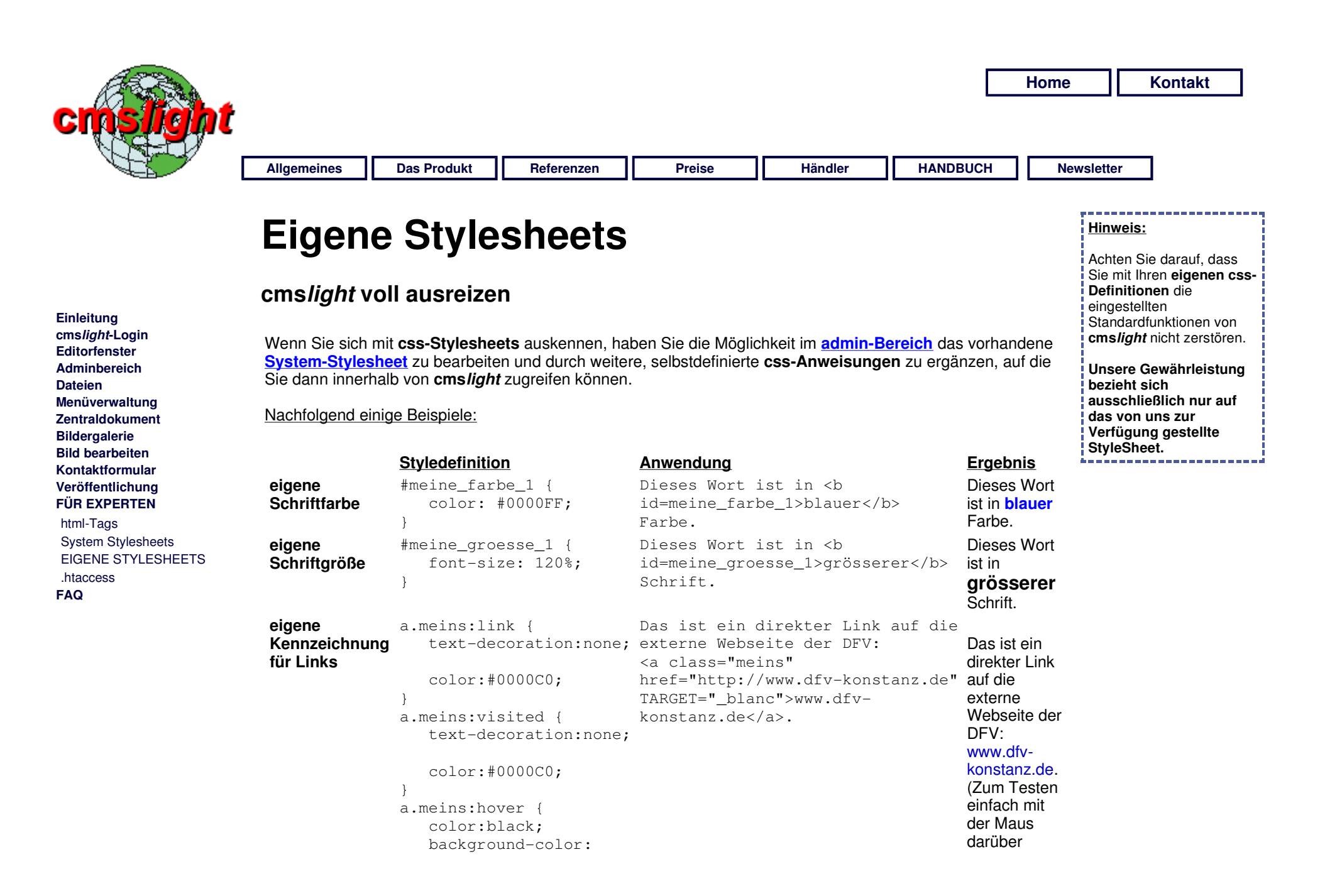

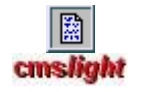

#40FFFF; text-decoration:none; fahren.)

}

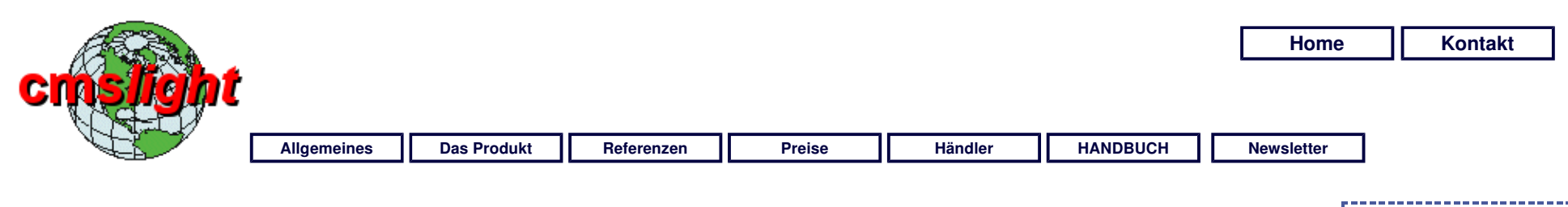

## **.htaccess**

### **Abfangen von Fehlern auf Serverseite**

**Einleitung cmslight-Login Editorfenster Adminbereich Dateien Menüverwaltung Zentraldokument Bildergalerie Bild bearbeiten Kontaktformular Veröffentlichung FÜR EXPERTEN**  html-Tags System Stylesheets Eigene Stylesheets .HTACCESS **FAQ** 

Die **zwei häufigsten Fehler** von seiten des **Webservers** sind **Error 403 (Zugriff verweigert)** und **Error 404 (Seite nicht gefunden).**

Diese **Fehler treten dann auf**, wenn ein Besucher eine **falsche Adresse**, bzw. einen **falschen Dateinamen im Browser eintippt.** Oder, und das passiert viel häufiger, wenn **Links (auch in den Suchmaschinen) auf alte, nicht mehr vorhandene Webseiten/Bilder/Dokumente vorhanden sind**.

Wenn eine **alte Homepage** oder auch nur einzelne Seiten **gelöscht** werden, dauert es u.U. bis zu 6 Monate bis alle alten Einträge **(Spuren)** im **Google** oder **Yahoo** entfernt wurden. Dadurch kann der **Eindruck entstehen**, daß Ihr **Webauftritt komplett 'verschwunden' ist!**

Die **.htaccess**-Datei wird von **cmslight nicht automatisch generiert**! Wir können Ihnen nur nachfolgend einige **Basishinweise** geben für eine **Grundfunktionalität**. Eine **individuelle Einrichtung** müssen Sie entweder **selbst vornehmen** oder bei uns nach Absprache **bestellen**.

### **So kann eine typische .htaccess - Datei ausehen:**

#### **Abfangen\_der\_wichtigsten\_Fehlermeldungen der HTTP-Server (Provider).**

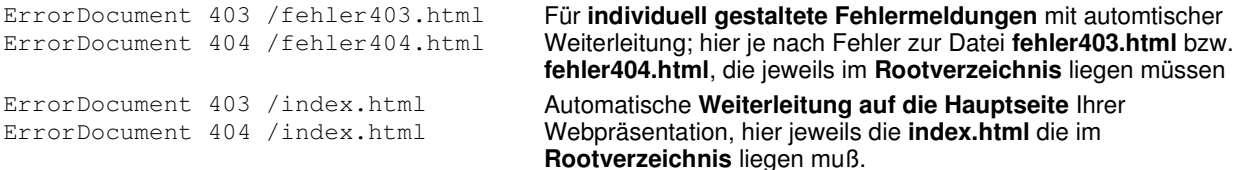

**Hinweis:** Wir können **keine Gewähr** dafür übernehmen, dass die auf dieser Seite gemachten Angaben für jeden Web-Server und jeden Provider gelten. Eine **individuelle Einrichtung** können Sie nach Absprache gerne bei uns **bestellen**.

 $\frac{3}{28}$ **cmslight** 

Es gibt noch sehr viel **mehr Konfigurationseinstellungen** für diese Datei. Für eine diesbezügliche Einrichtung können Sie gerne unsere

**Dienstleistungen** in Anspruch nehmen.

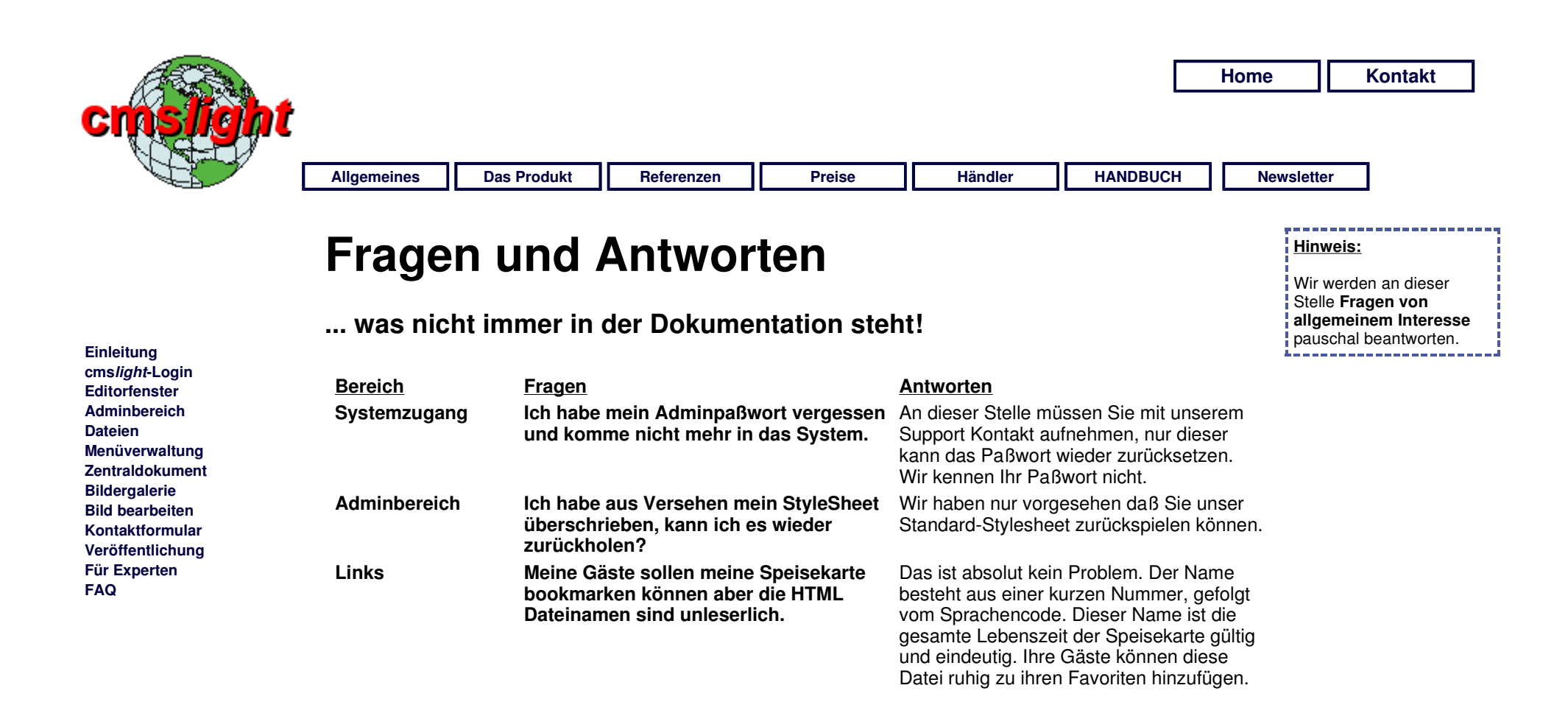

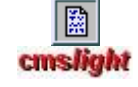